The lesson planning questions I hope my teachers will learn to ask will change from "How can I teach this content?" to, "How can I get students to learn this content?"

http://www.edutopia.org/blog/ipadstransform-classroom-benTo highlight the potential of an iPad this entire Presentation was created on one and not changed on a PC before being shown.

It was transferred through Dropbox and then opened on the PC.

Created by Mr Banks January 2014 (iPad) Edited September 2014 (PC)

## **Contents**

This PowerPoint will cover a range of information about iPads and their use in lesson, some of this may or may be useful to you so below there are links to specific sections.

- 1. <u>Using an iPad in lesson</u>
- 2. Using an iPad the basics
- 3. What are Apps?
- 4. Searching for Apps
- 5. Which Apps to use?
- 6. Layout and use of School iPads
- 7. Other useful apps
- 8. Apps to use in lesson
- 9. Foldr
- 10. <u>Pages</u>
- 11. Keynote
- 12. iMovie
- 13. Showbie
- 14. Simplemind+

- 15. Popplet
- 16. iBooks
- 17. Quizlet
- 18. Socrative
- 19. Apple TV
- 20. Safari

If you are unsure of the app you need to use but know the function you want it to do then click on the links below.

- Handing in work
- Creating movies
- Internet searching
- Mind maps

In Geography/History it is a strong possibility that we will use apps for research purposes, asking students to write work on (pages), create a presentation (Keynote), produce a revision tool (Flashcardlet, Quizlet or Simple Mind+) or to set work and collect in (Showbie, Foldr).

Whilst all of this can be done in exercise books using traditional methods there is the additional creativity that an iPad provides.

We also have to remember that the devise should be able to function in every other subject area, not just those where they remain at a desk. It may be in those lessons that the true potential of an iPad is explored. PE, Technology, Music and Drama are all subjects where using an iPad to record would be extremely useful.

# 1. Using an iPad in lesson

First and foremost the use of iPad should be to enhance learning and where possible make our jobs a little easier.

Their use in lessons should not be the sole focus but simply as a tool to help students be more creative with how they learn and accept greater responsibility for their own learning.

As iPads coverage increases throughout the school we can start to move away from printing out masses of worksheets and instead ask students to access them online through apps such as Foldr, Showbie and iTunes U.

## What does the school say about iPads

iPads can be an effective learning aid which offers the opportunity to extend learning far beyond the classroom. Within a learning environment iPads can be used in the following ways:

- As a research tool
- To take notes and create exam revision materials
- To present information in new and engaging ways
- To access past exam papers via exam boards' websites
- For coursework / homework
- To enhance the overall learning experience

## What does the school say about iPads

As a school we currently have two schemes running side by side. The first scheme is the Bring Your Own Device (BYOD) aimed at students in years 8-11. Students have the option to buy an iPad or bring in an existing iPad to work on.

Please note that this scheme is not compulsory. Teachers will not assume that all students have access to an iPad. Where a student does not have an iPad the school will provide one <u>for</u> <u>the lesson that it is required.</u>

The second, and most recent scheme is where the school provides an iPad to every year 7 student (from Sept 2014) and this will continue until there is full coverage of iPads between years 7-11. In this scheme the student does not own the iPad and will have to return it at the end of the contract. The contract will be 2 years initially (year 7-8) and then a further 3 years (year 9-11).

# 2. Using an iPad – the basics

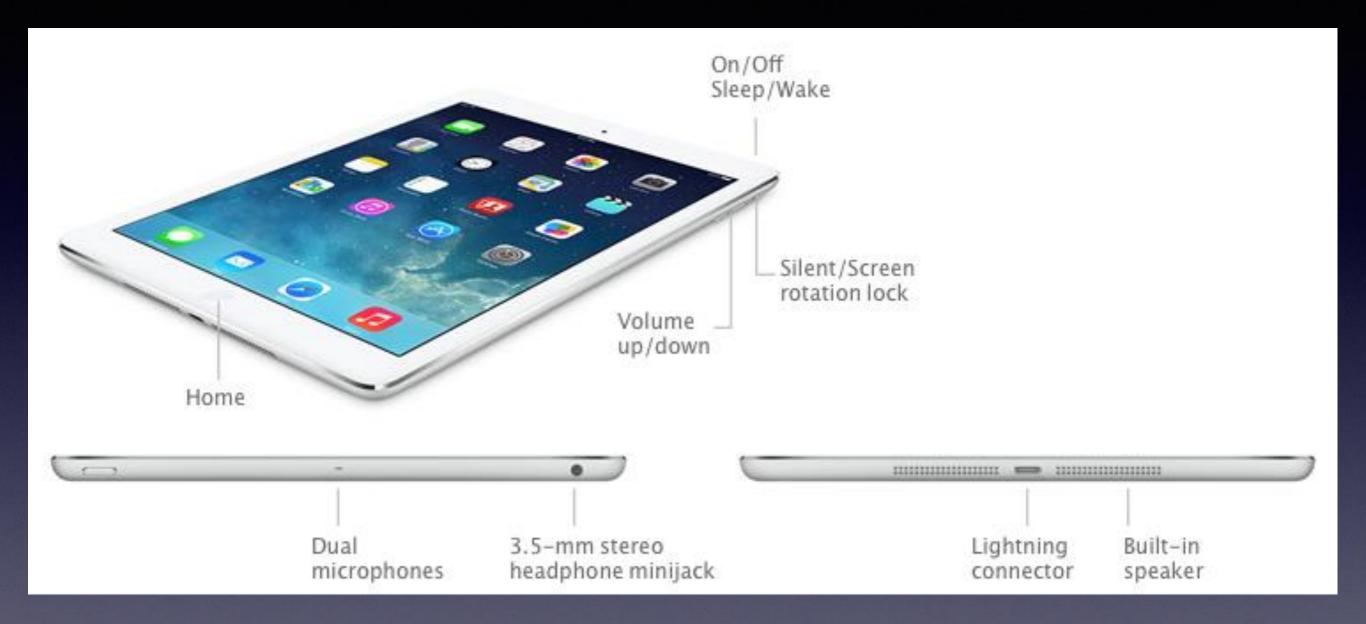

To unlock a school iPad press the home button and screen similar to the one below should appear. Slide your finger across where it says 'Slide to Unlock'.

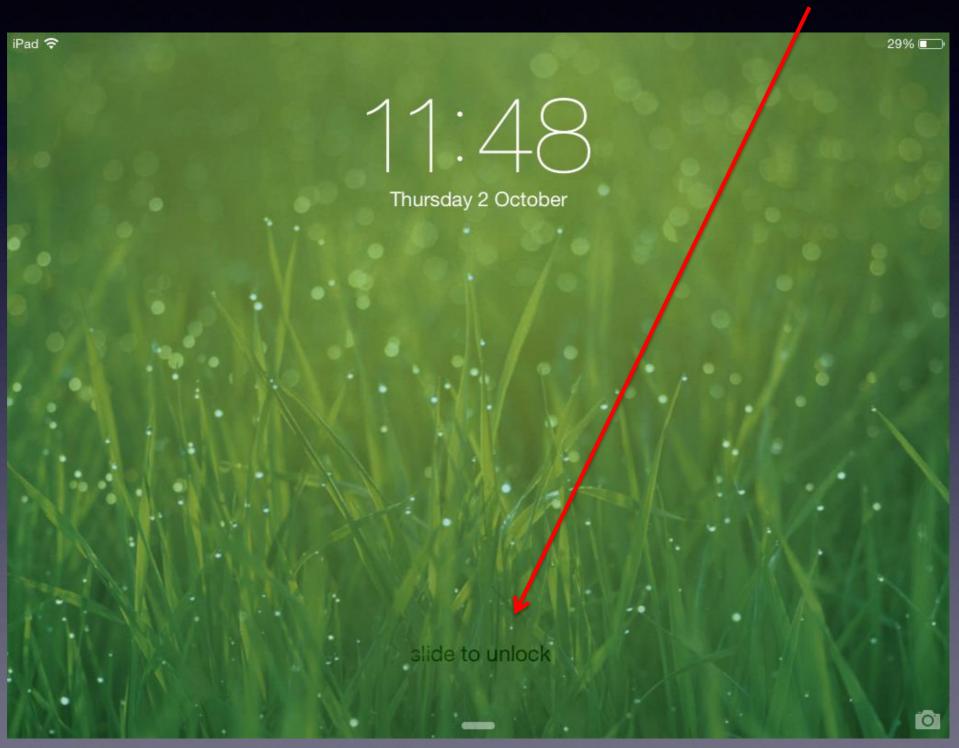

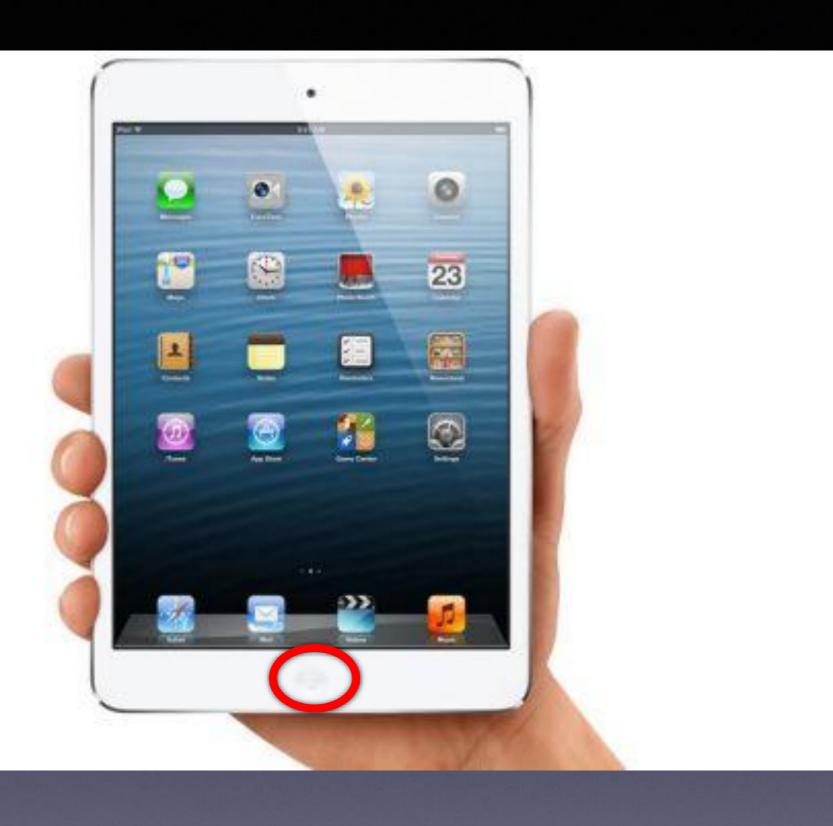

A good tip to navigate around an iPad quickly is to press the home button twice quickly.

This will bring up a page where you can slide through the apps already open on the iPad.

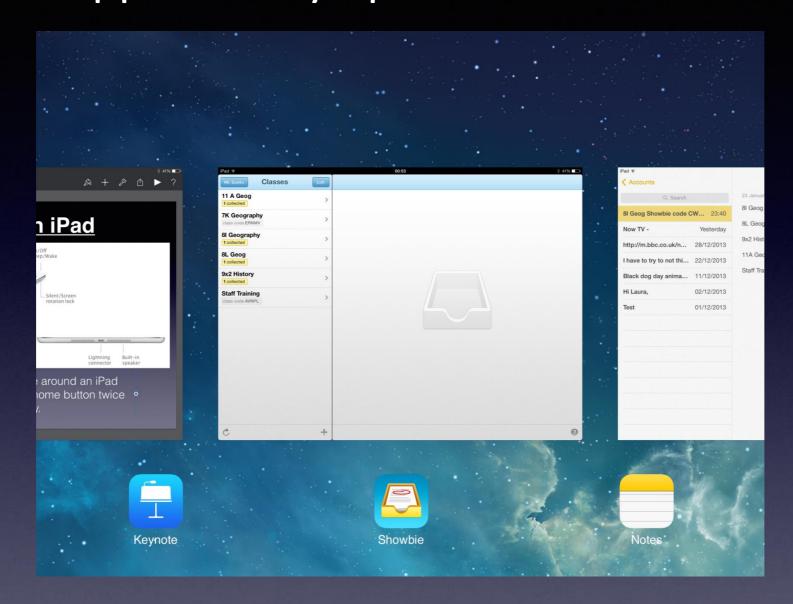

By swiping across the screen with your finger you can move between open apps.

# 3. What are Apps?

'App' is short for 'application' - which is another name for a computer program. Normally, when people talk about apps they are almost always referring to programs that run on mobile devices, such as smartphones or tablet computers.

Apps can let your phone or tablet do almost anything that the programmers can imagine, within the technical limitations of the device. This means that you can turn your phone into a remote control for a toy helicopter, your tablet into a turbo-charged drawing pad, and much else besides.

# Examples of Apps

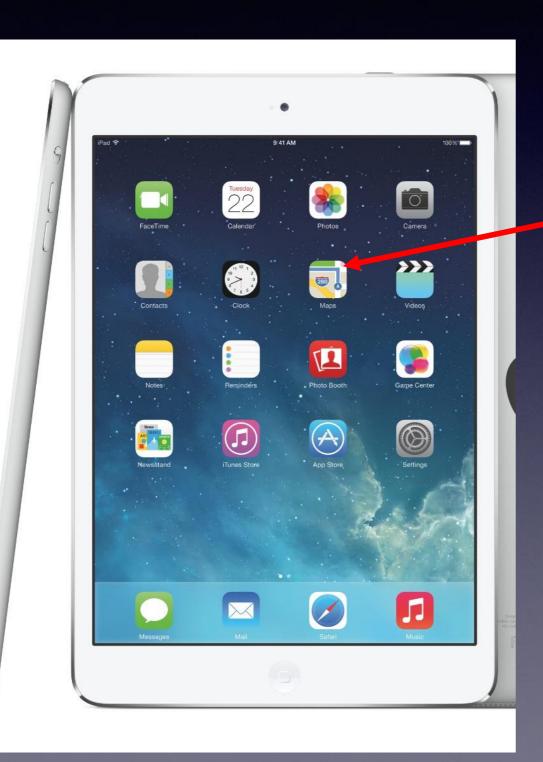

The small symbols that you see on the iPad are examples of apps and they each have their own function.

Some apps will have the ability to share information between each other, I will cover this later and show how this can be useful in lessons.

# Where to store your apps?

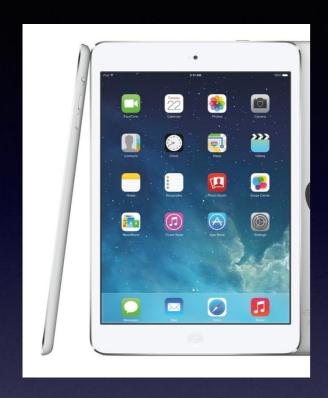

Apps can be left out to see on the screen of your iPad or stored away in folders.

On school iPads they are stored neatly in subject folders.

Most students do not do this, their iPads are more like this...

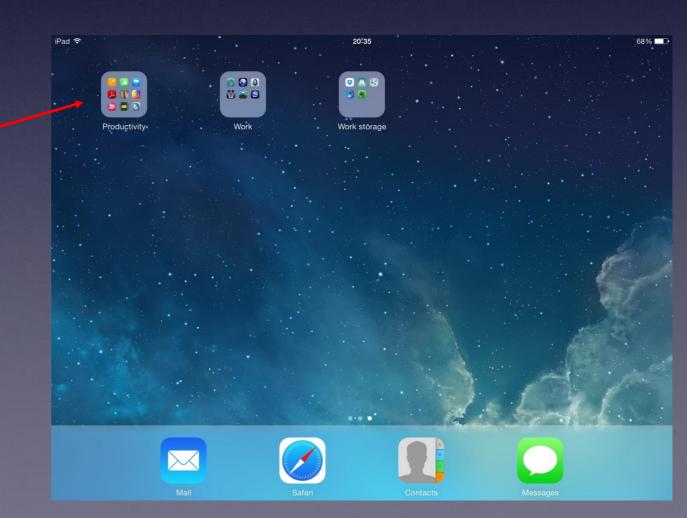

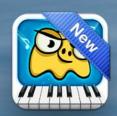

**Dust Buster** 

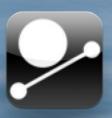

Soundrop

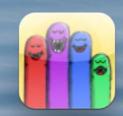

SingingFingers

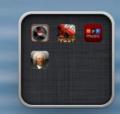

Classical Music

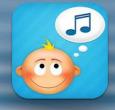

**Baby Music** 

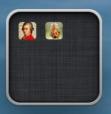

Mozart

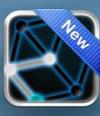

OneTouchD

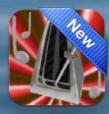

iBeat

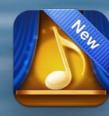

I Am Composer

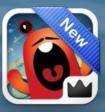

Monsters

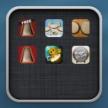

Percussion

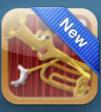

MyMus...dsHD

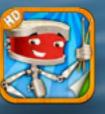

MelodyStreet

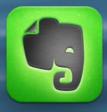

**Evernote** 

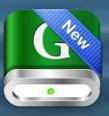

**GDrive** 

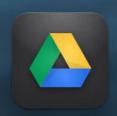

**Google Drive** 

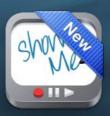

ShowMe

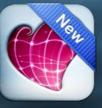

Skitch

Q . . . . .

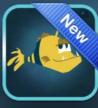

SparkleFish

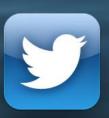

Twitter

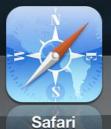

Mail

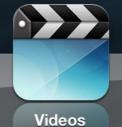

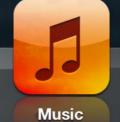

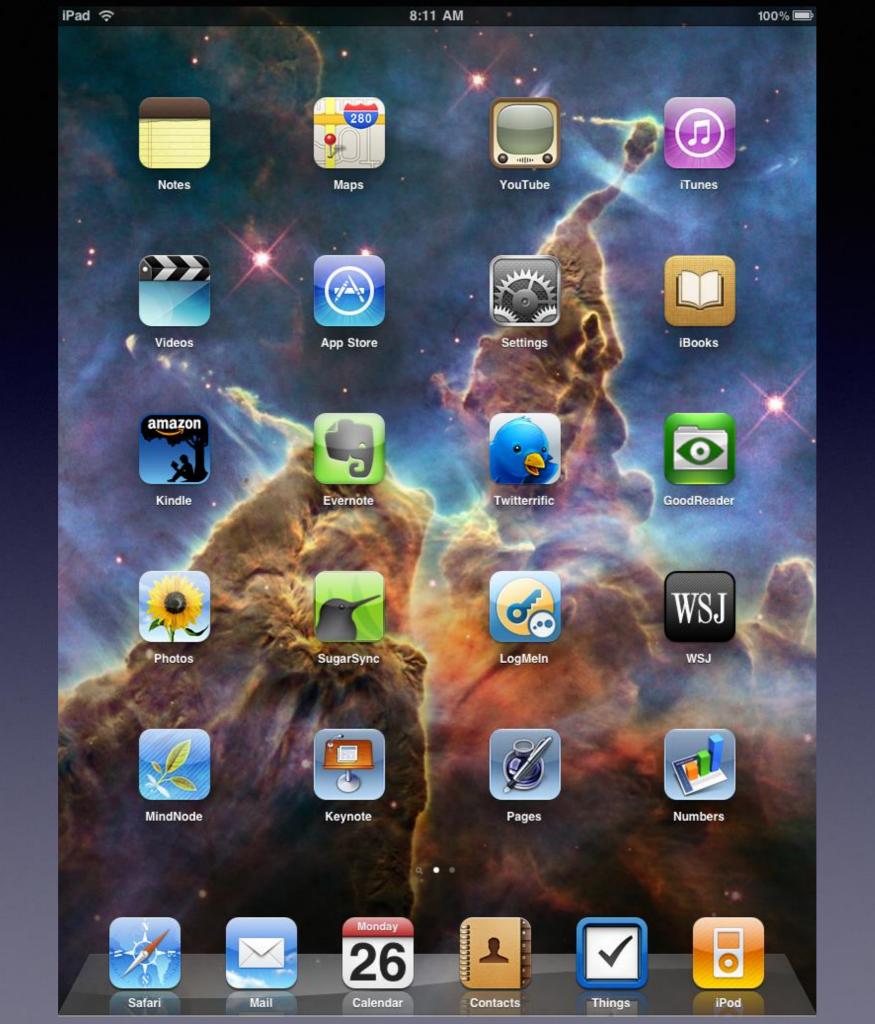

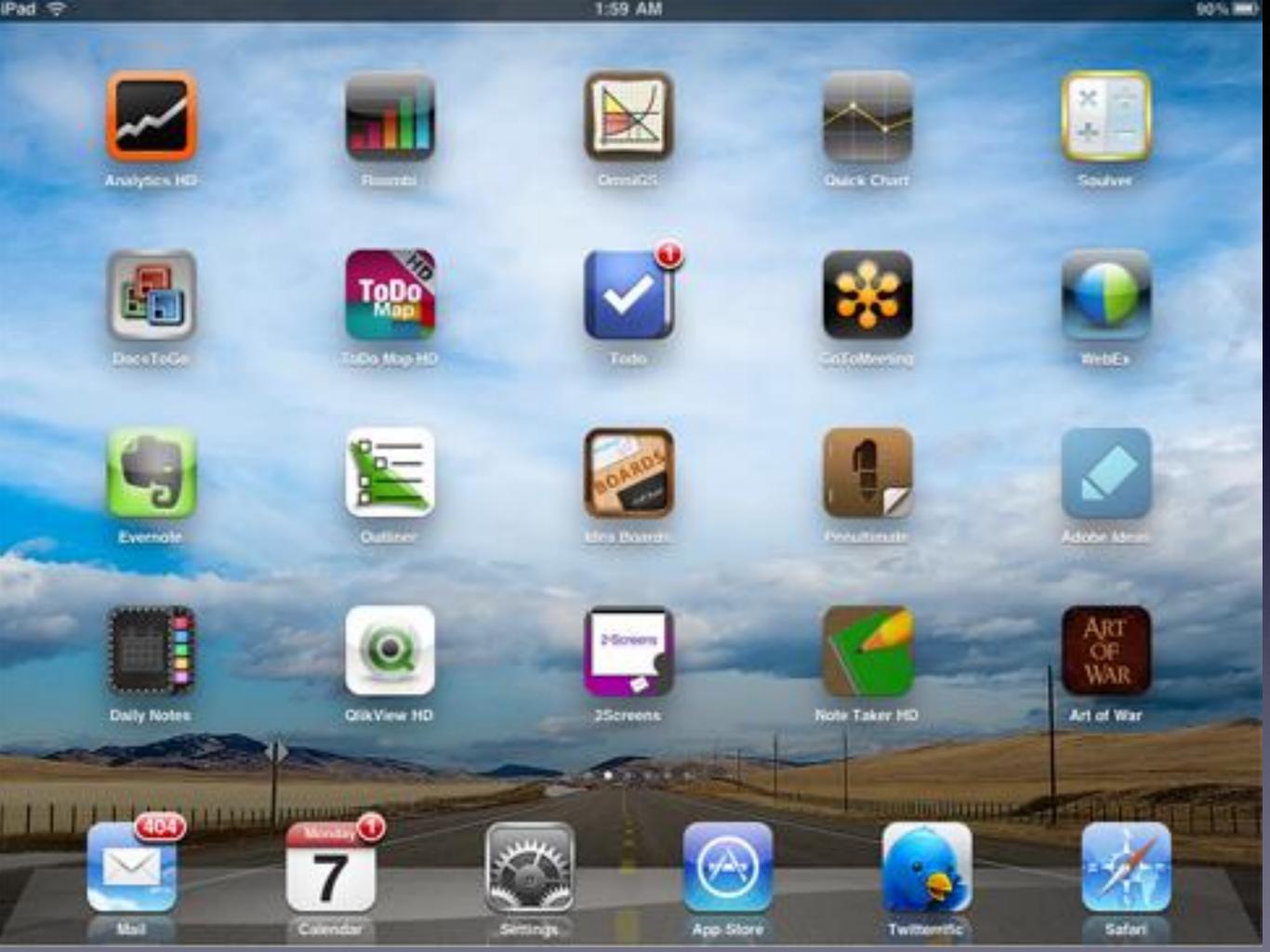

Keeping apps in folder makes them easier to find and they can be organised for subject or use.

I personally find it looks nicer.

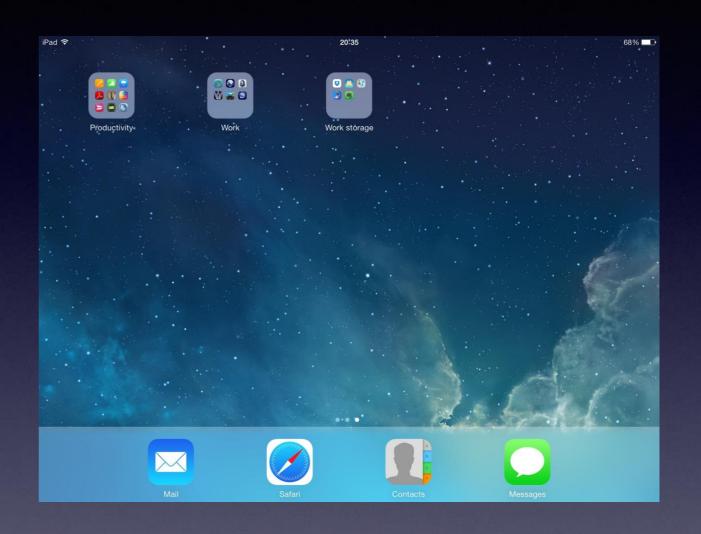

## 4. Searching for Apps

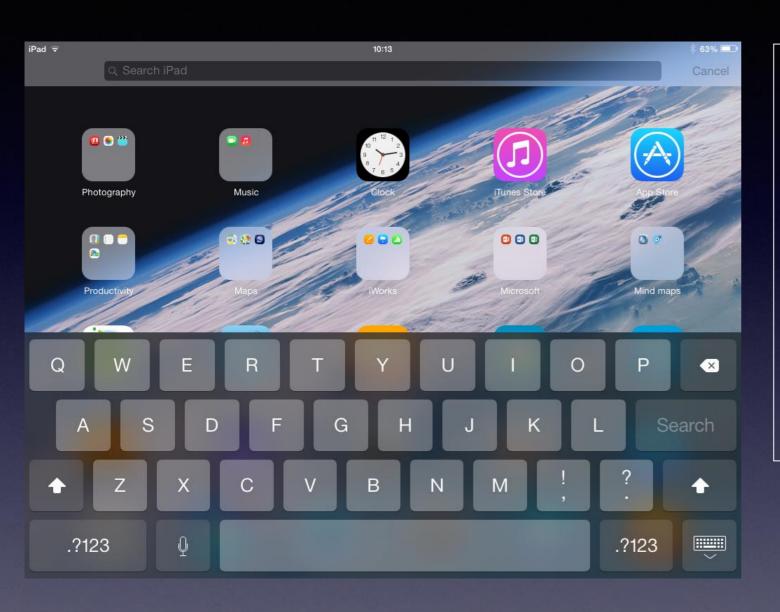

iPads can be confusing places and finding an app can be frustrating. The easiest way to find an app on an unfamiliar iPad to use the search function. You simply drag your finger down the home screen and a search bar will appear at the top of the page.

## Searching for Apps

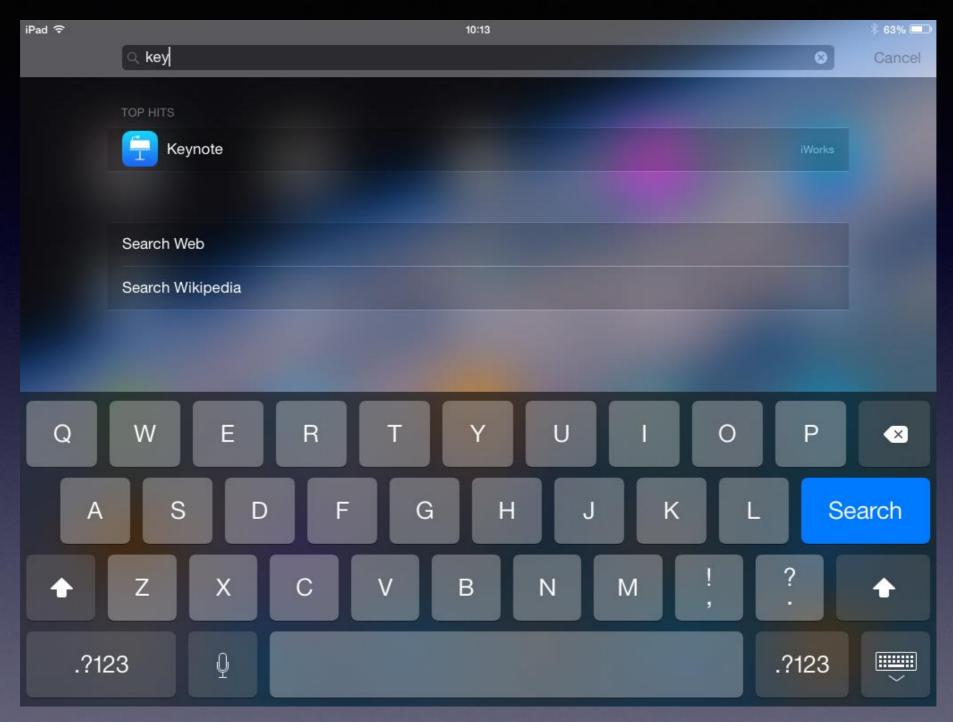

You can then type in the name of the app you are looking for and the iPad will display it at the top of the search results.

# 5. Which apps to use

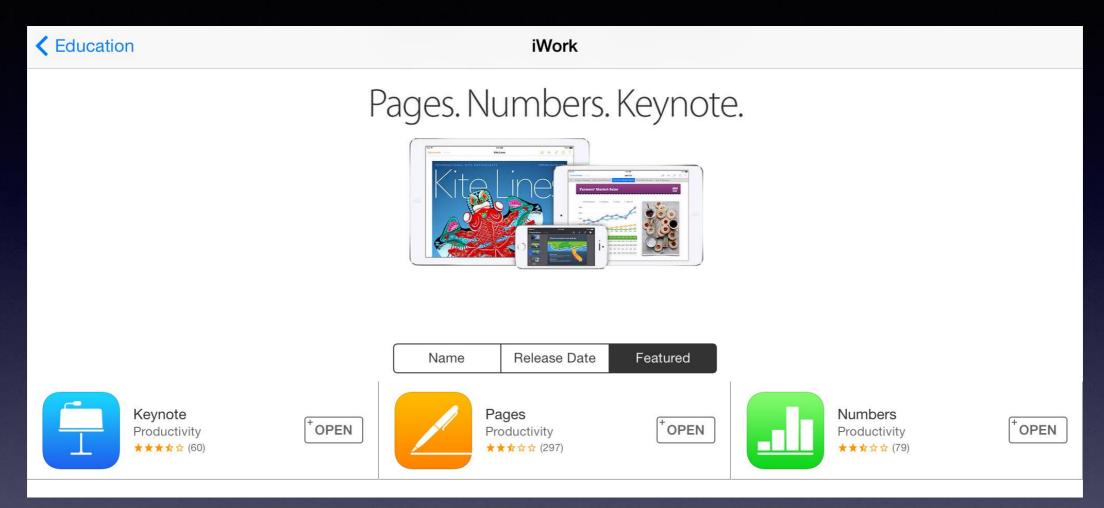

Same as PowerPoint

Same as Word

Same as Excel

Return to contents

These apps are free on new iPads (bought after Oct 2013) and can be found on the school iPads.

### Apps that have been used in Geography

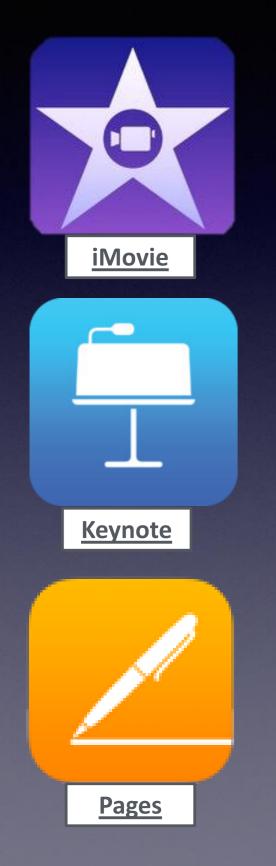

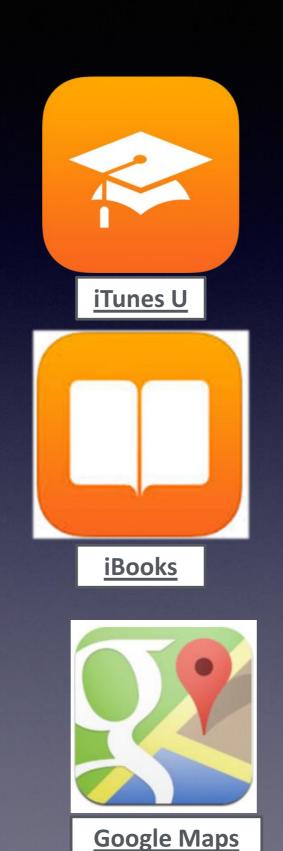

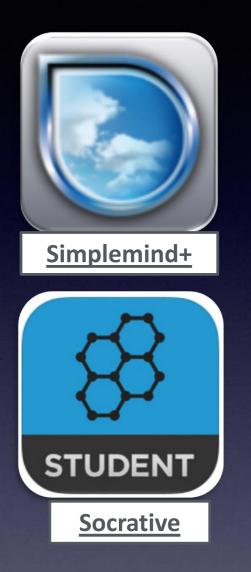

These are just some of the Apps that we have been using in Geography. More will be added throughout the year.

# 6. Layout and use of School iPads

The arrangement of apps on the school iPads should look something similar to the following slides.

Apps will be arranged according to which department requested them, however, you may find that many apps can be used across any number of lessons.

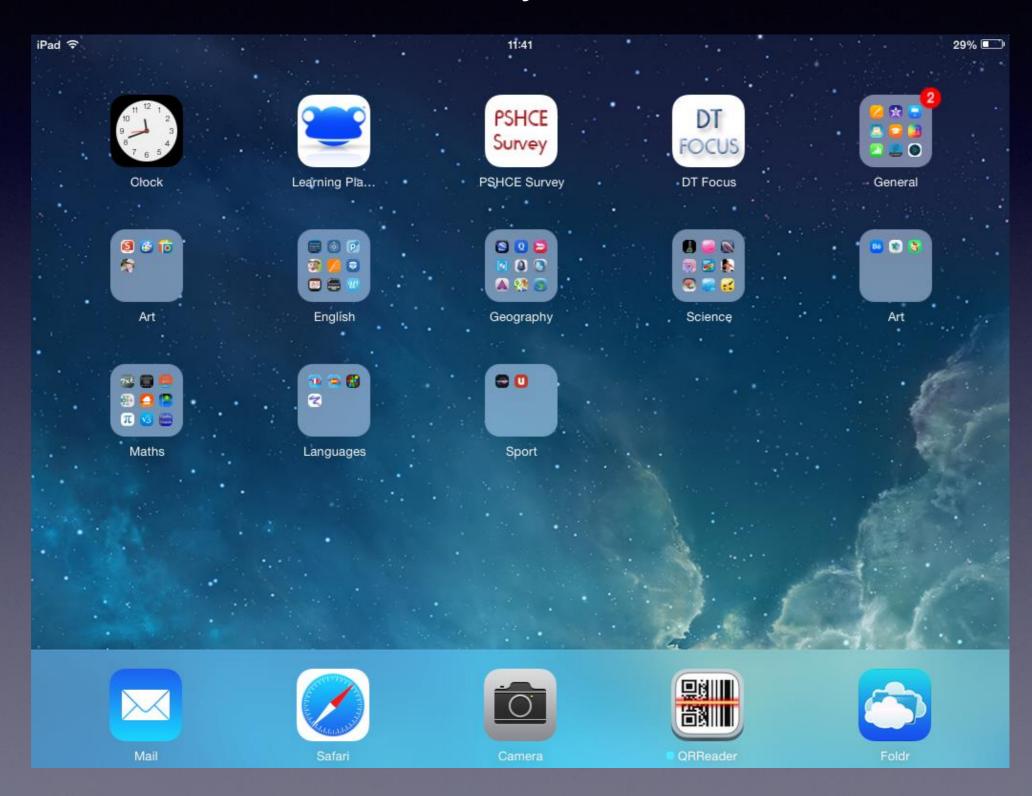

Some folders have multiple pages in them. To move between pages in a folder swipe your finger right to left on the folder when it is open.

The General Folder is where you will find a lot of apps that will be useful.

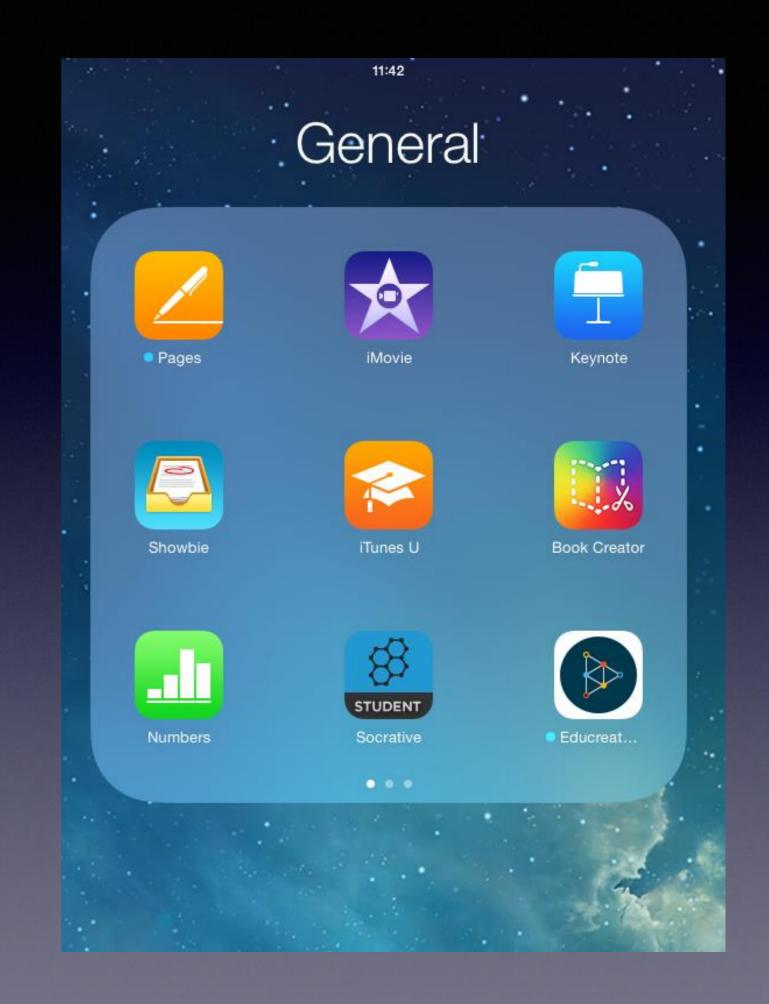

## General

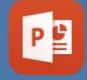

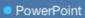

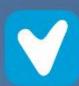

VivoMiles

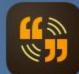

Voice

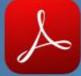

Adobe R...

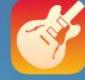

GarageB...

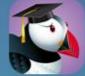

Puffin Ac...

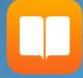

iBooks

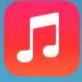

Music

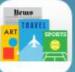

Newsstand

### General

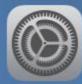

Settings

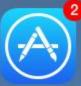

App Store

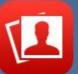

Photo Booth

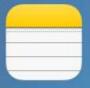

Notes

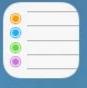

Reminders

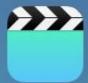

Videos

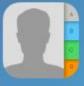

Contacts

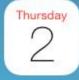

Calendar

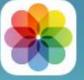

Photo:

# 7. Other useful apps

These are some apps I have downloaded for free, paid for versions are available and in some cases should be bought as the free versions are very limited. Should you find an App you find useful for your subject you should see you Head of Department about Volume purchasing for just staff or staff and students.

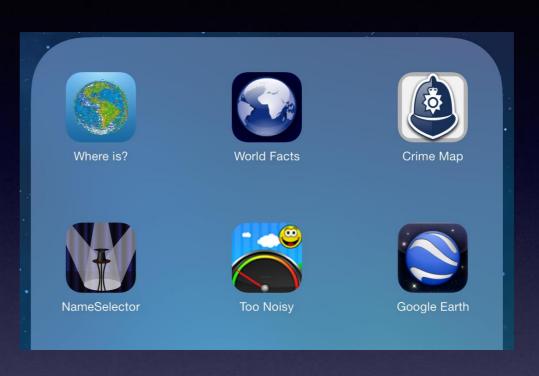

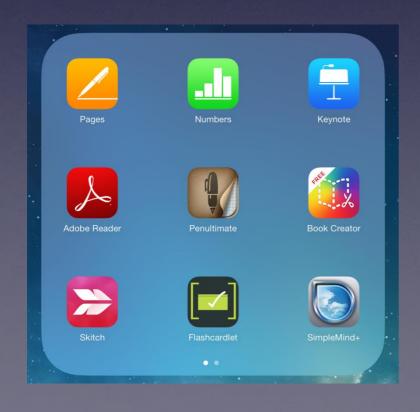

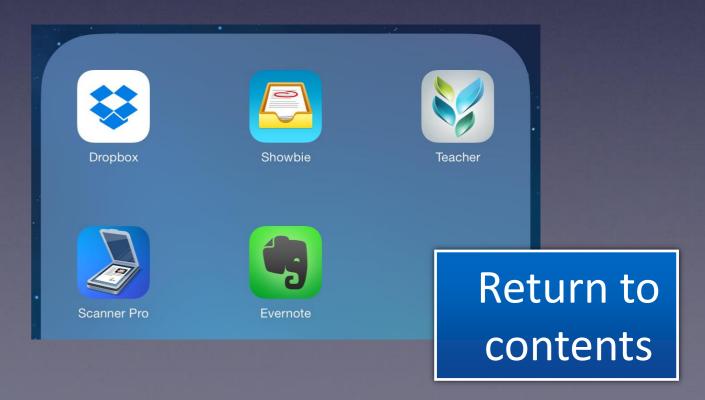

# 8. Apps to use in lesson

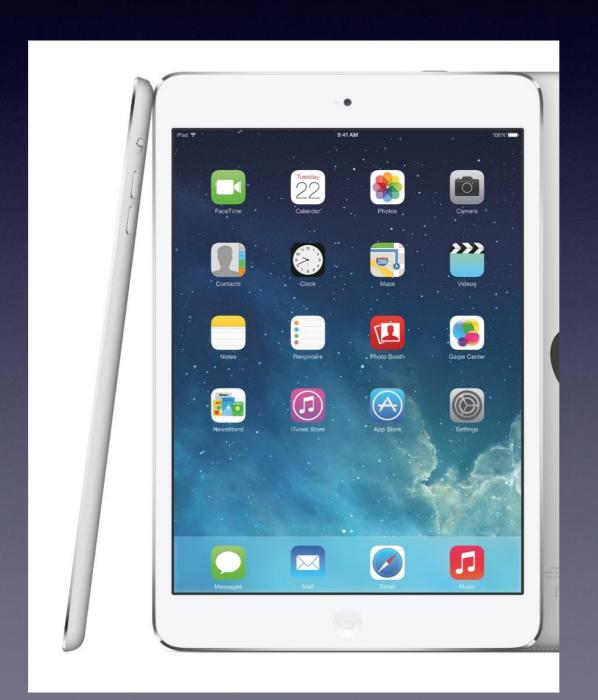

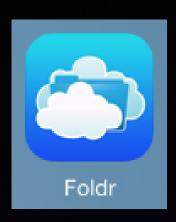

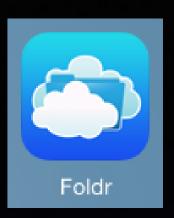

Foldr – this app allows you to access the school network for either downloading or uploading documents.

If you want to print work from your iPad at school then you must use this app first to save the work to the 'U Drive' which is your user area.

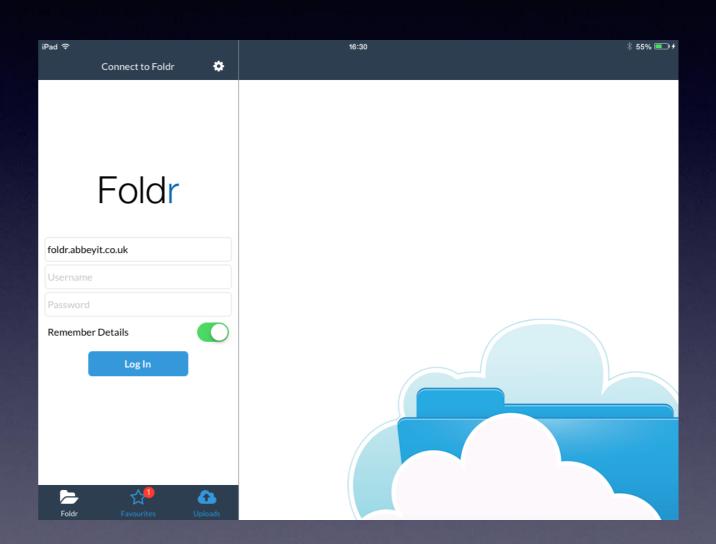

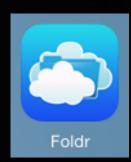

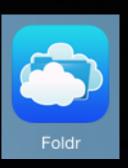

#### **Logging in to Foldr**

NOTE – if you are logging on to Foldr on your iPad for the first time it will ask if you want to set up as shared or personal, as this is your iPad select Personal.

To log in to Foldr the first thing you need to put in is the Foldr address, this is **foldr.abbeyit.co.uk** and you should then put in your normal computer user name and password

Should this pop-up appear always press 'Yes, continue'.

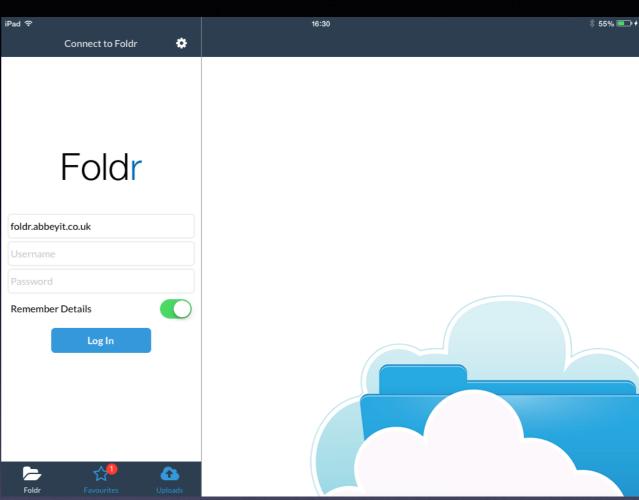

# Cannot Verify Server Identity Foldr can't verify the identity of the server "https://154.42.161.236". Would you like to continue anyway?

No, cancel

Yes, continue

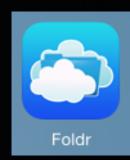

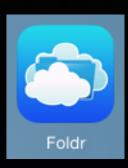

#### **Uploading work to foldr**

When uploading a Pages or Keynote document you will have to follow the steps outlined below.

- 1. In the Pages or Keynote Document the first thing you will want to do is change the name of the document as all new documents are given the title Blank, Blank 1, Blank 2 etc...
  - 2. To change the name of the document you need to press the word documents in the top left hand corner. This will take you to all of your Pages/Keynote documents.

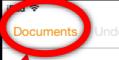

16:37

Blank

**A** 

∦ 60% ᠖

₾

#### **Travel USA**

#### OPTION 1

Not counting New York and Washington, DC (as those are destinations upon themselves), mine are as followed and can be driven in a route:

Gettysburg, Pa. (1 night)

Explore the most famous battle site in the United States and enjoy the attractive nature of the Pennsylvania countryside.

Charlottesville, Va. (1-2 nights)

An attractive college town near the Shenandoah National Park and Blue Ridge Parkway, with Jefferson's Monticello and the University of Virginia, both UNESCO World Heritage Sites.

Mount Airy, NC (1 night)

This community served as the inspiration for Mayberry in the Andy Griffith show. Small town Americana at its best.

Asheville, NC (2-3 nights)

An artsy/hippie town tucked away in the mountains with the <u>Biltmore</u> Estate and the GSM National Park nearby, Asheville delights those interested in arts and nature.

Charleston, SC (3 nights)

Conde Nest repeatedly ranks Charleston in the top 3 destinations in America for its history, culture, and cuisine. So much to enjoy, including plantations, gardens, and beaches.

Beaufort, SC (1-2 nights)

One of the prettiest small towns in America with deep history and close proximity to beautiful natural areas along the Atlantic coast and inland waterways.

Savannah, Ga. (1-2 nights)

Along with Charleston, one of the quintessential southern cities in America, filled with history, culture, and good food. A great pub town as well.

Saint Augustine, Fla. (1-2 nights)

Lots of Spanish-inspired history and a great B&B destination, unlike anyplace else in Florida. Great beaches are minutes away.

#### OPTION 2

There's the classic New England circuit: You'd start and finish in Boston and do a loop that covers, as well as Boston (where the Freedom Trail is the most obvious way of capturing much of the history and heritage) the following places: Plymouth (for the pilgrim fathers) then Cap Cod for gentle coastal scenery, whale watching and funky Provincetown. Then head south west near the coast to Newport, RI for a charming town and a chance to visit the seaside 'cottages' of the wealthy

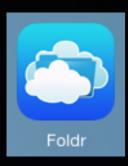

# <u>9. Foldr</u>

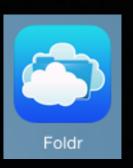

#### **Uploading work to Foldr**

- 3. On your documents page press where it says 'Blank' in orange text.
- 4. Give the document an appropriate name and in the case of students handing in work their full name would be beneficial.
- 5. Press the share icon on the very top row to export the document. It looks like this.

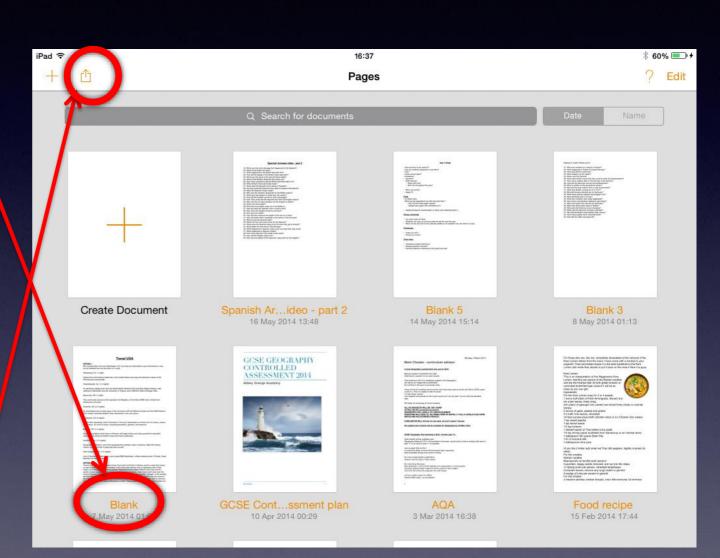

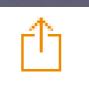

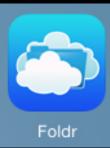

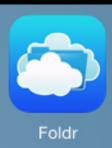

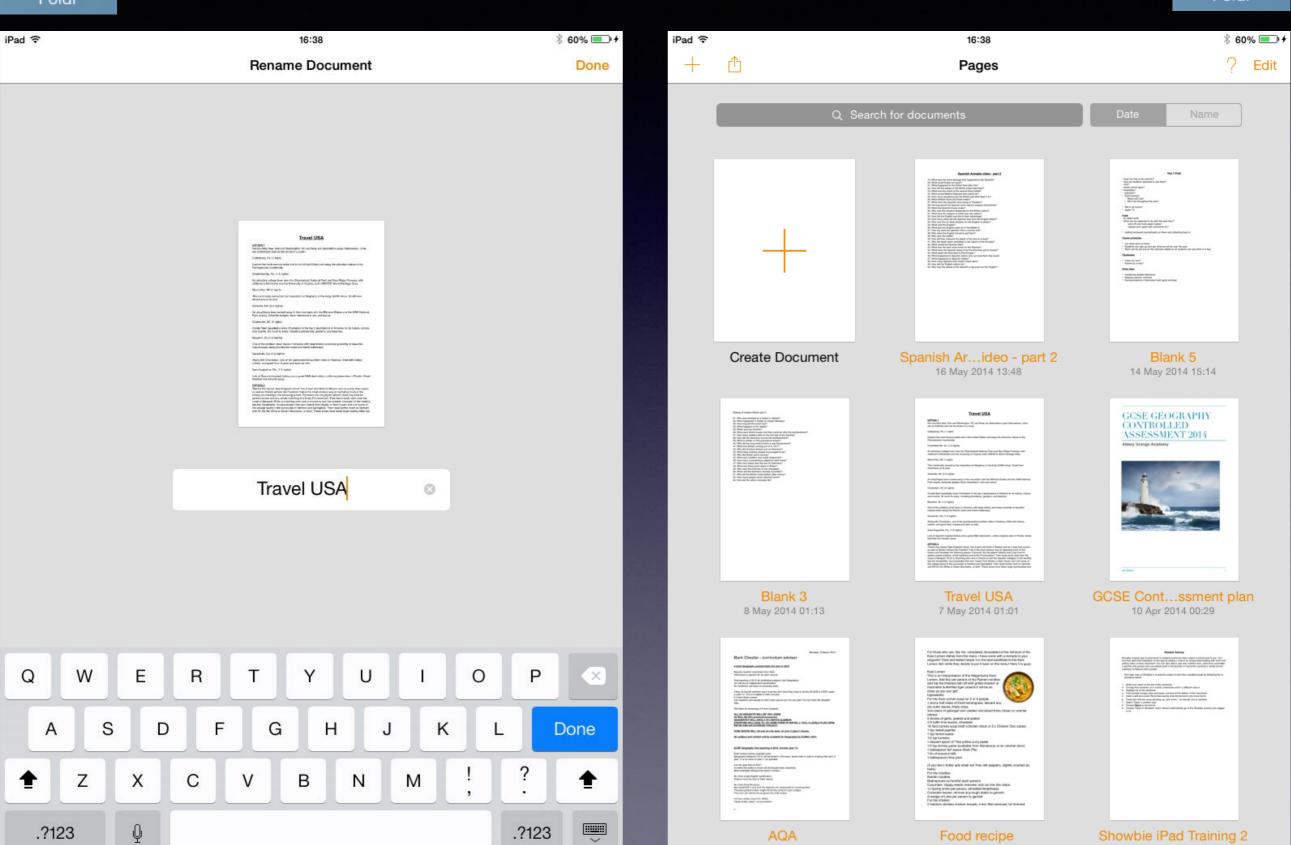

3 Mar 2014 16:38

15 Feb 2014 17:44

27 Jan 2014 16:36

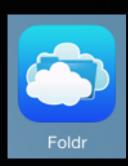

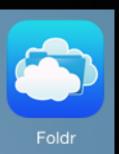

#### **Uploading work to Foldr**

- 6. Select the open in another app option.
- 7. Select the document you want to upload and then choose the format you want to upload in.

NOTE – if you are uploading a Keynote then choose PowerPoint and if you are uploading a Pages document choose Word.

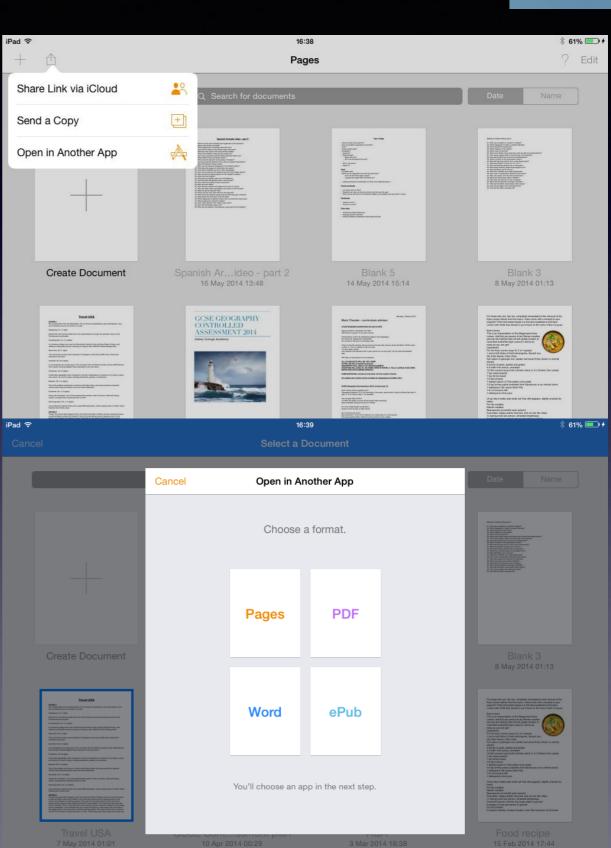

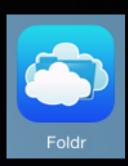

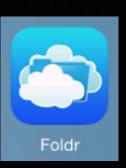

#### **Uploading work to Foldr**

- 8. The document will then upload and you will be asked to Choose App.
  - 9. Select Foldr.
- 10. It will then transfer you to the Foldr App and put it in the Favourites section.

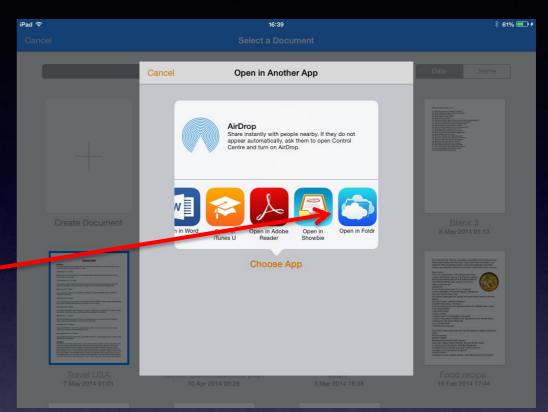

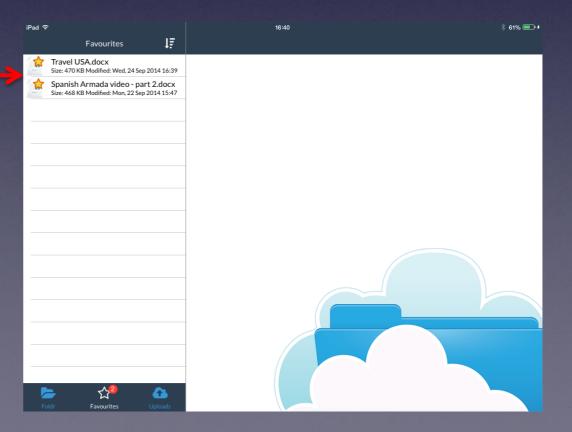

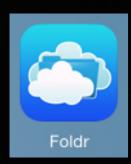

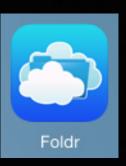

#### **Uploading work to Foldr**

11. If you have not done so already you will then need to log in to Foldr. The Foldr address is **foldr.abbeyit.co.uk** and you should then put in your normal computer user name and password

NOTE – if you are logging on to Foldr on your iPad for the first time it will ask if you want to set up as shared or personal, as this is your iPad select Personal.

Should this pop-up appear always press 'Yes, continue'.

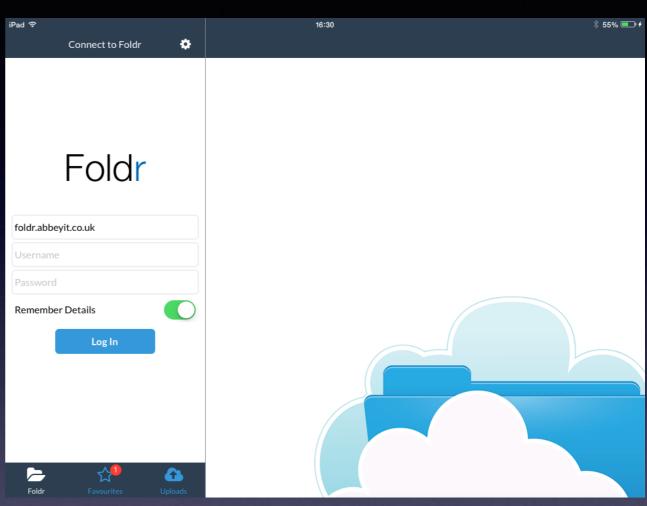

#### Cannot Verify Server Identity

Foldr can't verify the identity of the server "https://154.42.161.236". Would you like to continue anyway?

No, cancel

Yes, continue

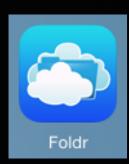

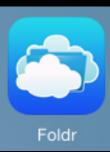

#### **Uploading work to Foldr**

- 12. You will then be shown a number of folders, these are the same ones that you would normally see when you access a school computer and select 'start' then 'computer'.
  - 13. Select the one you want to save in to.
- 14. Once you are in the folder you wish to save to then press the + button that appears and press 'Upload Here'.

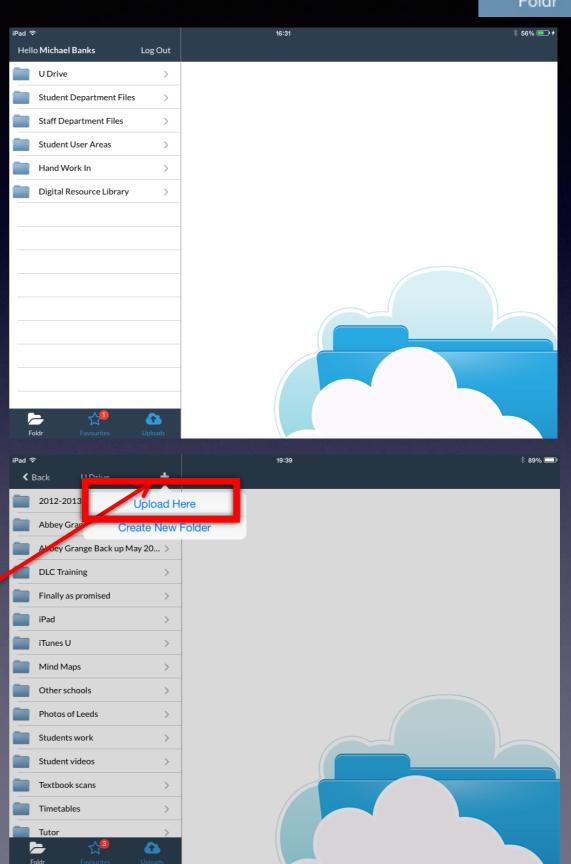

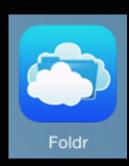

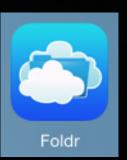

#### **Uploading work to Foldr**

15. Choose 'Upload from Favourites'.

16. Select the document(s) that you want to upload from the Favourites that appear.

17. Your document will then start to upload.

NOTE – Students would follow the same steps when handing in work but would save it to the hand in work area with your initials.

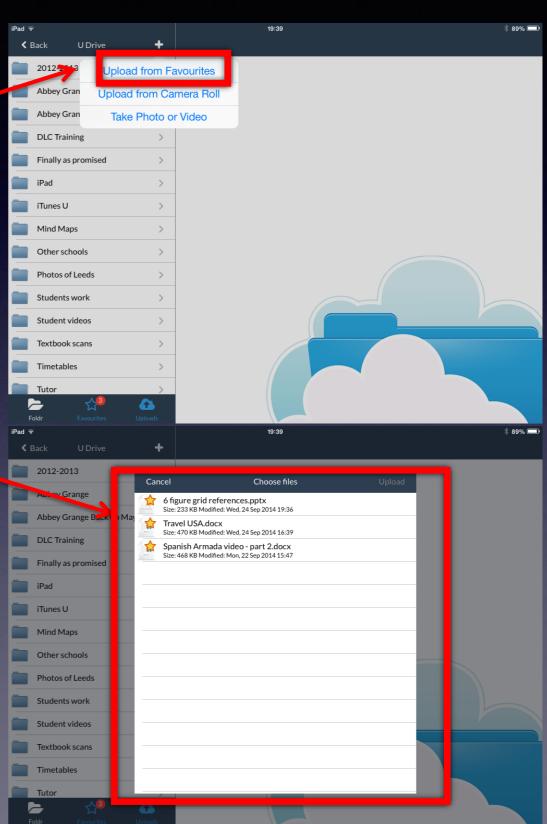

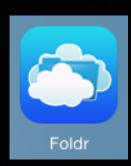

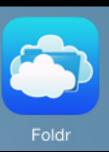

#### **Uploading pictures to Foldr**

Chose the folder you want to upload to, in the case of handing in work it will be the initials of your subject teacher.

Once you are in the folder you want to upload work to press the + icon and then select 'Upload Here'

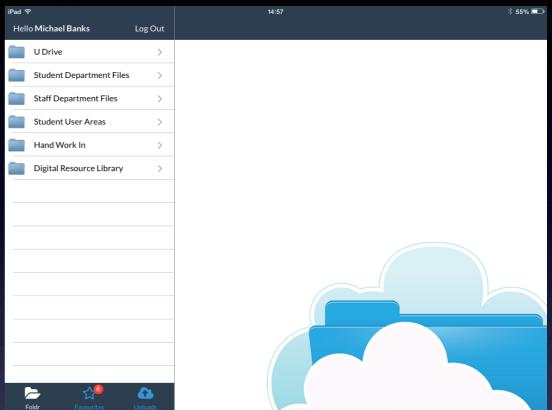

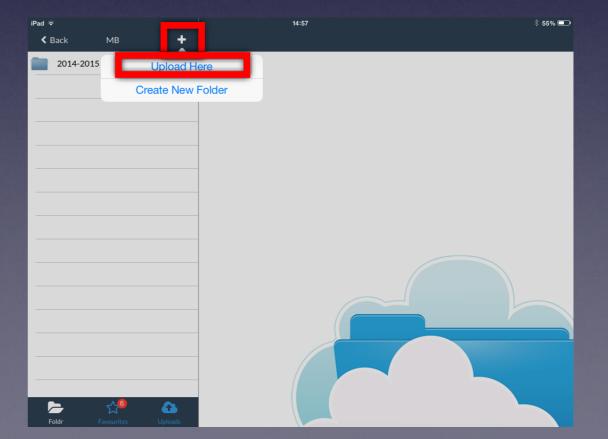

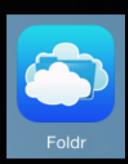

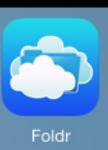

#### **Uploading pictures to Foldr**

Choose the option to 'Upload From Camera Roll'

Choose the recently added photos.

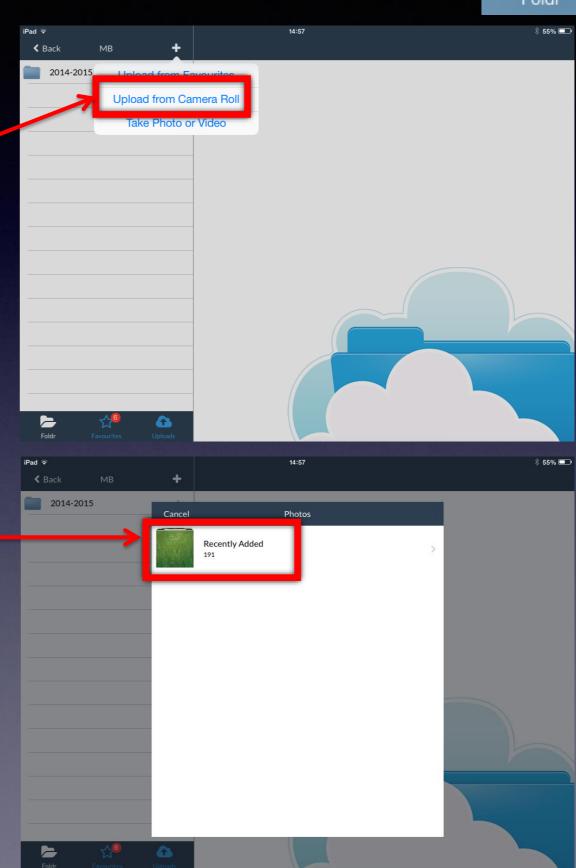

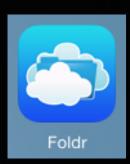

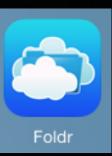

#### **Uploading pictures to Foldr**

Select each photo or video you wish to upload by pressing once on the item. Once you have selected all the items you wish to upload press 'done'.

The picture or video will then upload to Foldr and can be accessed at a future point on the iPad or computer.

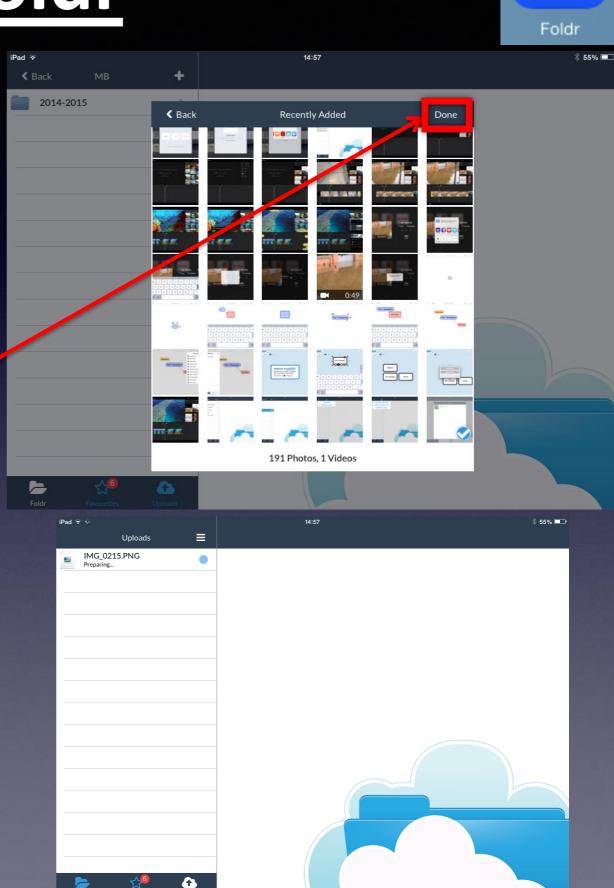

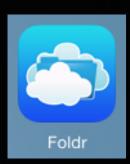

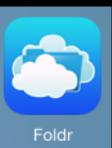

#### **Uploading pictures to Foldr**

If handing in work you may wish to change the name of the item you have uploaded by pressing on the item until the option to rename appear.

By swiping right to left you can also delete the file you have just uploaded.

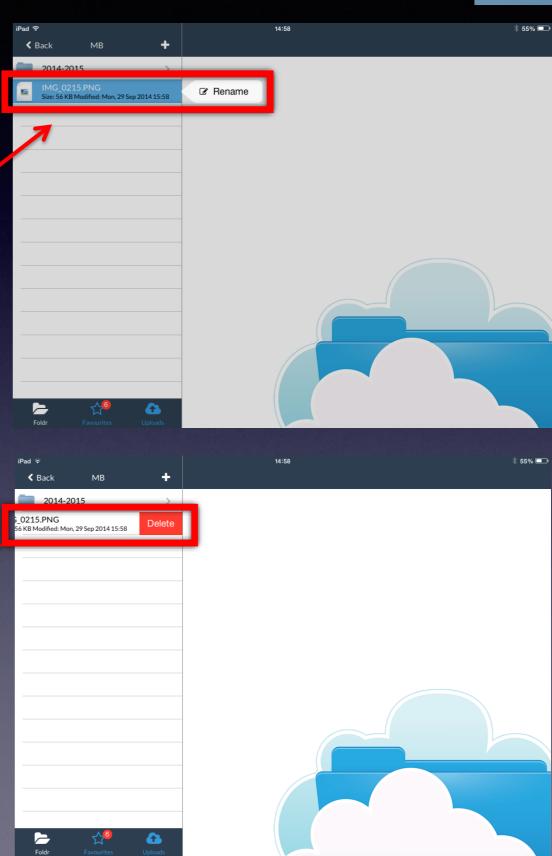

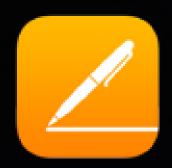

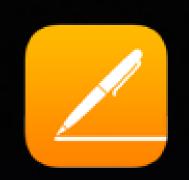

Pages is the Apple version of Microsoft Word. It can be used in a very similar way to Word but as a new programme it may take some time to get used to the different functions.

Work done in Pages can be uploaded to Foldr by following the steps outlined in the Foldr section of this PowerPoint.

**Pages** Create Document Spanish Ar...ideo - part 2 Blank 5 16 May 2014 13:48 14 May 2014 15:14 Blank 3 Travel USA GCSE Cont...ssment plan 8 May 2014 01:13 7 May 2014 01:01 Showbie iPad Training 2 3 Mar 2014 16:38 15 Feb 2014 17:44 27 Jan 2014 16:36

Return to contents

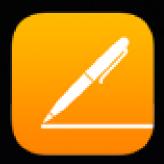

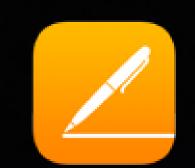

To create a new document you can either press the + icon on the top row or press the larger plus button on the top left document that is titled 'Create Document'.

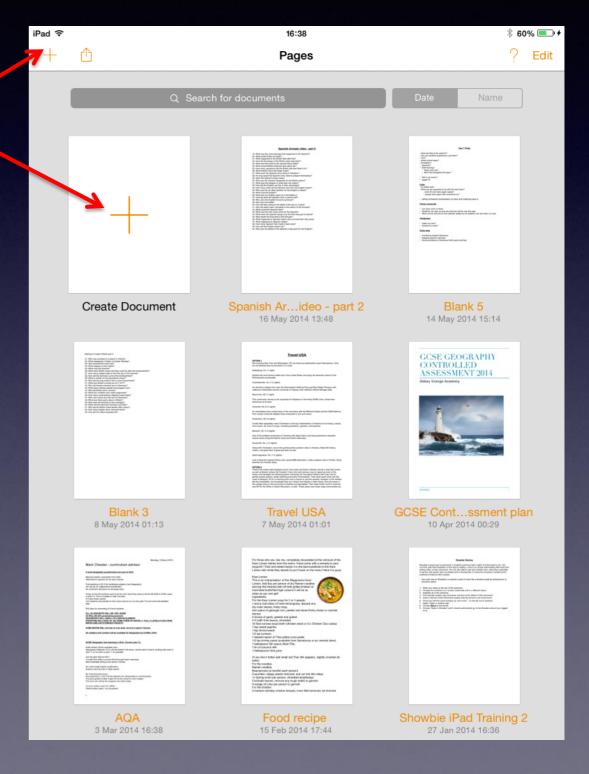

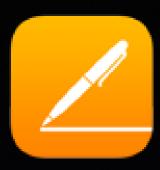

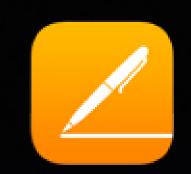

You will be presented with a range of templates from which you can complete your work.
On these you simply need to change the content to suit what it is you are creating.

For most cases just using the Basic Blank format will be sufficient.

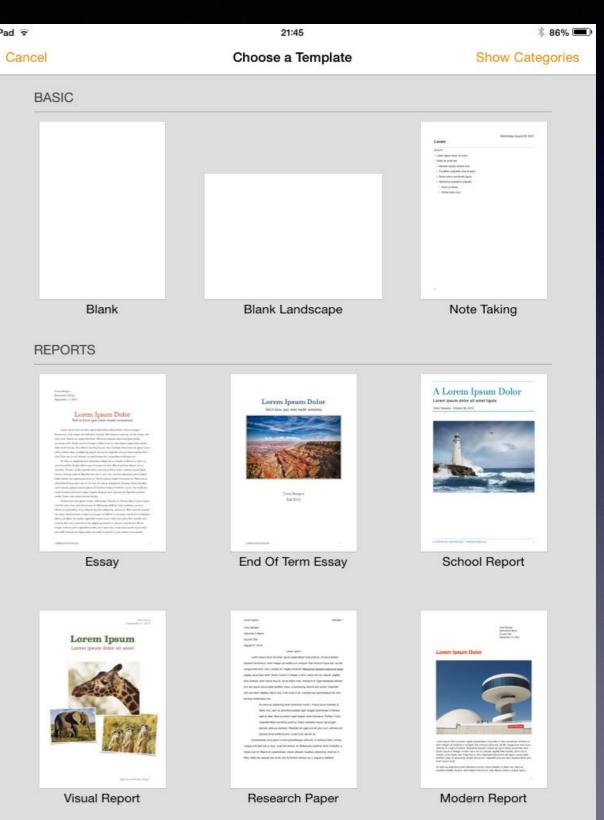

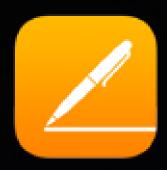

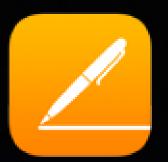

A keyboard should appear at the bottom of the Pages document, if the keyboard does not appear then double tap the page and the keyboard will appear.

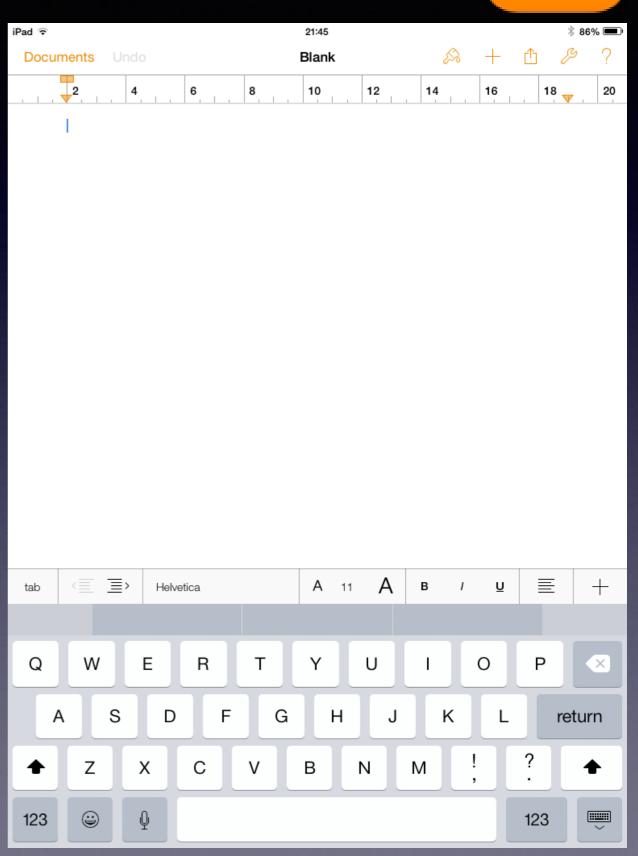

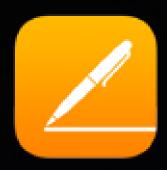

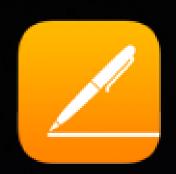

You can then start to write in your document or copy and paste content from the internet.

A travel itinerary and food recipes are all possible uses for our own Pages documents.

You can use pages to keep notes during meetings or even create worksheets that can be handed out the students.

You can also highlight text from web pages and copy and paste it in the the document.

#### **Travel USA**

#### OPTION 1

Not counting New York and Washington, DC (as those are destinations upon themselves), mine are as followed and can be driven in a route:

Gettysburg, Pa. (1 night)

Explore the most famous battle site in the United States and enjoy the attractive nature of the Pennsylvania countryside.

Charlottesville, Va. (1-2 nights)

An attractive college town near the Shenandoah National Park and Blue Ridge Parkway, with Jefferson's Monticello and the University of Virginia, both UNESCO World Heritage Sites.

Mount Airy, NC (1 night)

This community served as the inspiration for Mayberry in the Andy Griffith show. Small town Americana at its best.

Asheville, NC (2-3 nights)

An artsy/hippie town tucked away in the mountains with the Biltmore Estate and the GSM National Park nearby, Asheville delights those interested in arts and nature.

Charleston, SC (3 nights)

Conde Nest repeatedly ranks Charleston in the top 3 destinations in America for its history, culture, and cuisine. So much to enjoy, including plantations, gardens, and beaches.

Beaufort, SC (1-2 nights)

One of the prettiest small towns in America with deep history and close proximity to beautiful natural areas along the Atlantic coast and inland waterways.

Savannah, Ga. (1-2 nights)

Along with Charleston, one of the quintessential southern cities in America, filled with history, culture, and good food. A great pub town as well.

Saint Augustine, Fla. (1-2 nights)

Lots of Spanish-inspired history and a great B&B destination, unlike anyplace else in Florida. Great beaches are minutes away.

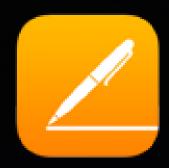

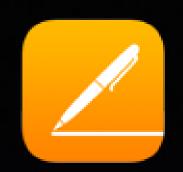

By holding down for a second or so on the iPad with your finger you can bring up a range of options such as select, paste, highlight and comment.

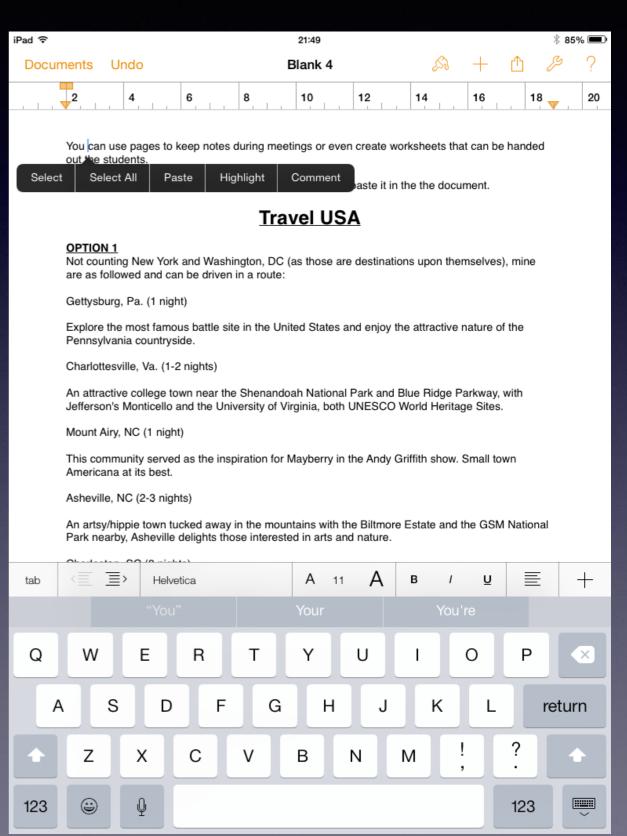

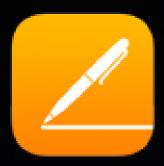

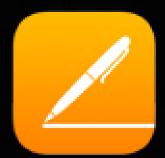

If you choose select a blue line appears and you can then drag this across the text you want to change.

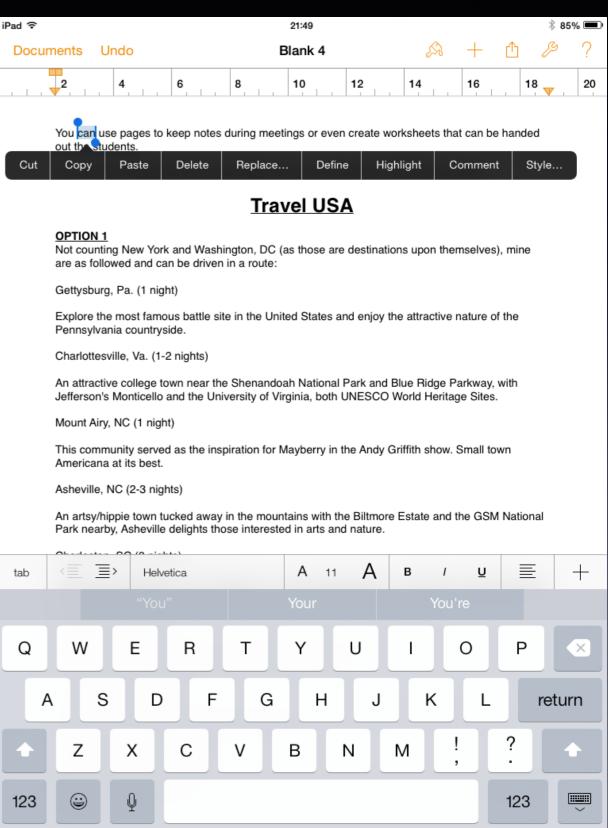

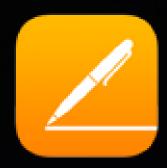

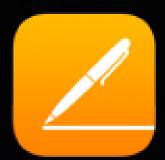

Once you have selected a chosen area of text you can then make changes to it such as increasing font size, making the text bold or underlined and even changing the front style and colour.

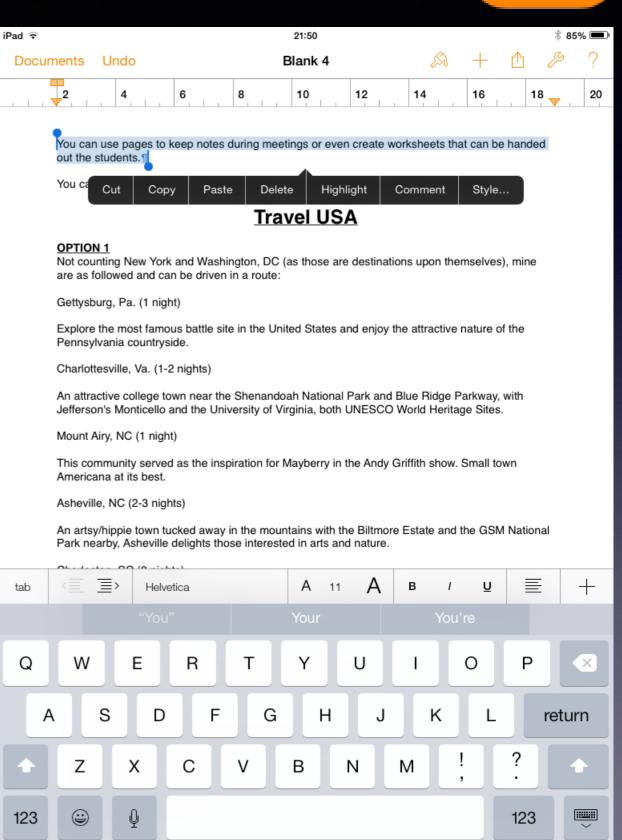

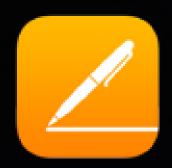

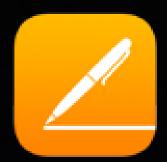

A quick way to make changes is using the icons just above the keyboard.

Here you can make text bold, italic or underlined.

Increase or decrease the font size of your work.

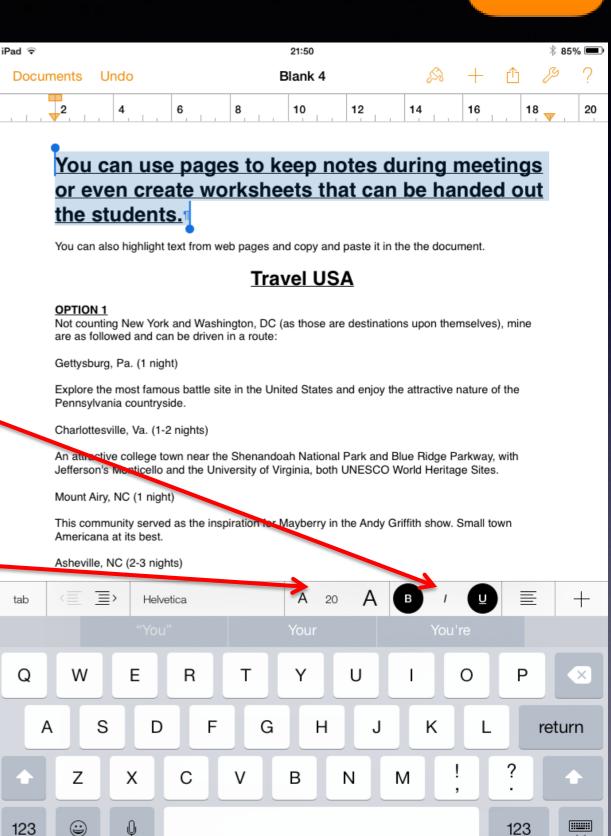

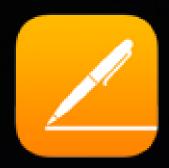

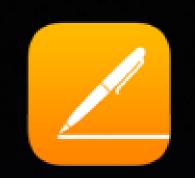

Once you have highlighted text you can bring up additional functions by selecting the paint brush icon. This brings up extra options for aligning your work and even changing the font style and colour.

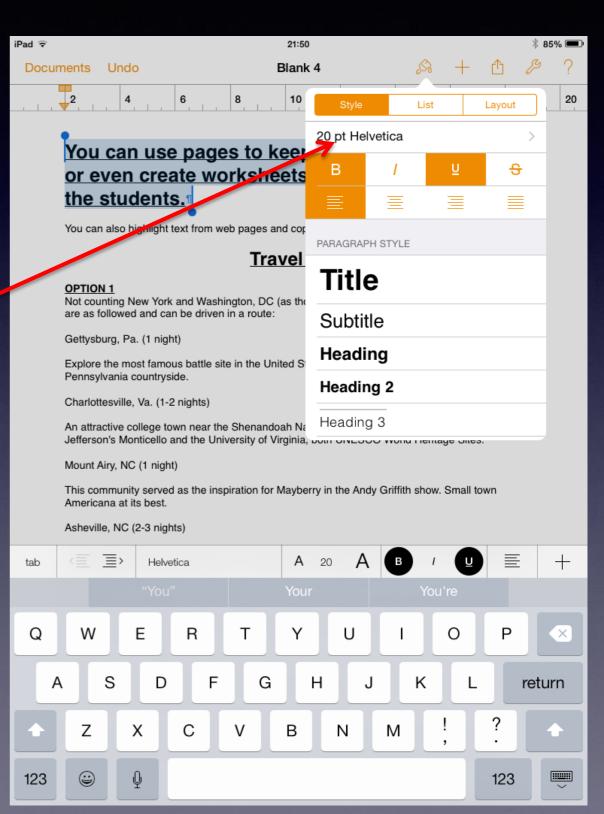

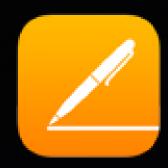

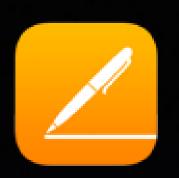

Selecting the + icon brings up a range of items you can insert to your document such as tables, shapes and phots you have saved to your camera roll.

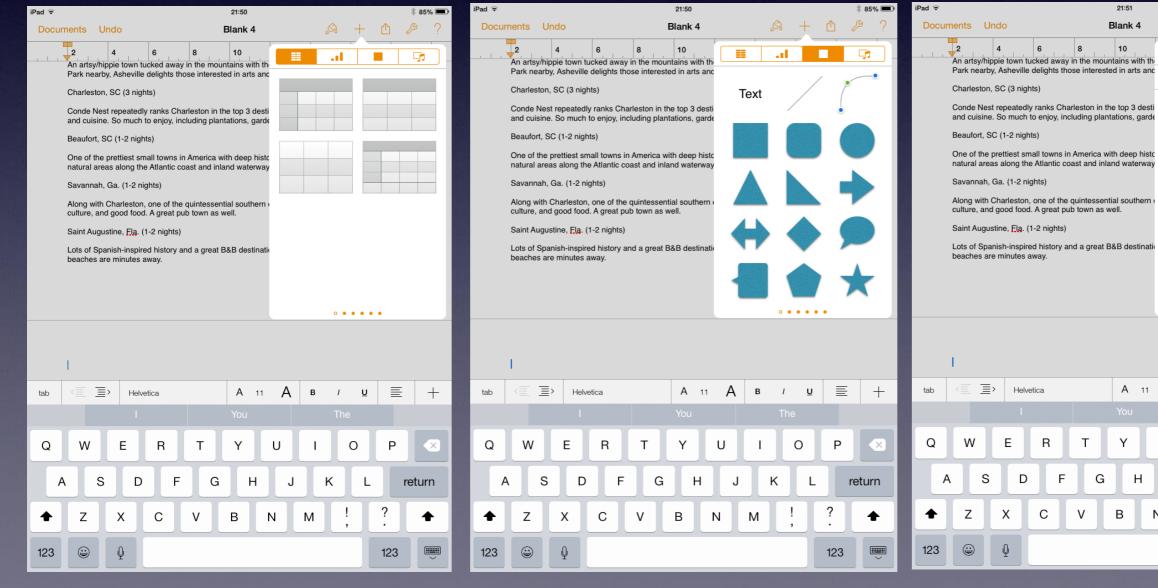

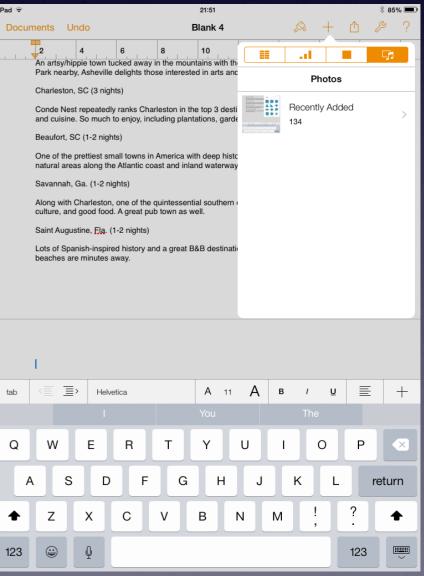

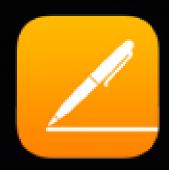

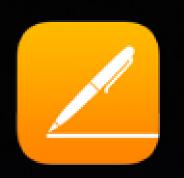

If you decide to insert a picture you have taken then you can reposition it by tapping the picture once and then dragging it around the screen with your finger. You can also reduce or increase the size by holding on to one of blue corners and dragging it in or out

21:52 Documents Undo Blank 4 10 Pictures saved from the Internet can be pasted in and resized by tapping the picture once and dragging the blue corners. Spanish-inspired history and a great B&B destinus are minutes away. The Helenica A 11 A B / U E + Helvetica Y U 0 G return 0 123 123

Return to contents

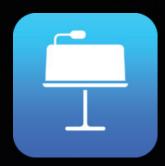

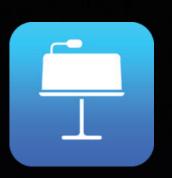

Keynote is the Apple version of Microsoft PowerPoint. It can be used in a very similar way to PowerPoint but as a new programme it may take some time to get used to the different functions.

Work done in Keynote can be uploaded to Foldr by following the steps outlined in the Foldr section of this PowerPoint.

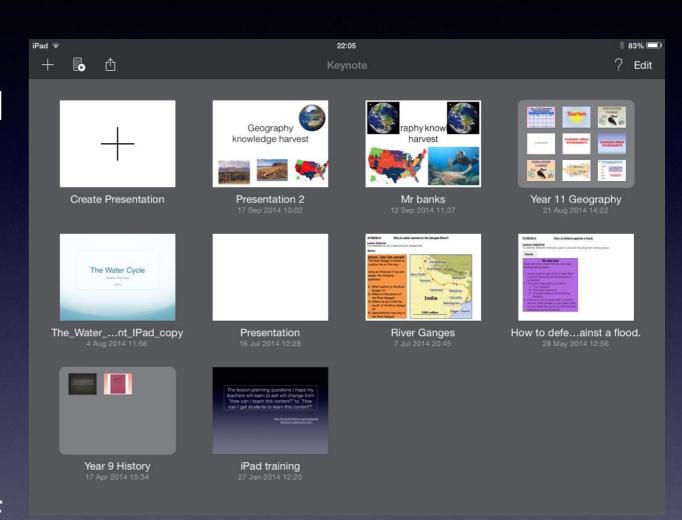

Return to contents

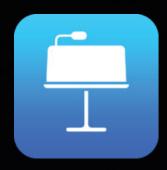

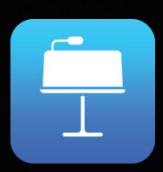

You will be presented with a range of themes from which you can complete your work. On these you simply need to change the content to suit what it is you are creating.

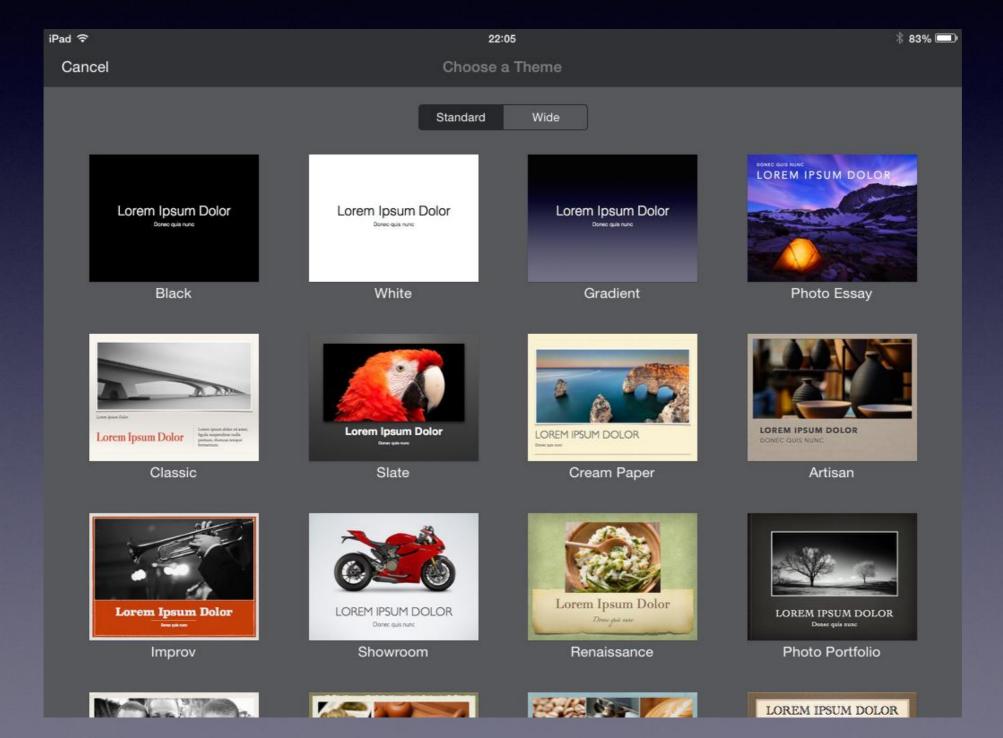

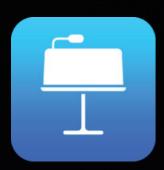

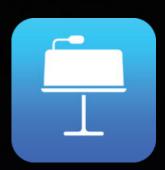

To start writing in a textbook follow the on screen instructions of 'double-tap to edit' a text box.

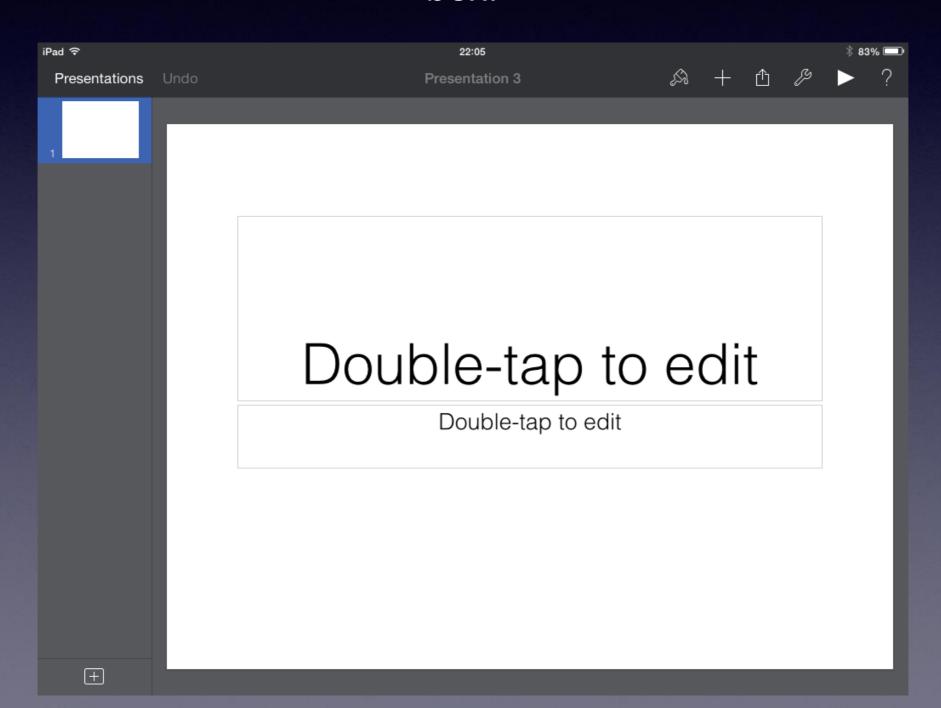

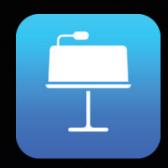

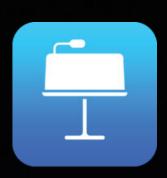

To add extra slides to your Keynote you need to press the icon shown below and range of slide options will be provided.

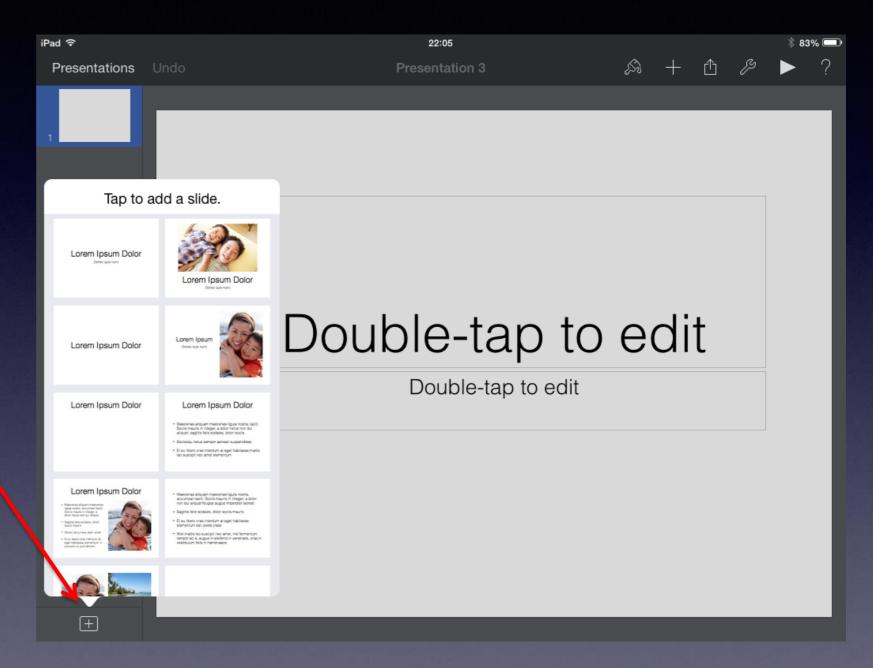

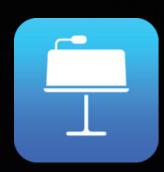

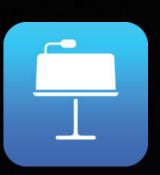

You can alter the style text boxes by tapping the text box once and then tapping the paint brush icon. This will allow you to change the colour and style of the text box.

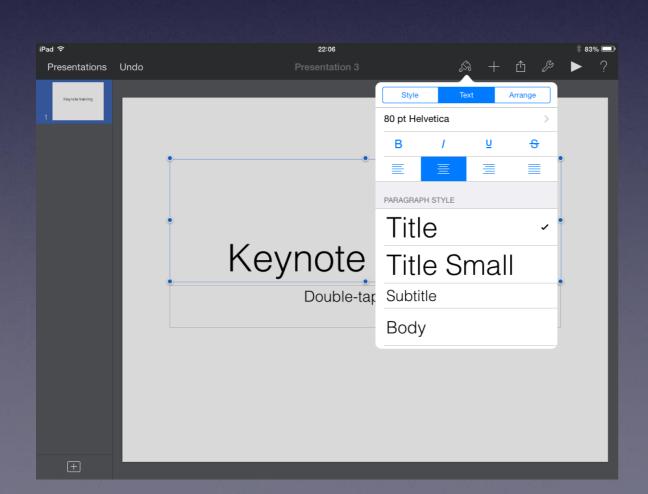

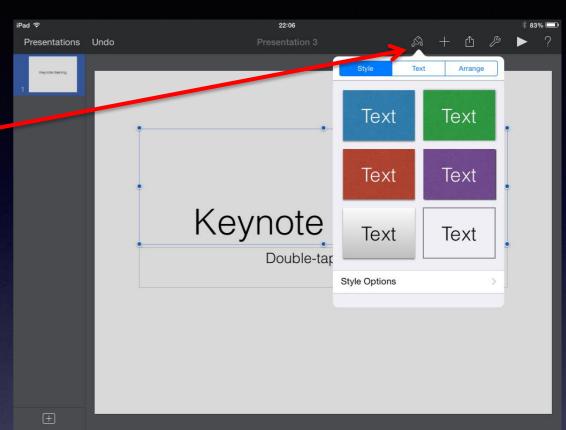

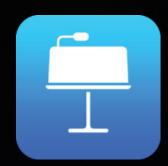

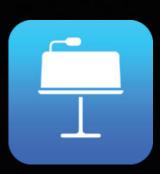

Selecting the + icon brings up a range of items you can insert to your document such as tables, shapes and phots you have saved to your camera roll.

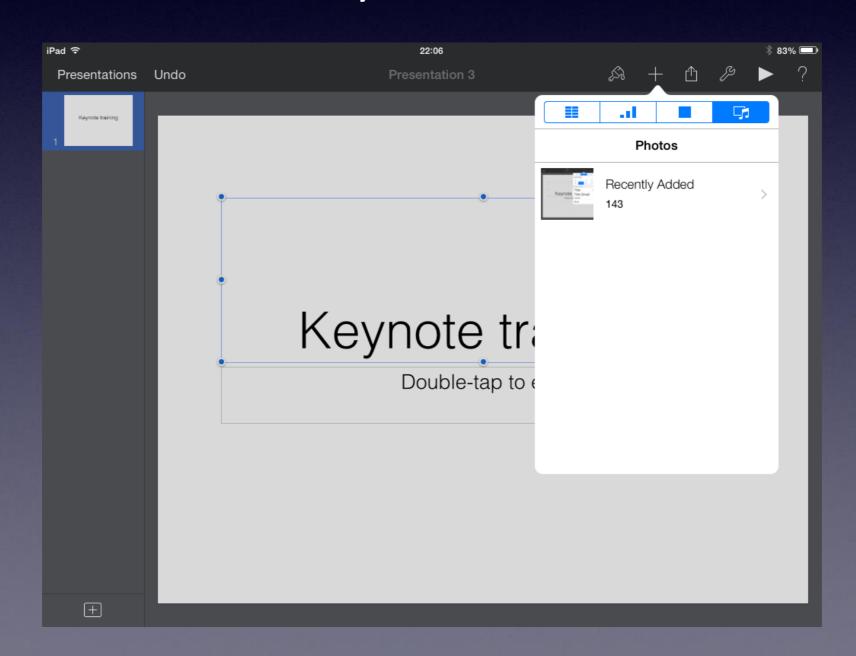

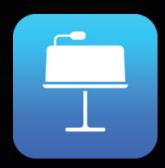

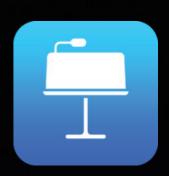

When you are ready to save your work to Foldr the first thing to do is to press where it says 'Presentations' in the top left hand corner. This will take you to a page similar to the one below. To change the name of your presentation tap where it says

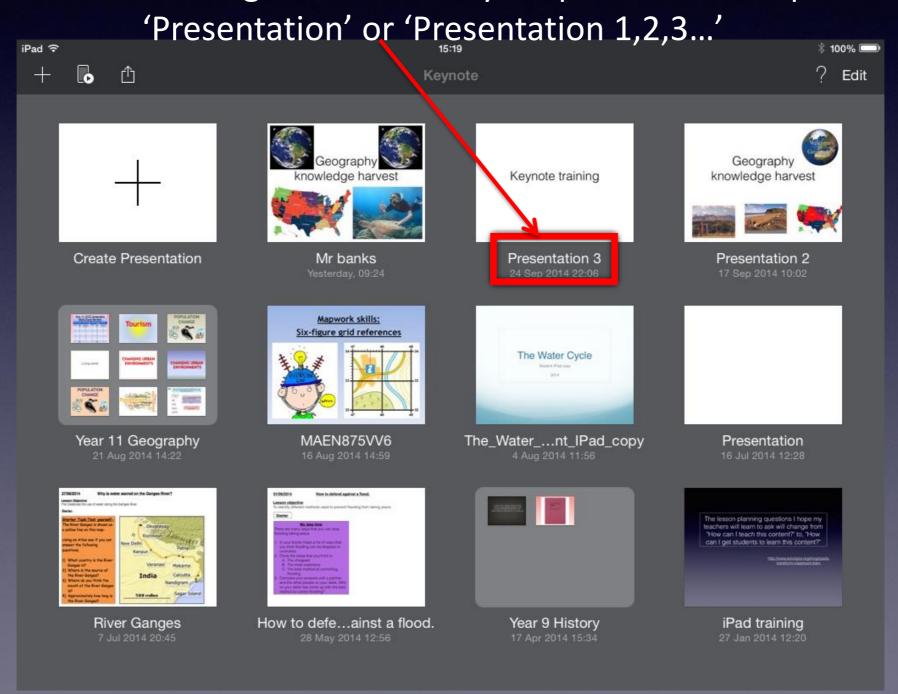

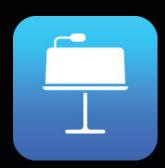

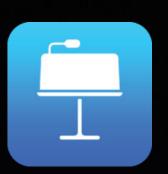

Choose an appropriate name for your work, for students handing in work it is best to include your full name to this.

You are now ready to export this document, press the share button and shown and then press 'Open in Another App'.

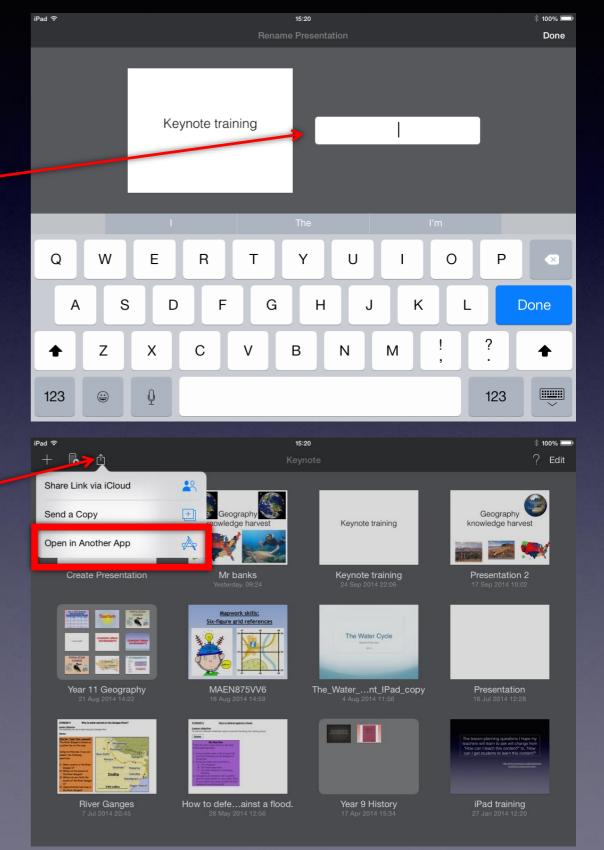

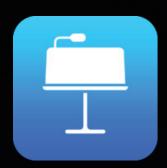

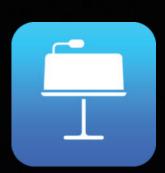

Choose the format as PowerPoint, this will allow you to open the document on a PC. If you choose Keynote the presentation will not open on a PC.

The document will then convert itself to a PowerPoint, a larger document will obviously take longer to convert.

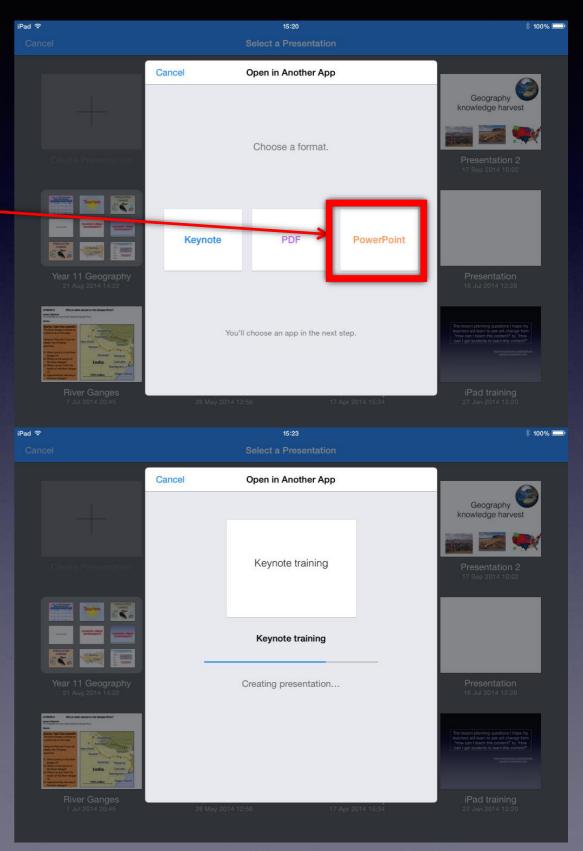

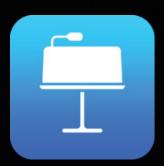

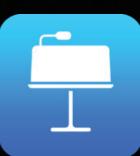

You can now choose the App you wish to save this work to. To save to the network you should select Foldr.

The presentation will now be ready to save to Foldr. To see instructions about saving to Foldr click here.

Return to contents

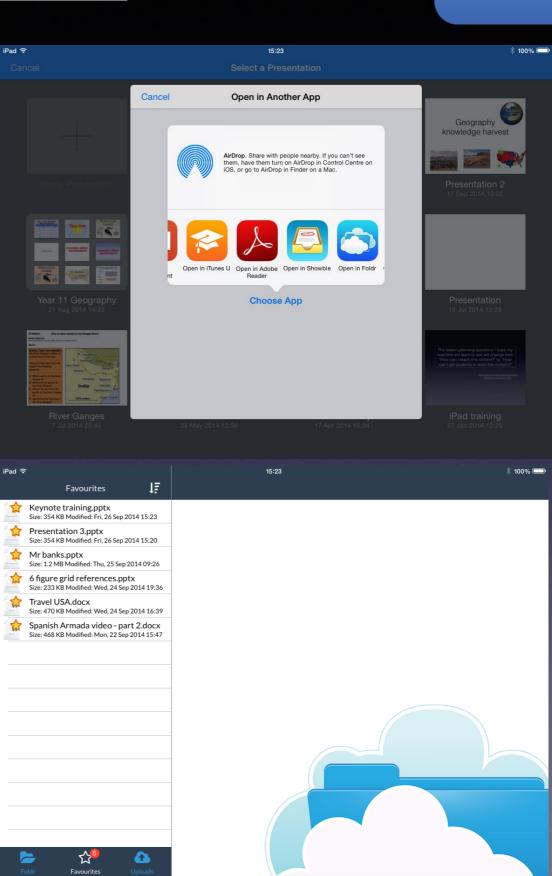

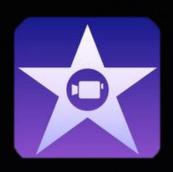

# 12. iMovie

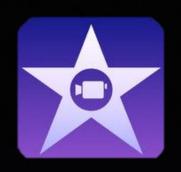

iMovie is a very good App for students to create professional looking videos.

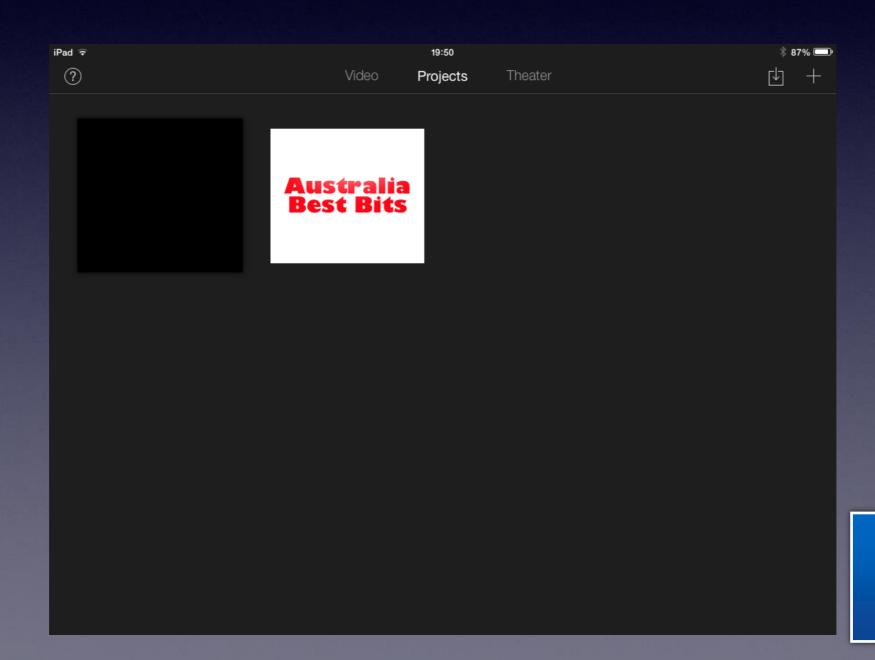

Return to contents

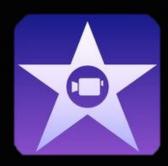

# 12. iMovie

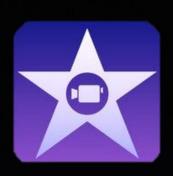

You can choose to create either a Movie or Trailer within the App.

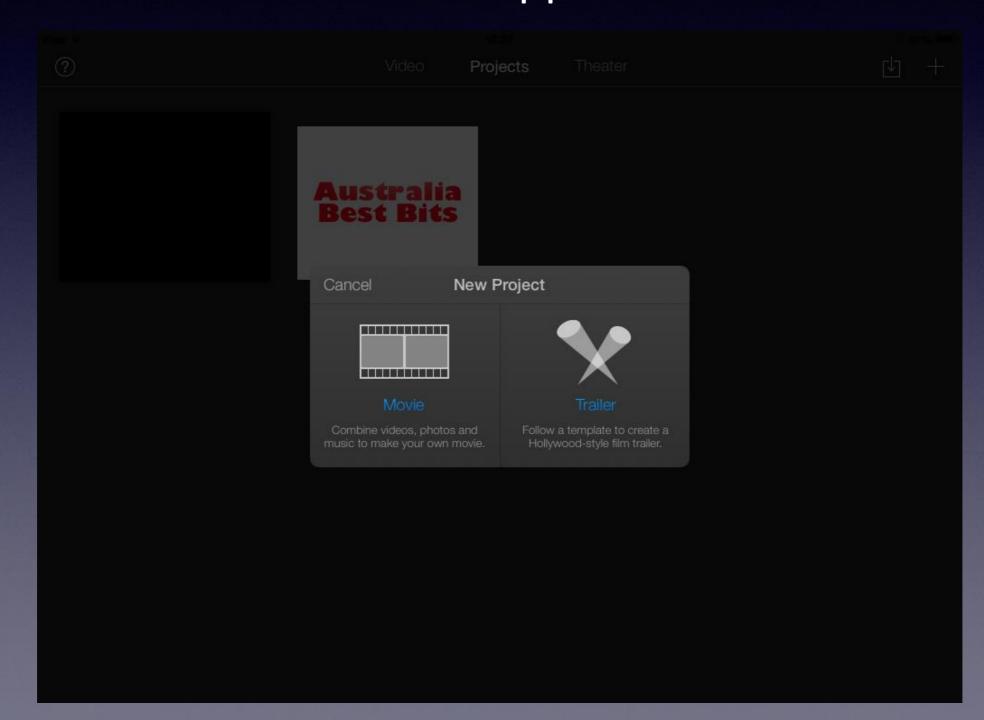

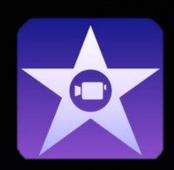

# 12. iMovie - Trailer

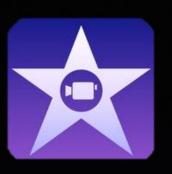

Creating a Trailer is easier than a Movie as the app has a number of formats pre-installed for you to choose from. Once you have decided on the format you want to use then press create in the top right.

The Trailer format allows you to insert pictures or video (without sound) into a pre-installed format.

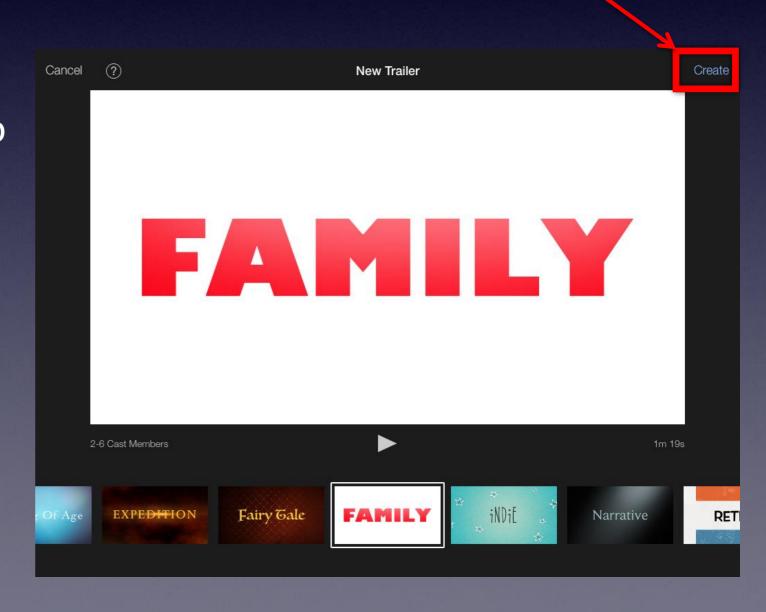

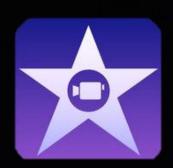

# 12. iMovie - Trailer

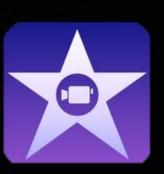

The first part of the App takes you to an 'Outline' page where cast member names can be added. This is a good place for students to add their names to.

By pressing 'Storyboard' this will take you to the part of the App where you can insert pictures or video (without sound).

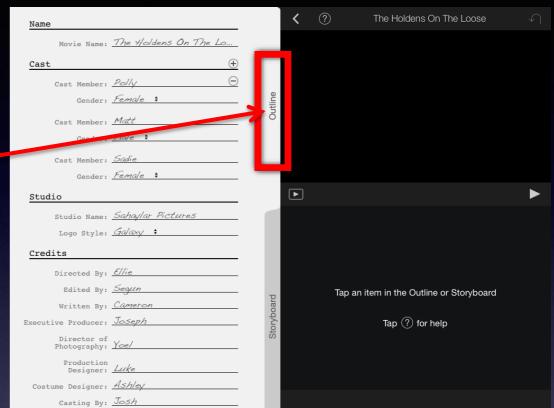

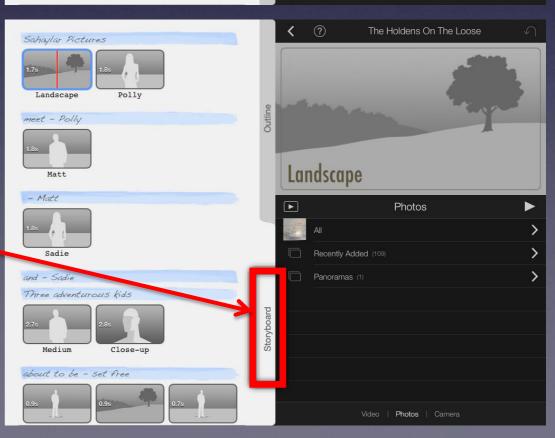

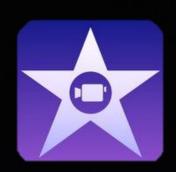

# 12. iMovie - Trailer

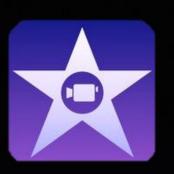

iMovie will automatically select the first frame of the Trailer for your first picture to go in. You can tell this because there is a blue box around the frame.

Make sure you have selected Photos along the bottom bar so you can view your photos.

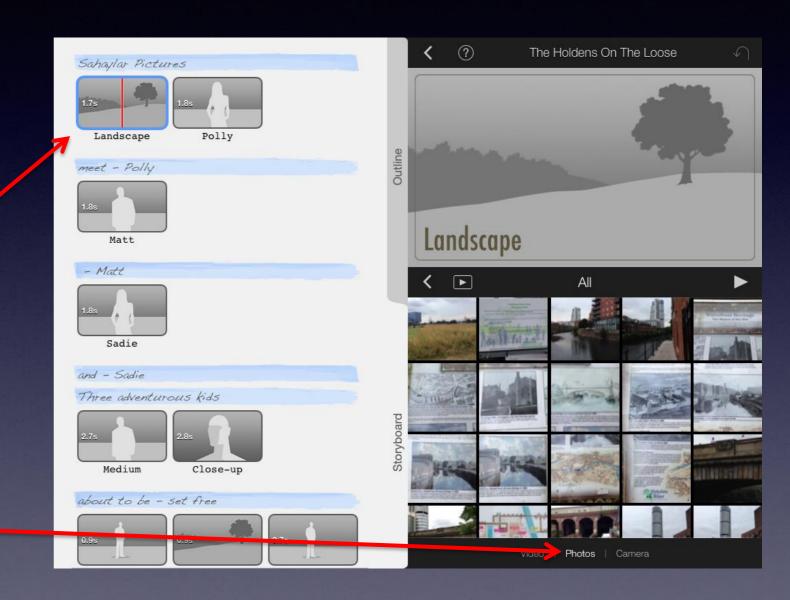

As you select each photo it will automatically upload to the trailer making the next frame available to load a picture in.

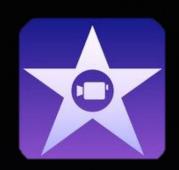

# 12. iMovie - Movie

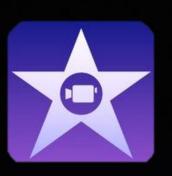

If you choose to make a movie then you have greater freedom for the layout but may find that it takes longer to make the movie as there are more options to consider. There are a range of pre-set formats to get you started, once you have chosen one then press 'Create'.

The Trailer format allows you to insert pictures or video (without sound) into a pre-installed format.

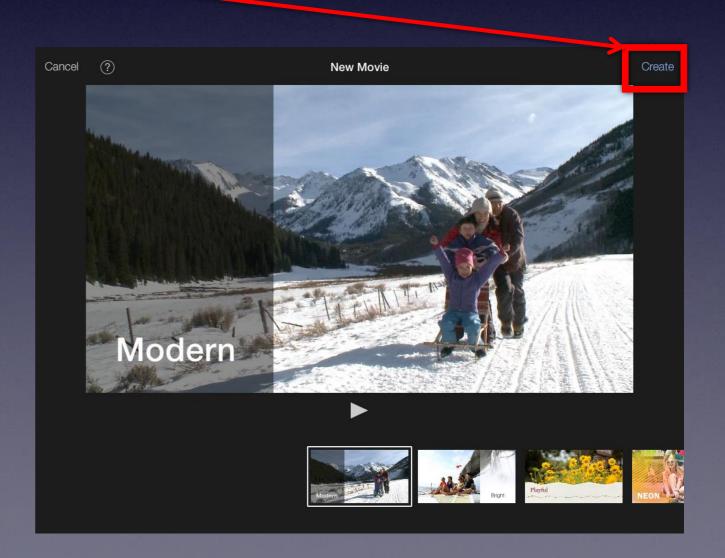

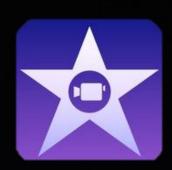

# 12. iMovie

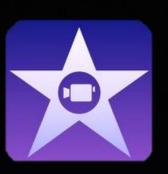

You can insert videos that you have already filmed on your iPad by selecting 'Video' and 'All'.

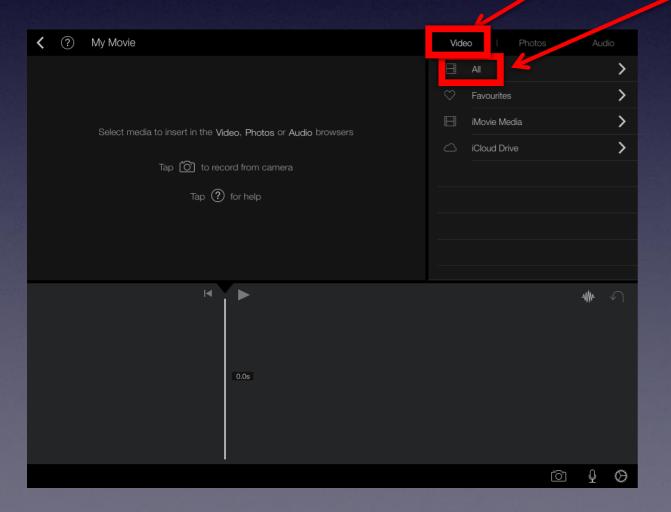

You can now select which video you want to add to your iMovie.

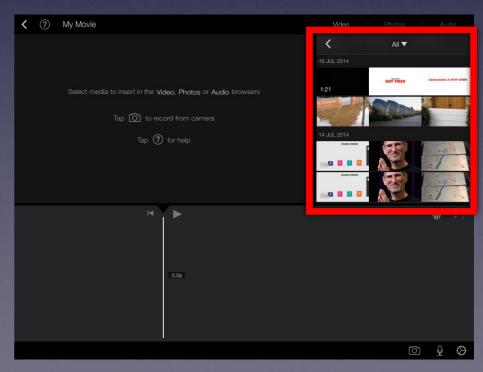

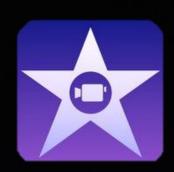

# 12. iMovie

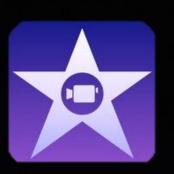

Still images you have saved or taken can also be added by selecting 'Photos'.

You can also add audio here such as sound effects or theme music.

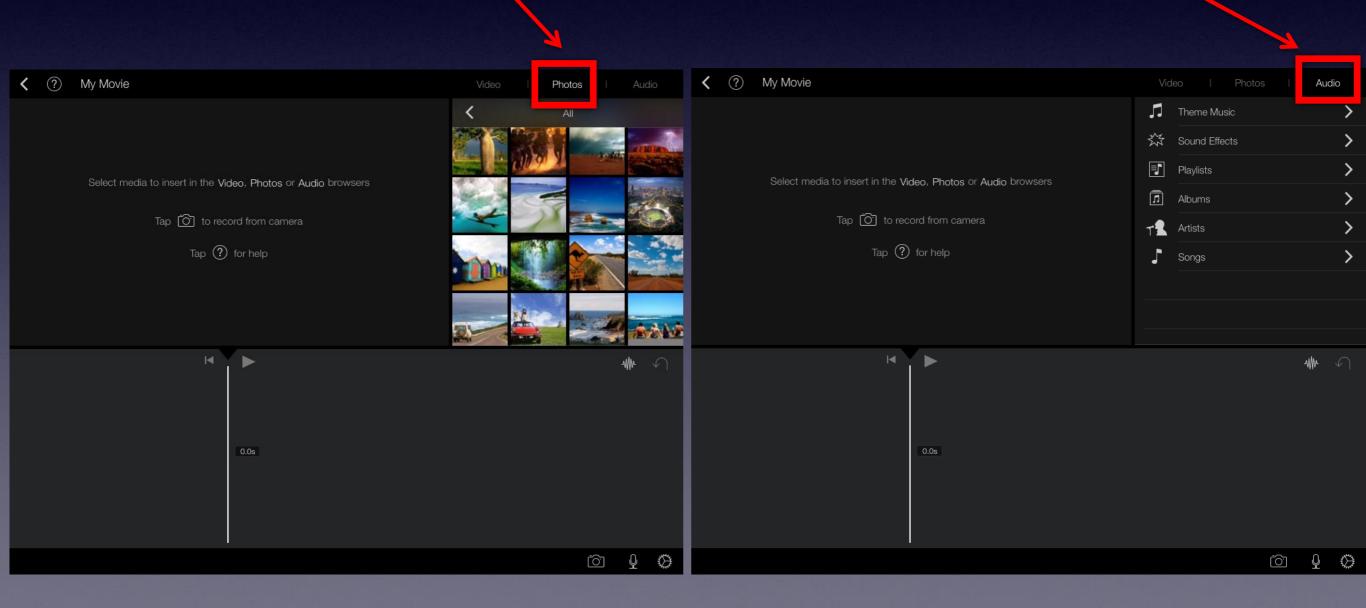

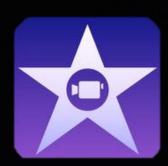

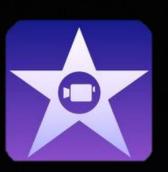

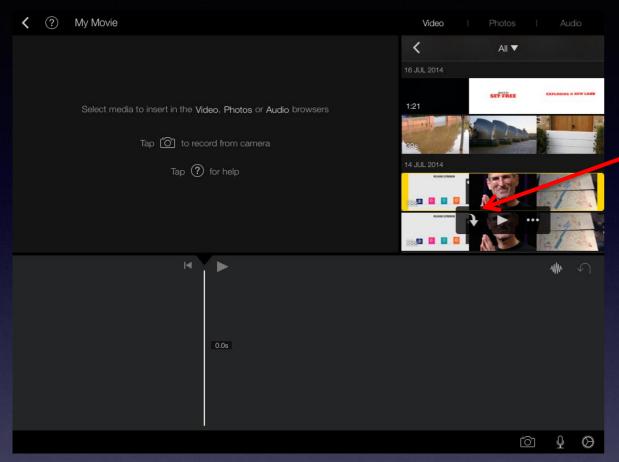

Your clip will appear below and you can crop it by dragging the yellow tab.

When you select a video file you can insert it to iMovie by pressing the arrow that appears.

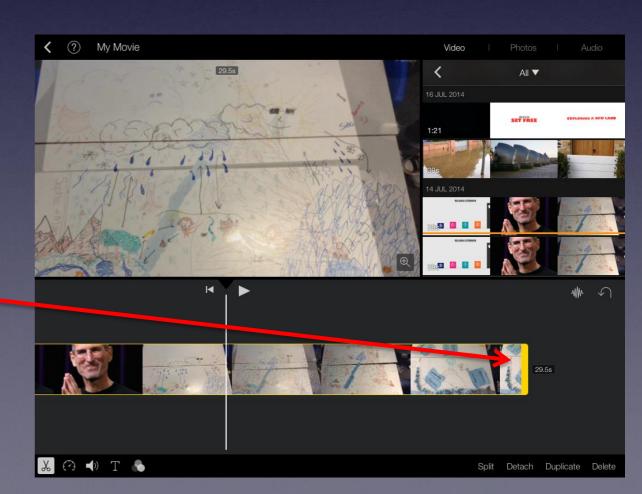

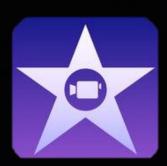

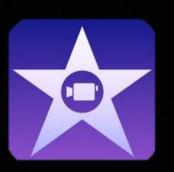

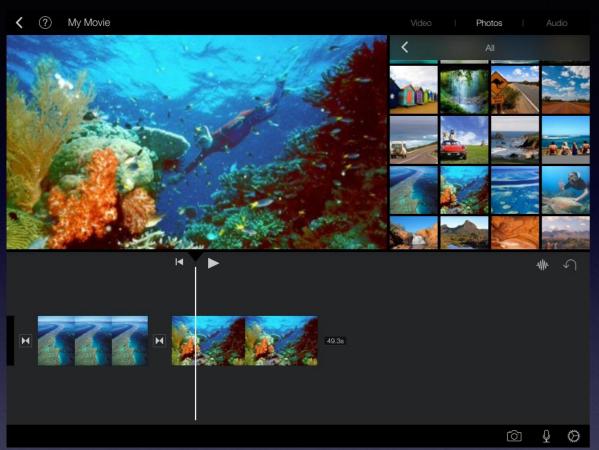

You can also add a recoding over your pictures by pressing the microphone icon.

You can increase the length of how long a picture will appear in your iMovie by tapping it and dragging the yellow tab.

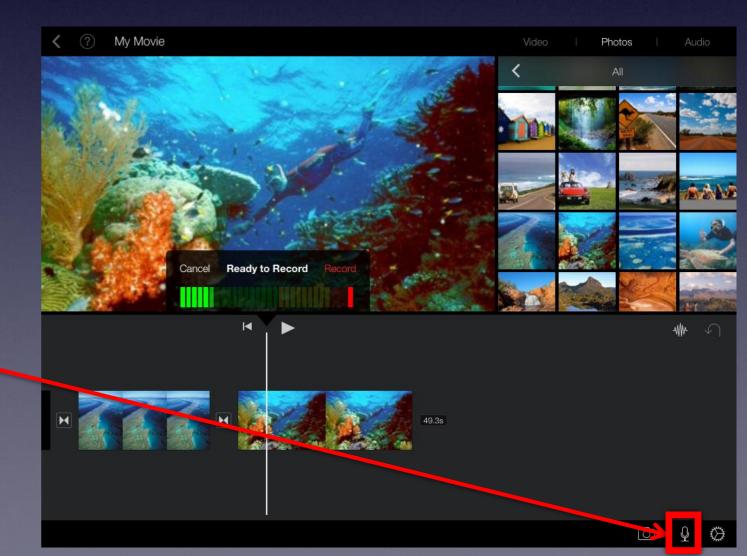

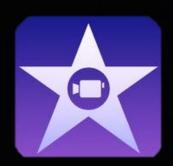

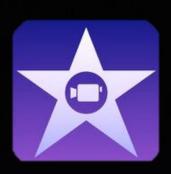

Pressing the ? Icon will bring up some useful hints about what each button on the screen will do.

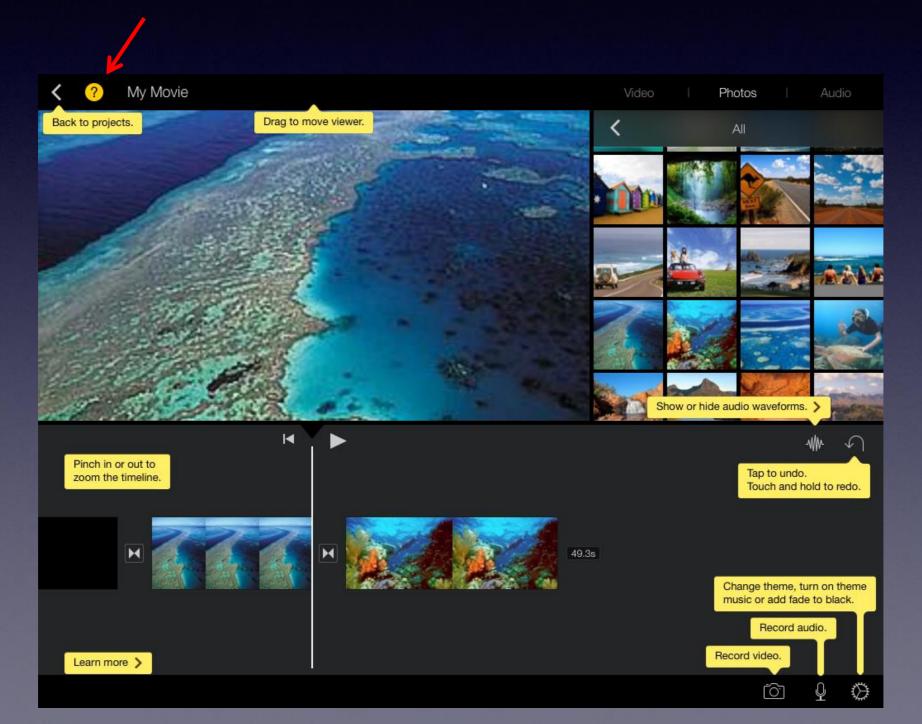

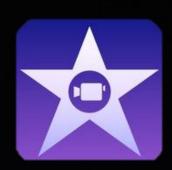

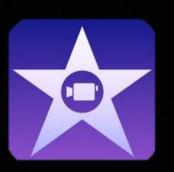

When you are ready to save your work press the back arrow in the top left hand corner.

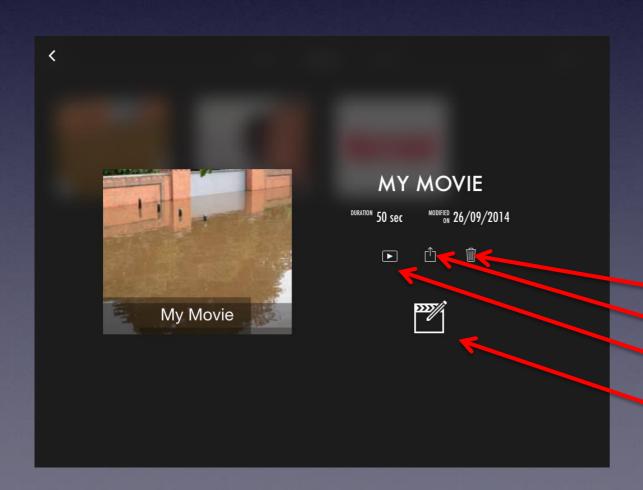

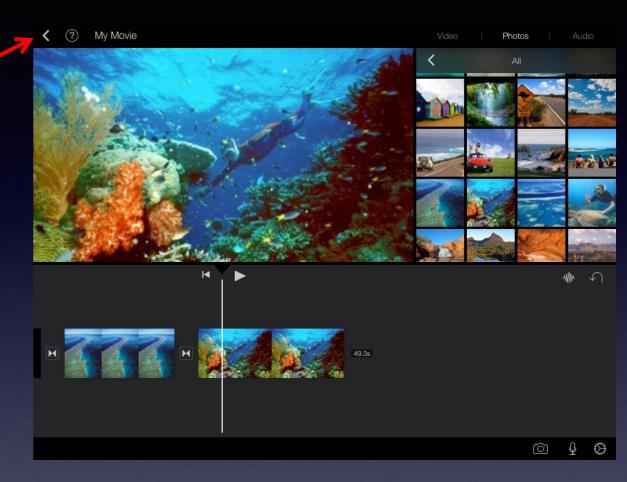

This will take you to the screen on the left. This screen allows you to:

- Delete your video
- Share your video
- Play your video
  - Edit your video

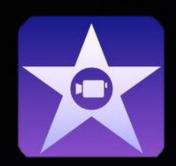

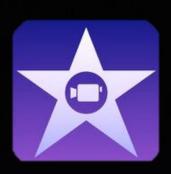

Before you upload your video you should change the name of it by pressing where it says 'My Movie'.

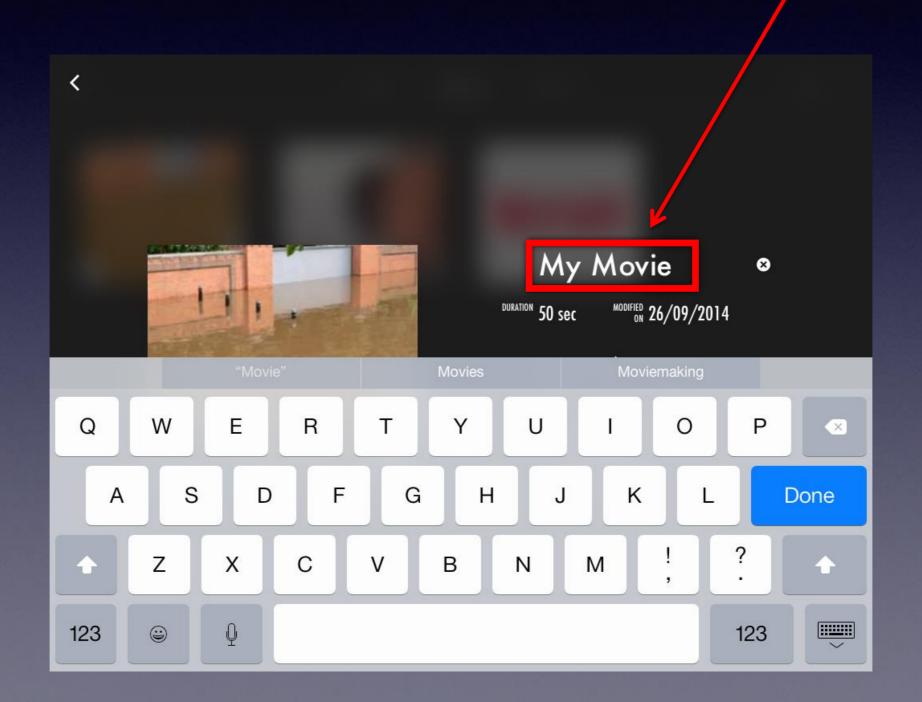

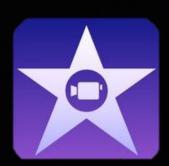

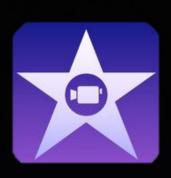

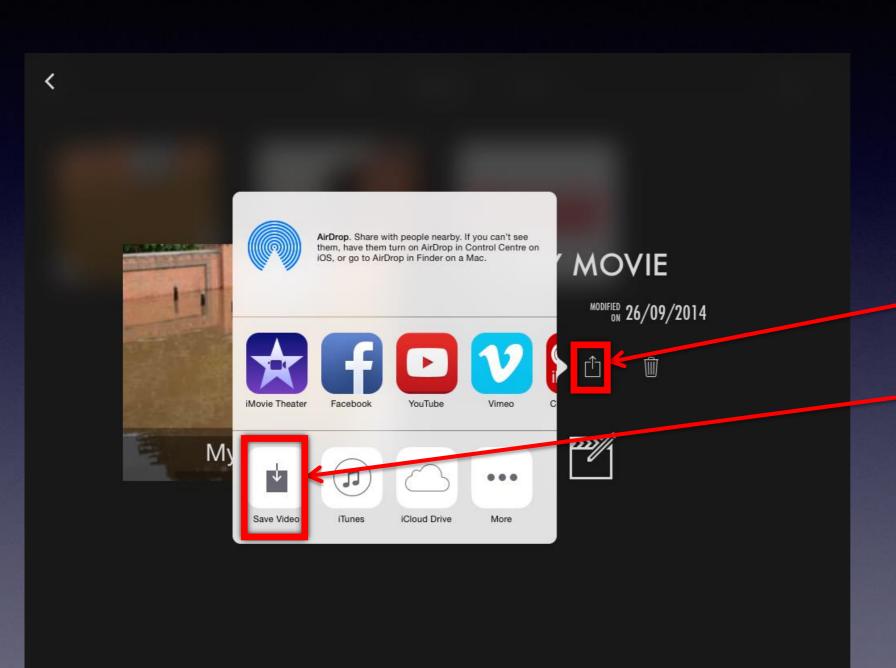

To upload a complete iMovie to Foldr you must first save the movie to the camera roll. To do this press the share icon and then press 'Save Video'.

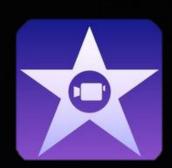

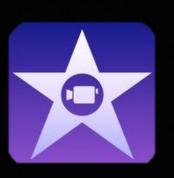

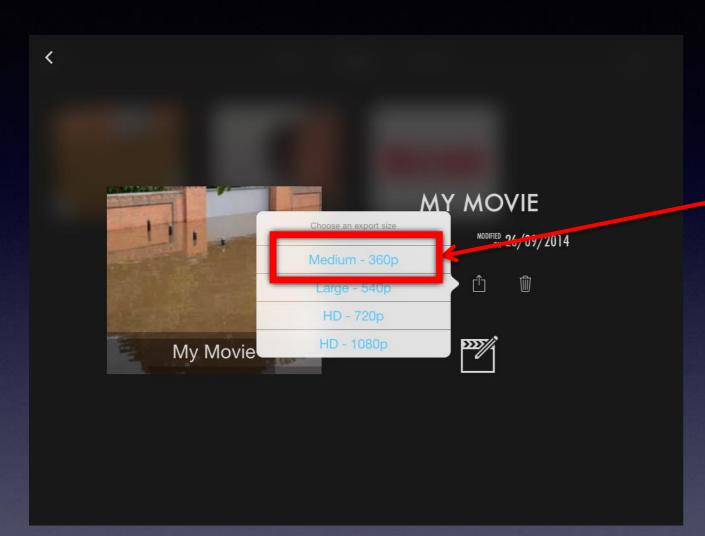

Your iMovie will then export to your camera roll. Once it is uploaded you should follow the same steps you would for uploading a picture to Foldr.

You do not need to choose a format higher than 360p, doing so will increase the upload time and at the end of a lesson you may find you run out of time.

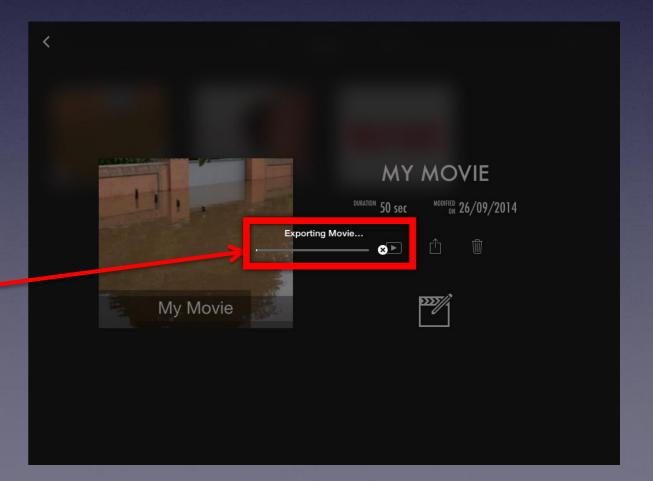

# 13. Showbie

Showbie - this is found in the General folder on the school iPad. You will need to swipe right to left until you find it.

http://www.showbie.com

Open the app.

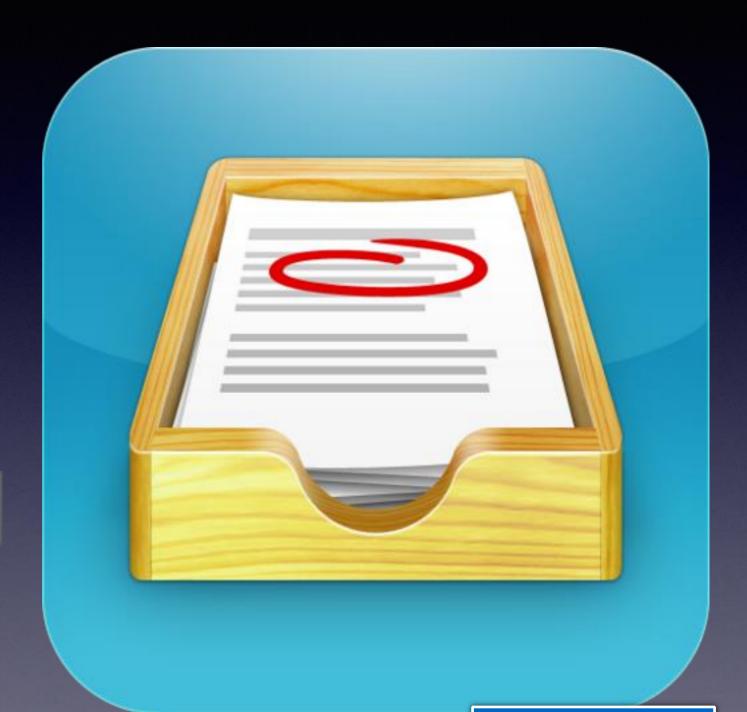

#### Select "Sign Up for Free"

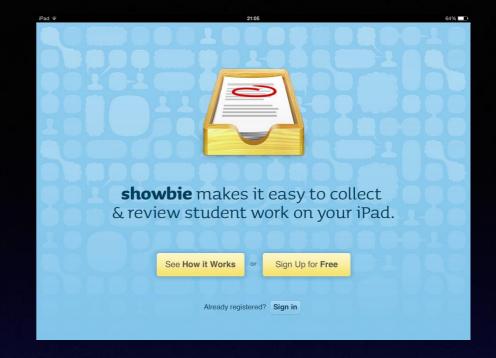

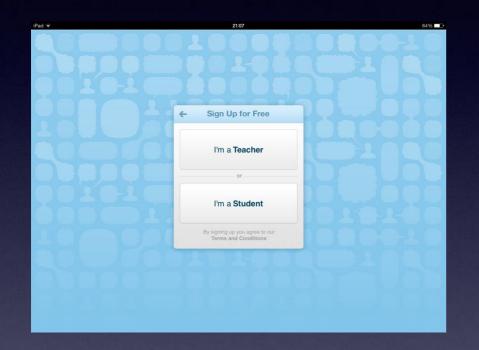

Select "I am a Teacher"

Fill in your details to create an account. Students follow the "I am a student" if they have not created an account before.

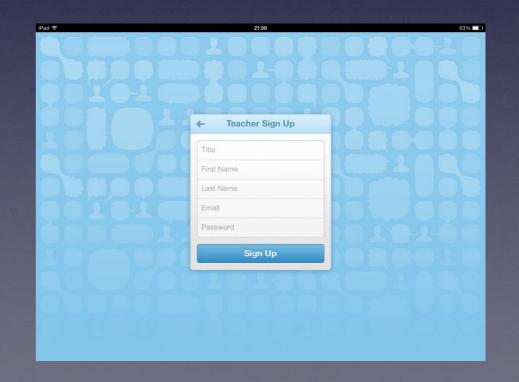

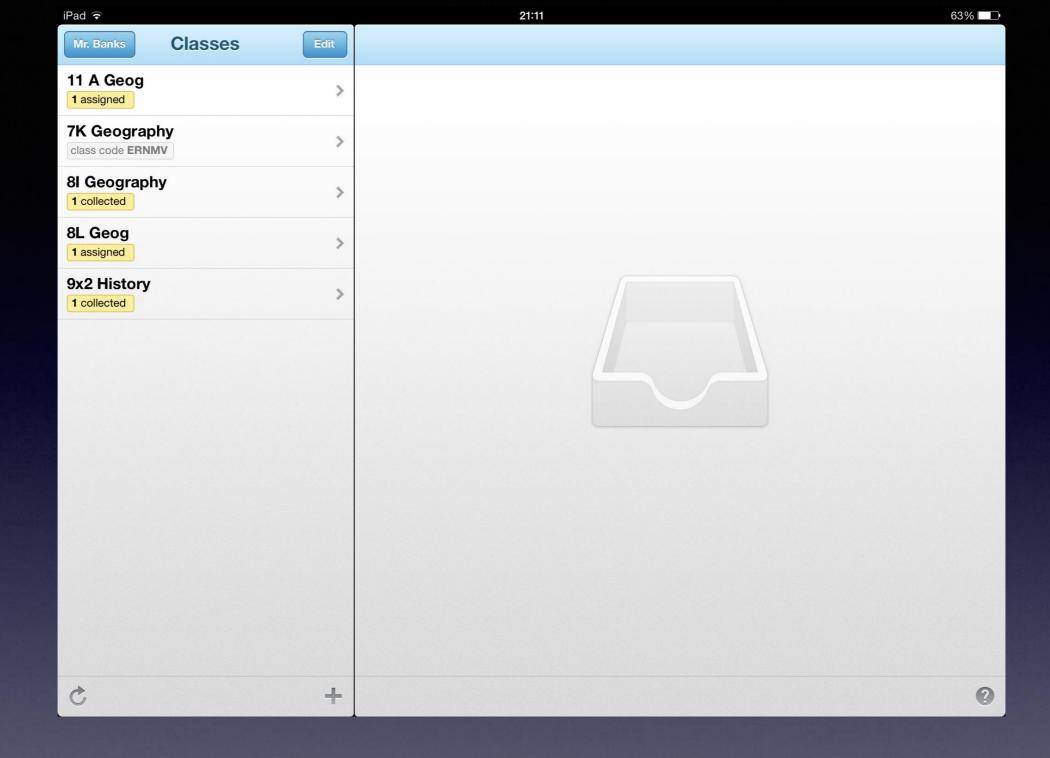

In here you can create classes and they will appear as shown above. To create a class click the + button on the bottom of the screen.

# The student sign up page will look like the one below

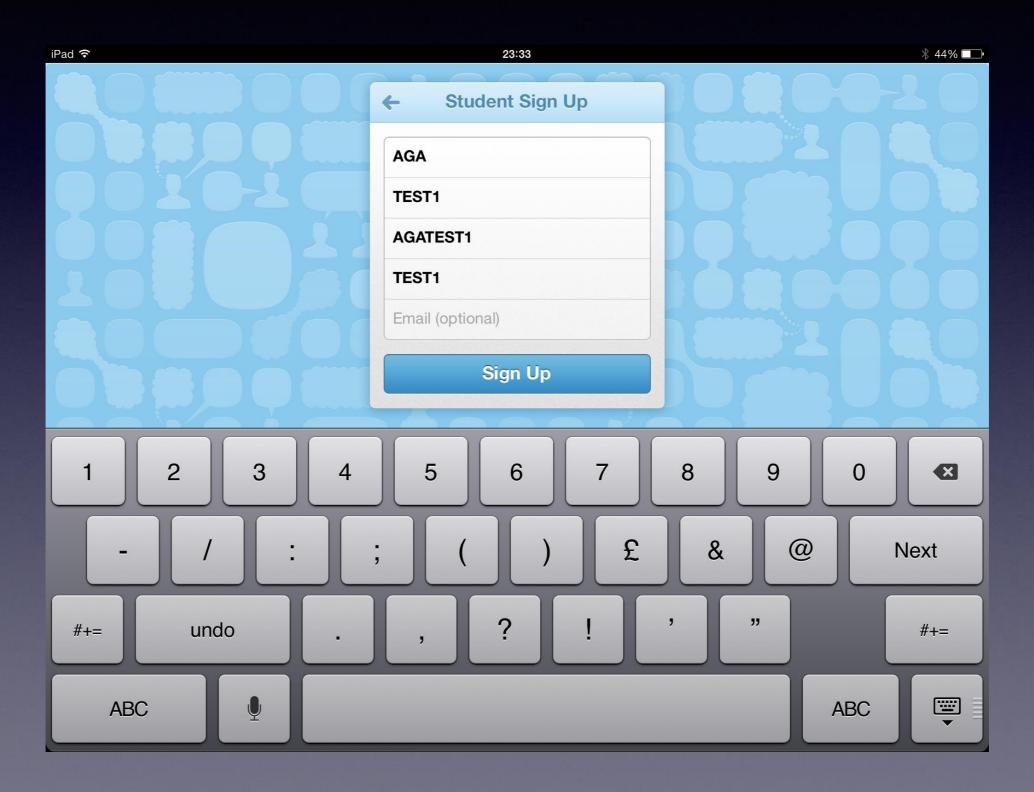

#### **How to upload to Showbie or Foldr**

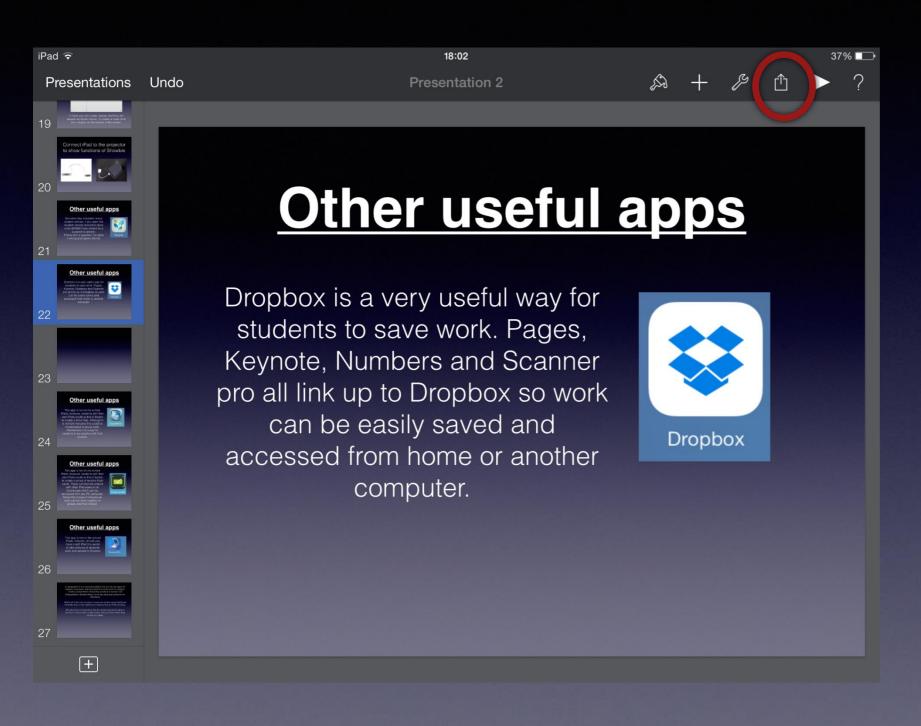

To upload a keynote presentation press the icon circled.

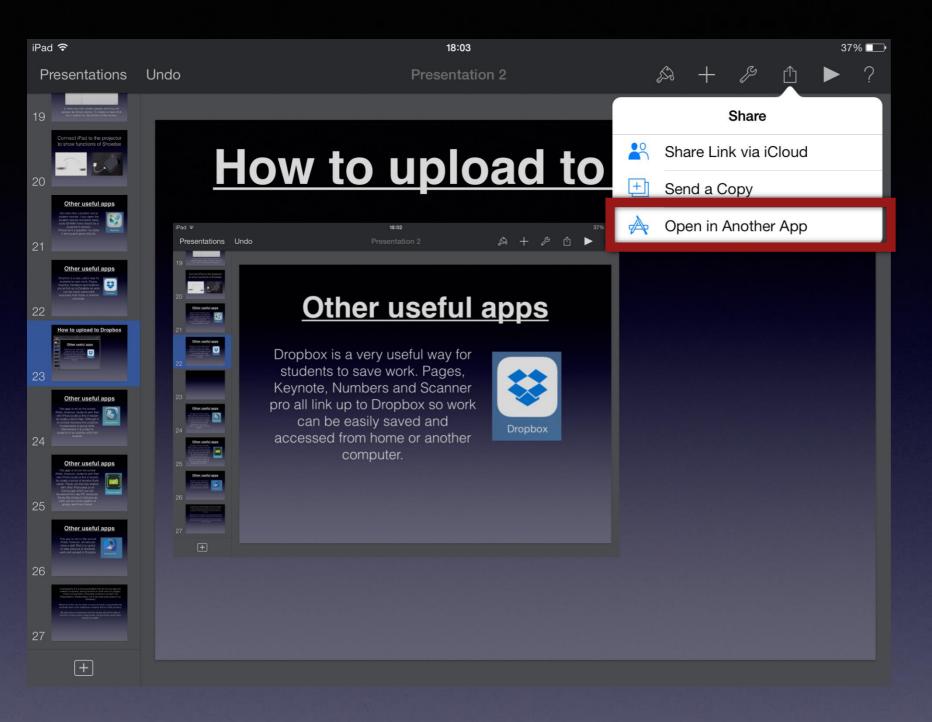

You will be give 3 options, press "Open in Another App".

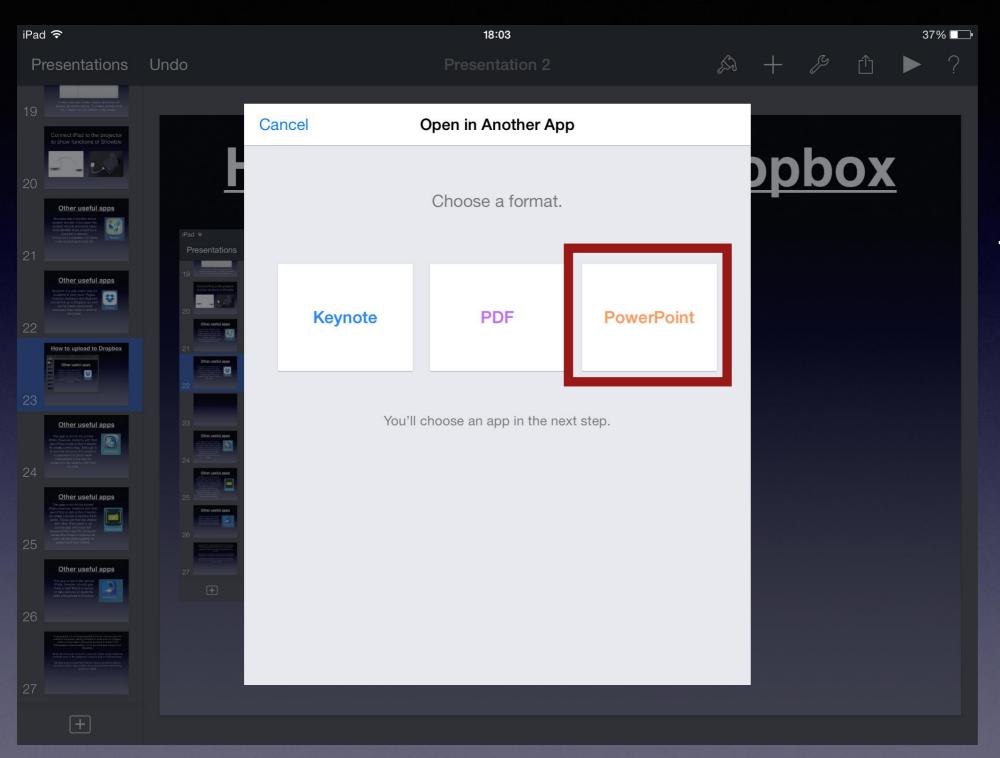

You can then choose the format you save it in. If you want to open and print it from a PC then choose PowerPoint.

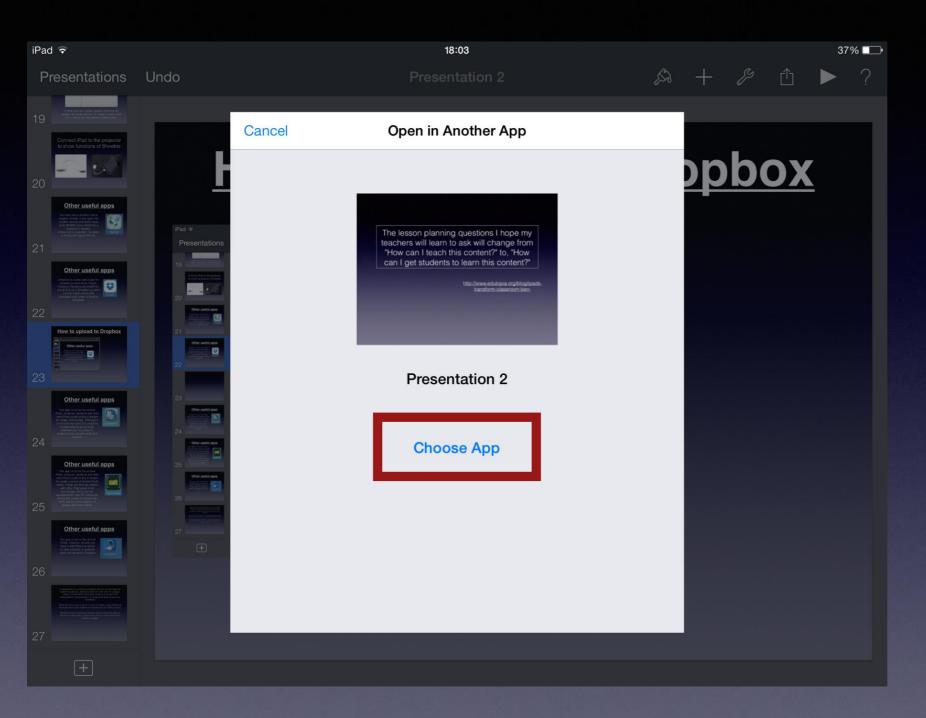

The presentation will be converted to the format you selected, now you can choose which app you want to open it in.

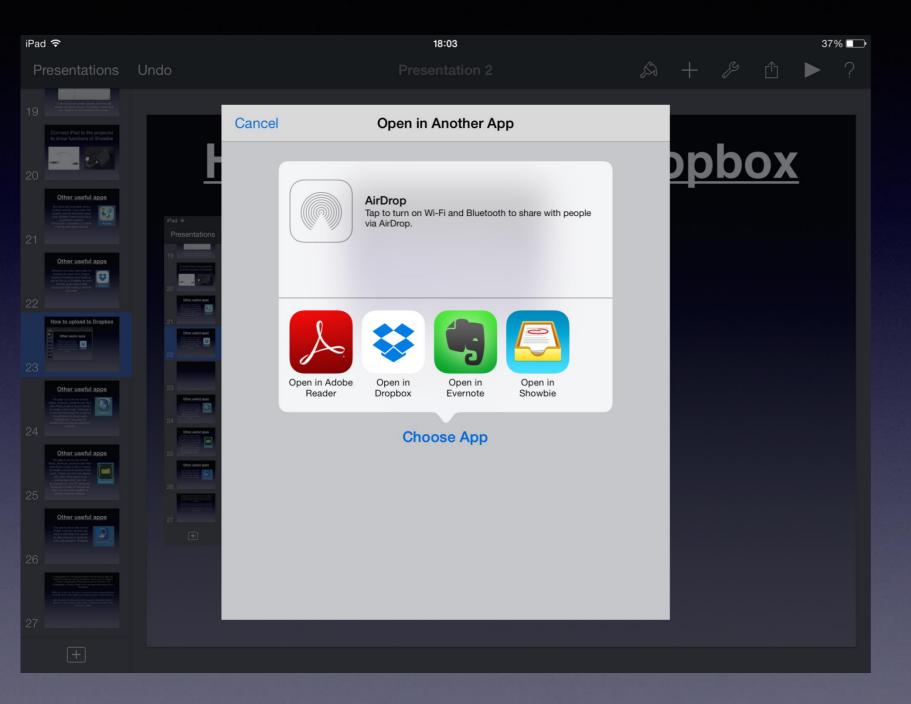

You are given a selection of apps to open the presentation in.

Now you can upload the presentation to Dropbox or Showbie.

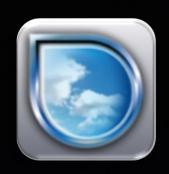

# 14. Simplemind+

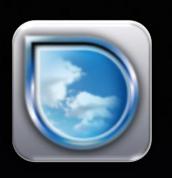

This app allows students to make their own Mind maps. They can create as many mind maps as they wish on their device and all of them will be automatically saved to the iPad. If students are working on a school iPad and wish to save a finished mind map then they can screen shot the mind map and upload the picture to the mind map and upload.

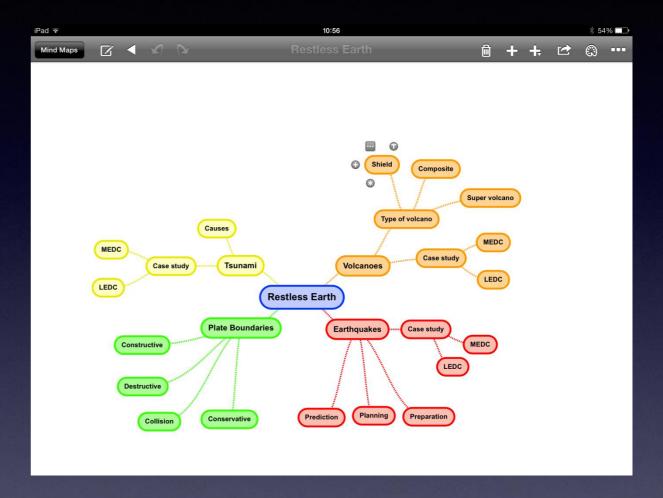

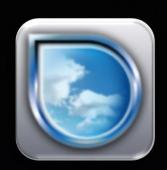

# 14. Simplemind+

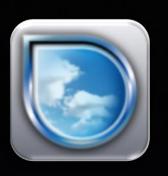

When creating a new mind map you are first present with a blue box in which to you can write. Double tap the blue box to add text.

You can add extra layers to your mind map by pressing the + button at the right hand side of the highlighted box.

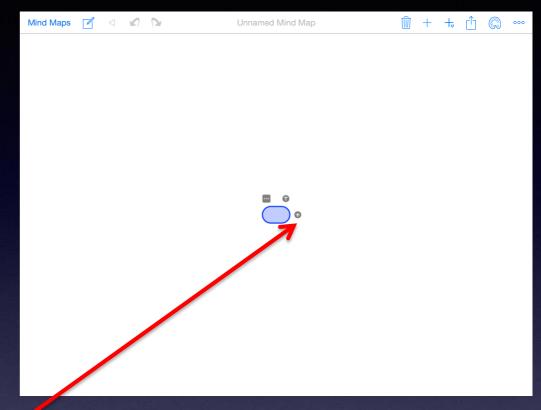

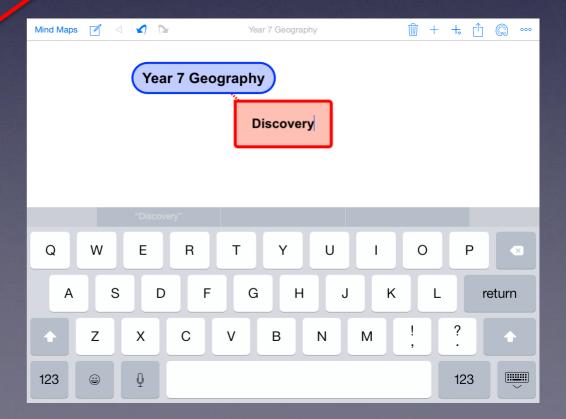

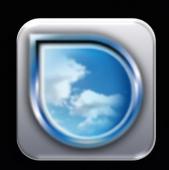

## 14. Simplemind+

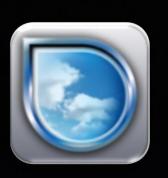

There are a range of colour that you can choose to personalise your mind map. These can be brought up by pressing the pallet icon on the top row.

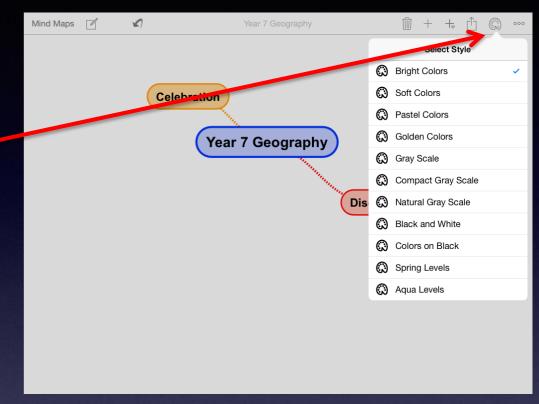

Mind maps are automatically saved to your device and stored mind maps can be viewed by selecting 'Mind Maps'.

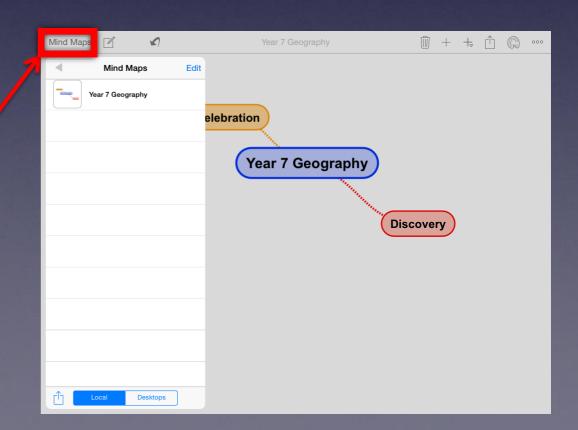

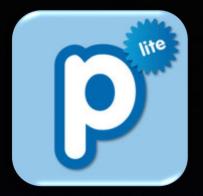

#### 15. Popplet lite

my popplet

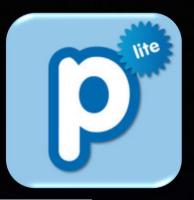

Popplet is another app that can be used to make mind maps.

To edit text in a box you simply double tap the box and change the text.

To add new boxes you need to tap the space outside of the blue box and a new box will appear.

Return to contents

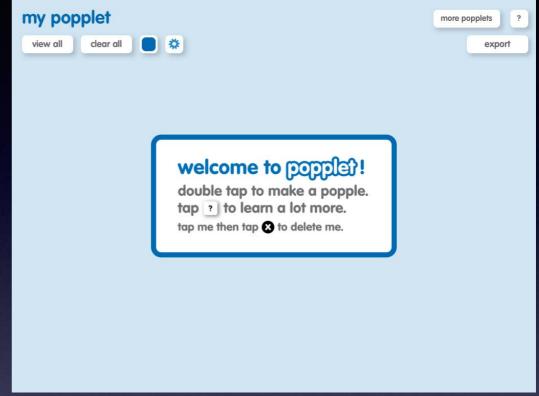

Celebration

Year 7 Geography

Discovery

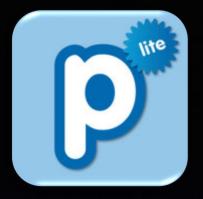

# 15. Popplet lite

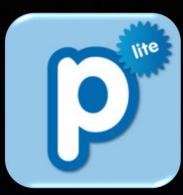

Popplet allows you to add pictures to your mind map by pressing the picture scene icon.

You can then choose to open your photo library or take a new photo.

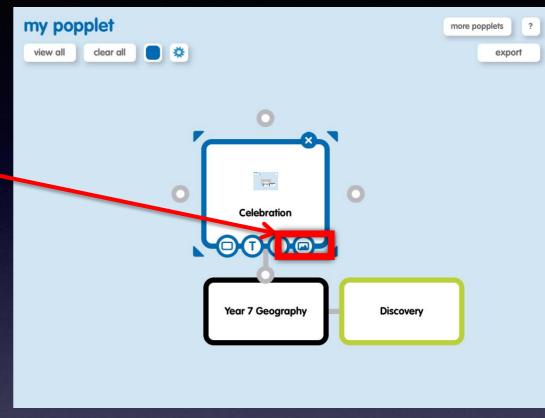

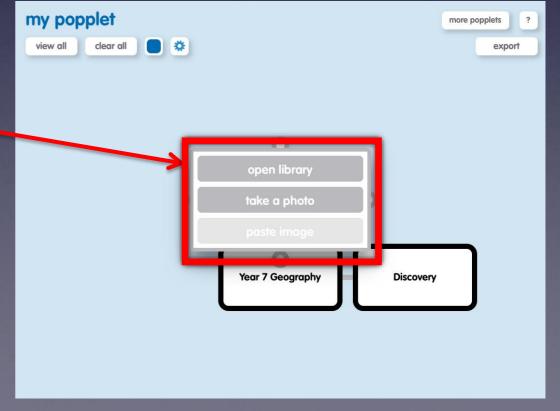

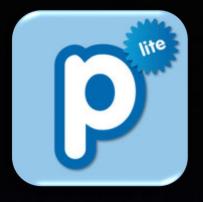

# 15. Popplet lite

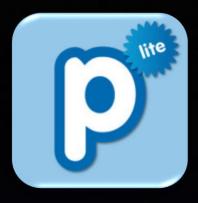

Popplet Lite does not allow mutilple mind maps to be created so if a student wishes to save a completed mind map they will have to screen shot the image and then save to

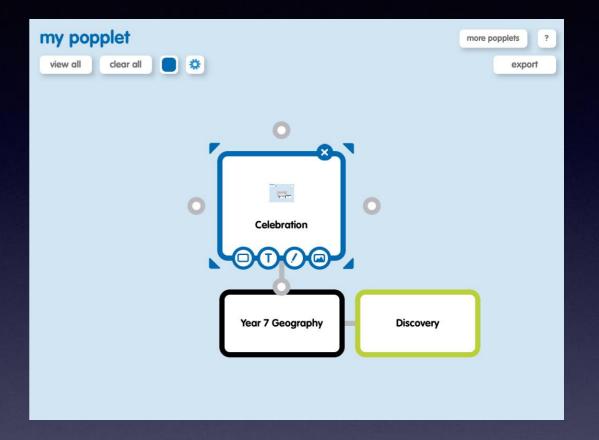

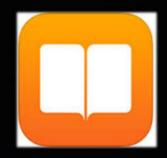

#### 16. iBooks

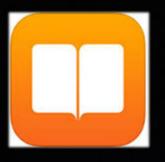

All school iPads have iBooks on them, in the future this may become the first port of call for where a student will look to find their class textbooks.

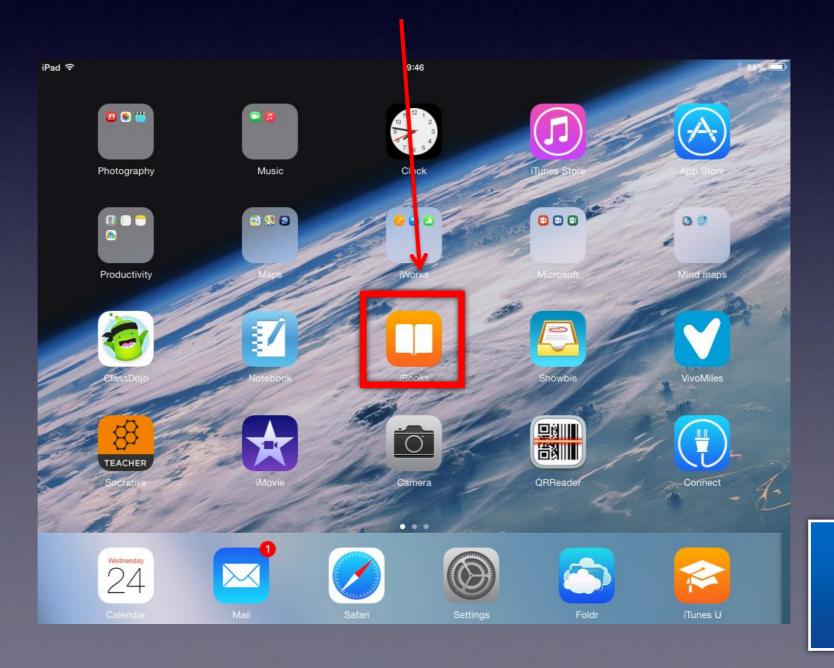

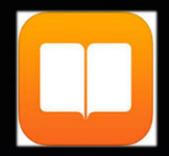

#### 16. iBooks

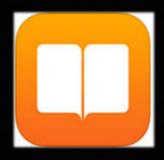

The iBooks app can be used to view textbooks that are purchased or created.

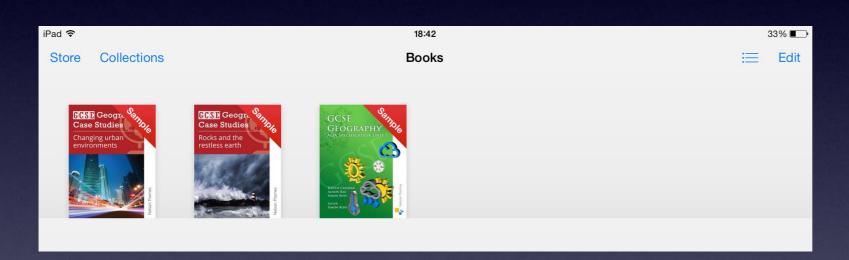

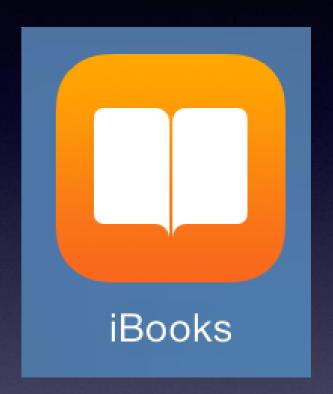

Many subjects are well catered for in iBooks with a range of Free and Paid for iBooks available. If you just carry out a simple search you can come across a range of materials.

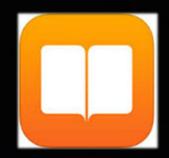

My

Books

#### 16. iBooks

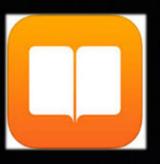

Purchased iBooks are stored in the 'My Books' section of the App, here you can view the iBooks you have on the device and ones you have previously bought and then deleted. Deleted iBooks can be downloaded again by pressing the cloud icon.

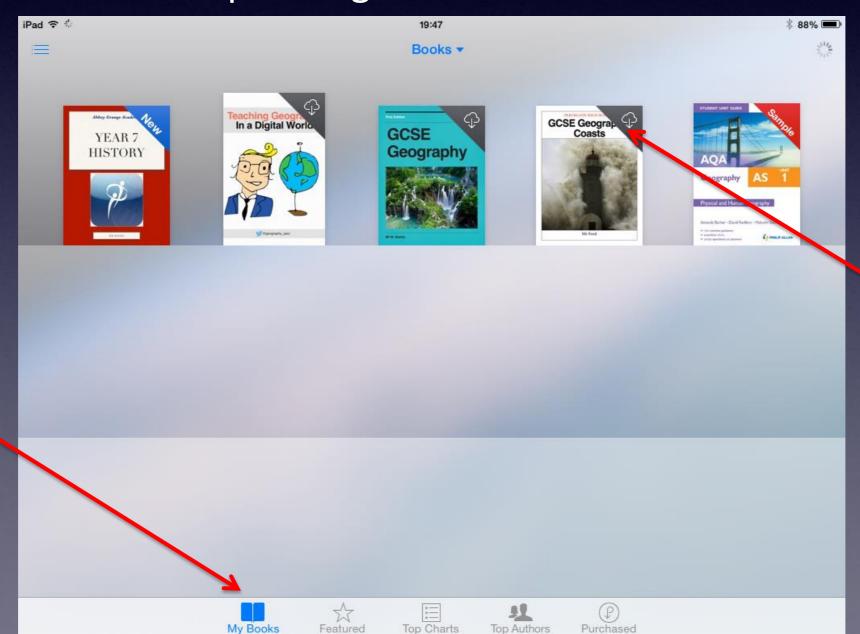

Cloud icon

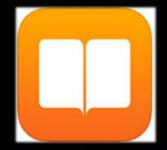

#### 16. iBooks

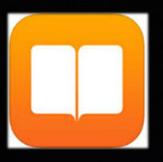

Pressing the Featured icon will take you to iBooks store, from here you can search for iBooks in the search bar.

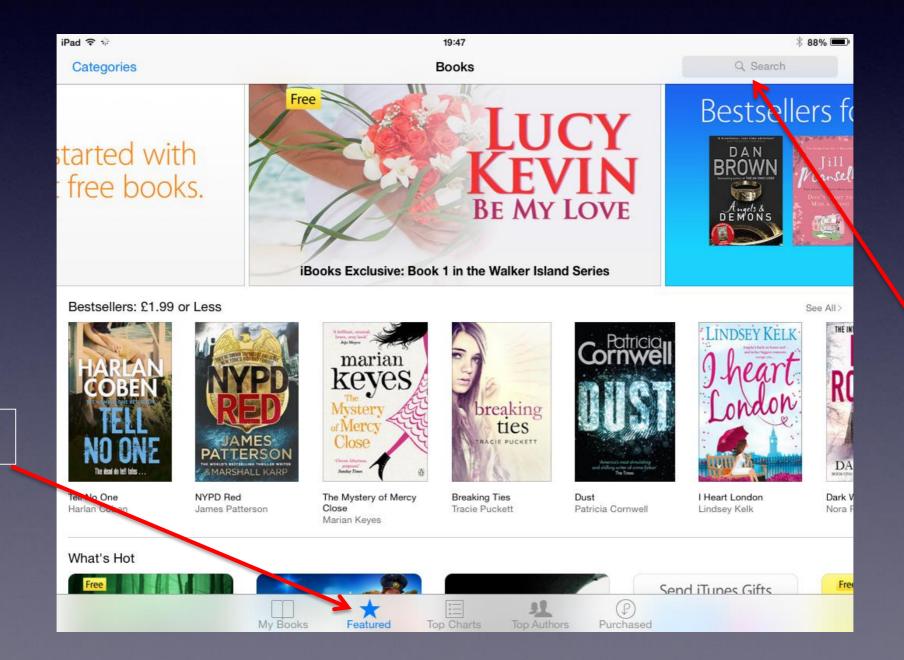

**Favourites** 

Search bar

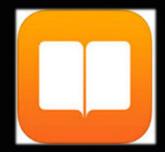

#### 16. iBooks

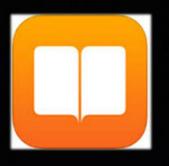

If you press the Categories iconyou can select textbooks, this will direct you to the textbook section of the iBooks store.

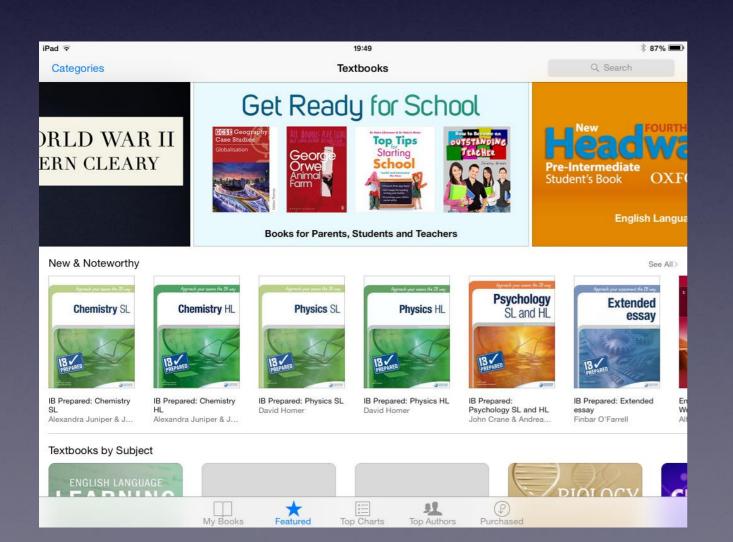

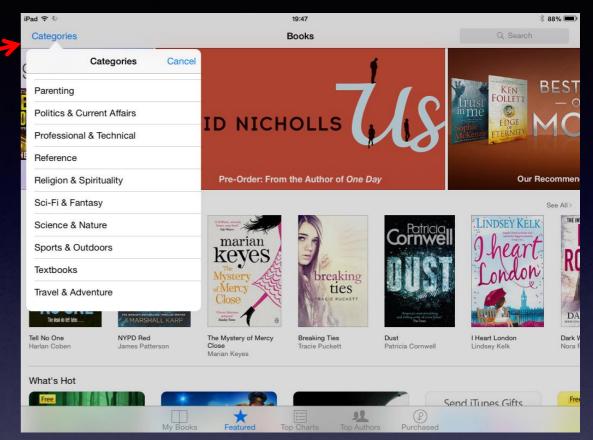

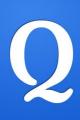

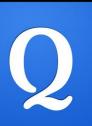

Quizlet allows you to create or view flashcards. By creating your own account you can make new flashcards relevant to your subject.

Alternatively you can view flashcards that have been created by other people.

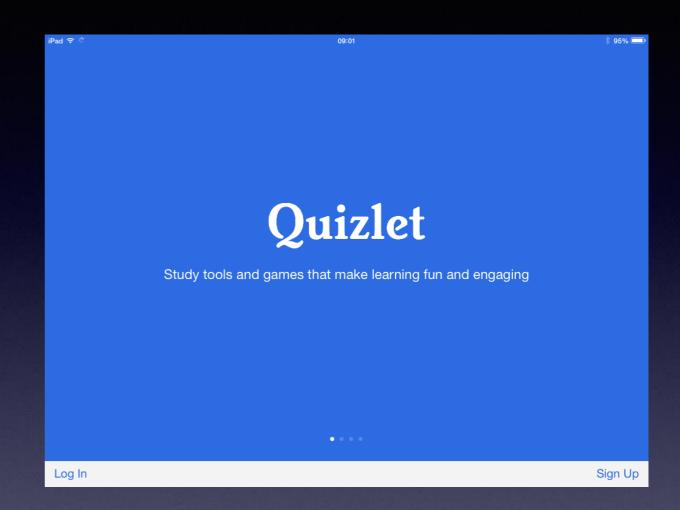

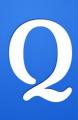

To view flashcards that have already been created you do not need to create an account, you can just search existing flashcards by searching for words that relate to your subject.

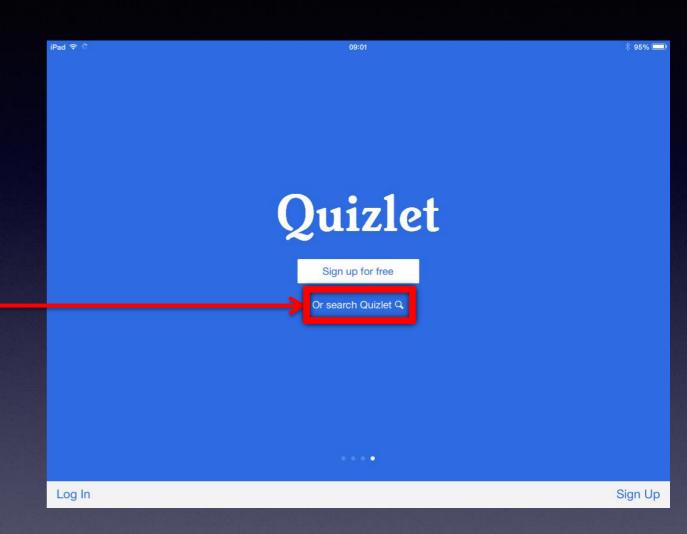

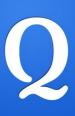

After selecting the search option you can either search specific key words that relate to your subject.

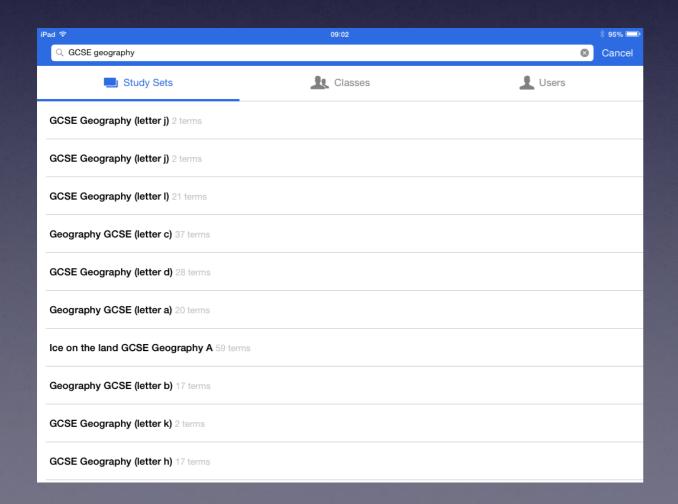

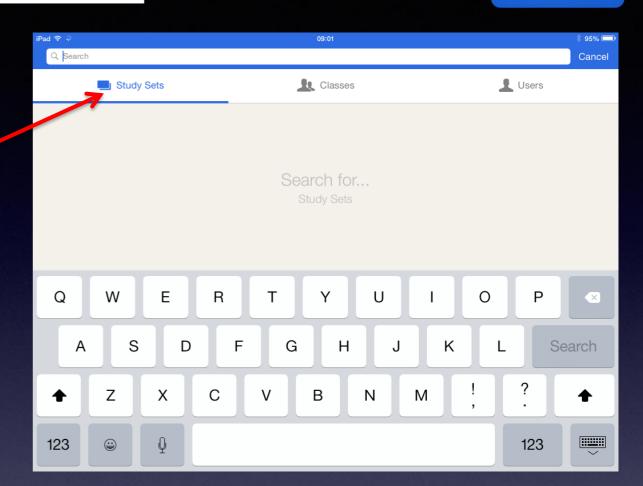

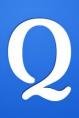

Alternatively you can create your own flashcards and find them by searching your user name.

| iPad ♀                                                                | 09:02  | <b>♯ 95% </b> ■ |  |  |  |  |
|-----------------------------------------------------------------------|--------|-----------------|--|--|--|--|
| <b>≺</b> Back                                                         | Quizlo |                 |  |  |  |  |
| mbanks_01                                                             |        |                 |  |  |  |  |
|                                                                       | SETS   | CLASSES         |  |  |  |  |
| ③ JULY 2014                                                           |        |                 |  |  |  |  |
| GCSE Restless Earth - Key words and definitions 42 terms              |        |                 |  |  |  |  |
| GCSE Coasts - Key words and definitions 38 terms                      |        |                 |  |  |  |  |
| GCSE Population - Key terms and definitions 30 terms                  |        |                 |  |  |  |  |
| GCSE Tourism - Key words and definitions 7 terms                      |        |                 |  |  |  |  |
| GCSE Living World - Key words and definitions 36 terms                |        |                 |  |  |  |  |
| GCSE Changing Urban Environments - Key words and definitions 47 terms |        |                 |  |  |  |  |
|                                                                       |        |                 |  |  |  |  |
|                                                                       |        |                 |  |  |  |  |
|                                                                       |        |                 |  |  |  |  |
| l                                                                     |        |                 |  |  |  |  |

| iPad ♀     |            | 09:02     |   |       | ∦ 95% 💷 |
|------------|------------|-----------|---|-------|---------|
| Q Mbanks_0 | 1          |           |   | 8     | Cancel  |
| Ţ          | Study Sets | L Classes | 1 | Users |         |
| mbanks_01  |            |           |   |       |         |
|            |            |           |   |       |         |
|            |            |           |   |       |         |
|            |            |           |   |       |         |
|            |            |           |   |       |         |
|            |            |           |   |       |         |
|            |            |           |   |       |         |
|            |            |           |   |       |         |
|            |            |           |   |       |         |
|            |            |           |   |       |         |

When you open a set of flashcards the cards in the set are available to view and there are also three options available to you for viewing.

- 1. Cards
- 2. Learn
- 3. Match

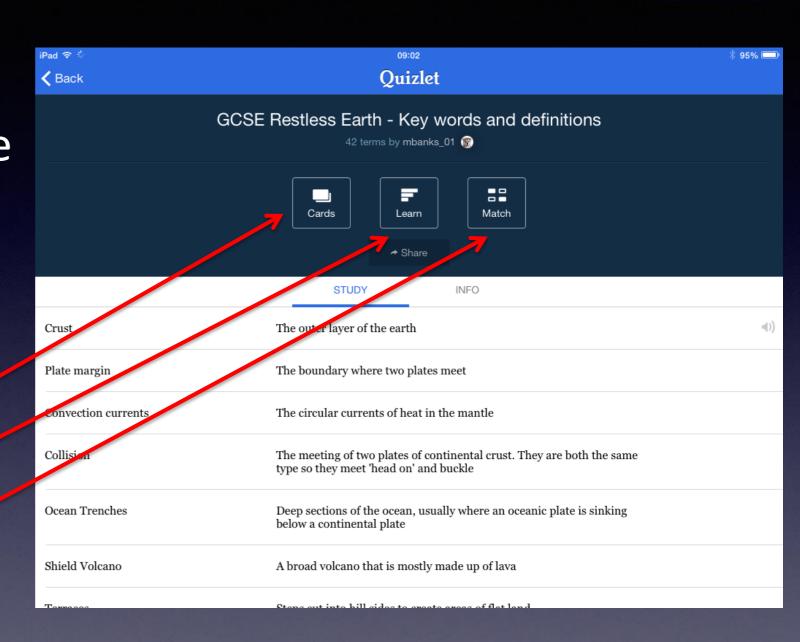

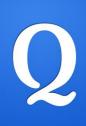

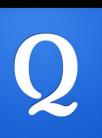

1. Cards – this allows you to view one side of a card and then by tapping the card you are taken to reverse where you can have an answer or key term definition.

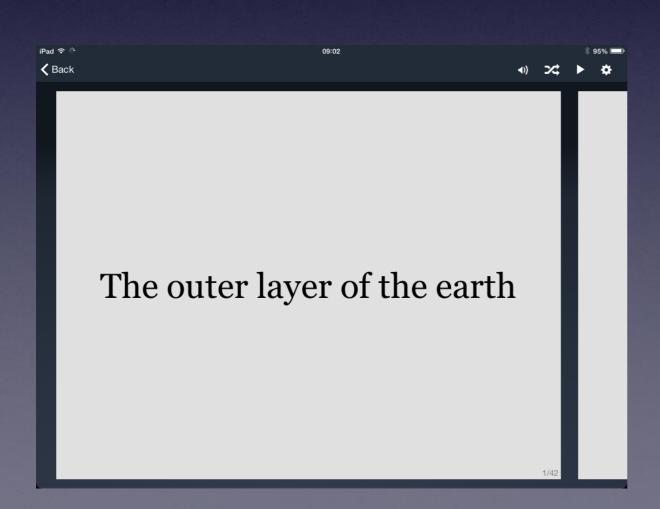

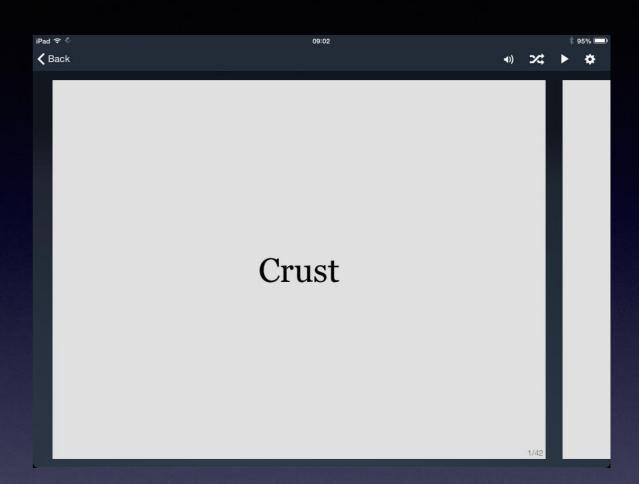

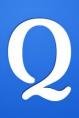

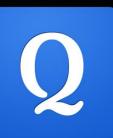

2. Learn – This function will show you a definition and then allow you to write in what you think the key word should be.

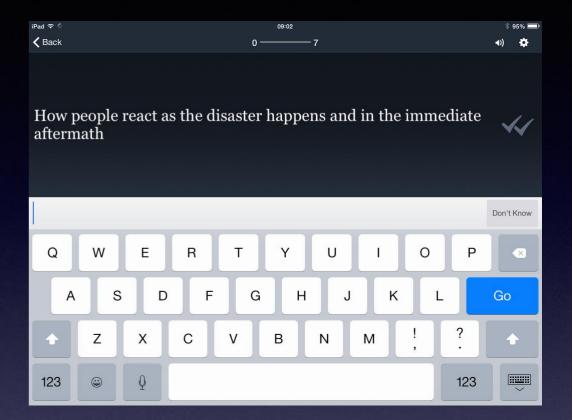

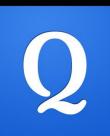

3. Math – This option will bring up the front and back of a number of random cards. You then have to match them up correctly in the fastest time you can.

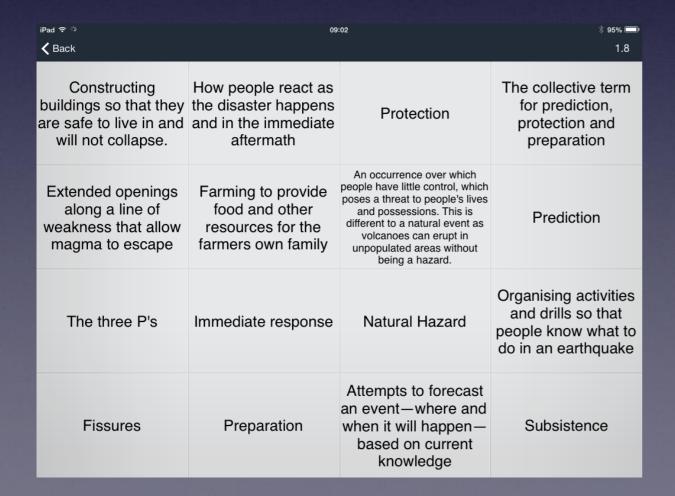

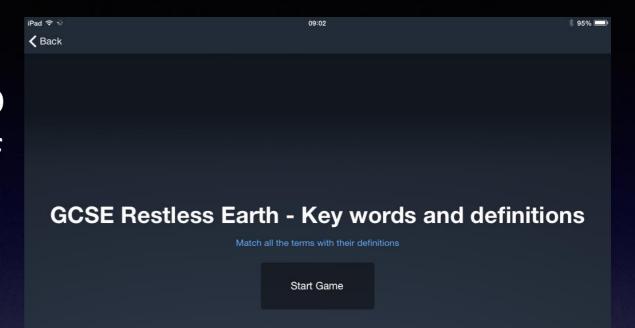

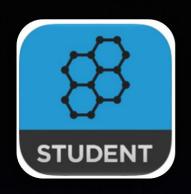

#### 18. Socrative

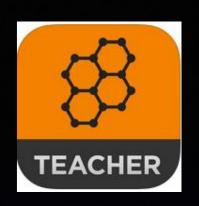

Socrative is an app where you can set students a quiz in lesson, they can complete it online and you can then choose to have their answers emailed back to you as a class report.

There are two versions of the app; the teacher version allows the teacher to create and start quizzes, the student version allows the students access to a virtual class where they can complete the work set.

You can also use a PC to create and start a quiz by visiting <a href="https://www.socrative.com">www.socrative.com</a>.

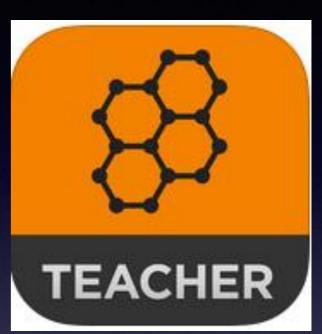

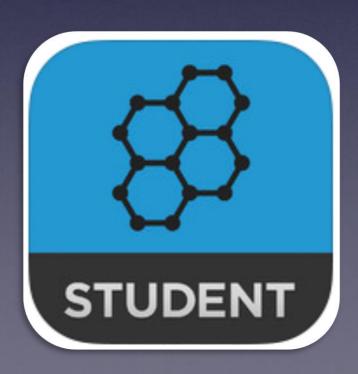

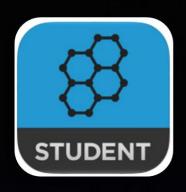

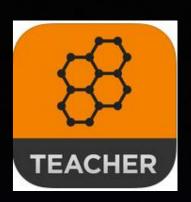

When you open Socrative you will be asked to log in or get a free account.

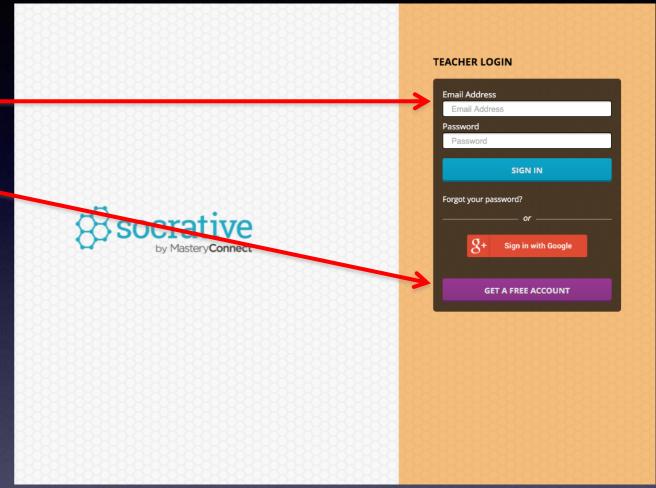

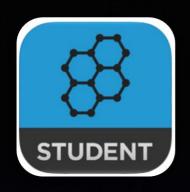

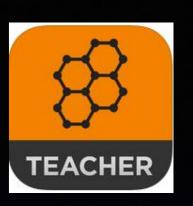

Once you have logged on you can start a quiz or manage/edit a previous quiz you have created.

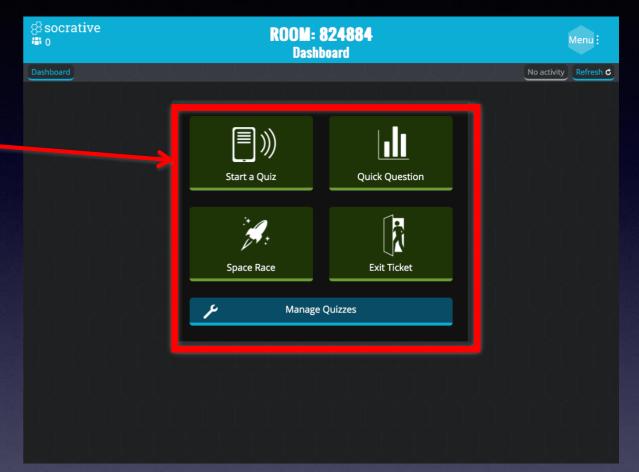

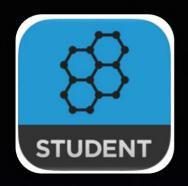

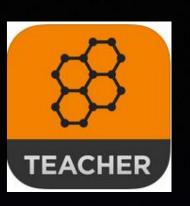

If you choose to start a quiz you will be able to select any from ones that you have already created.

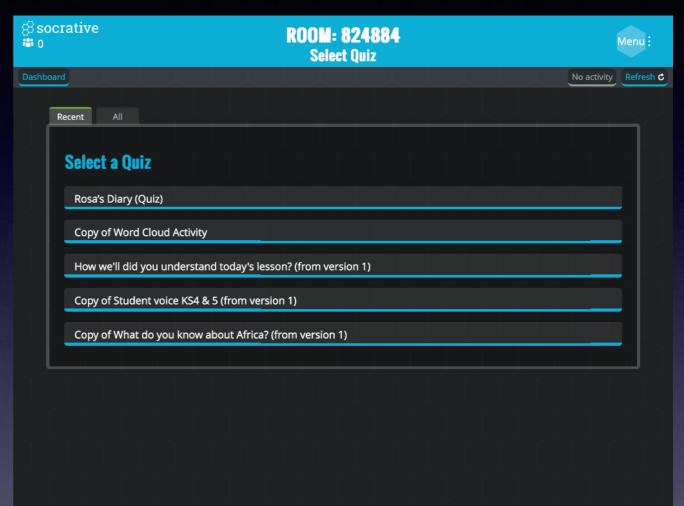

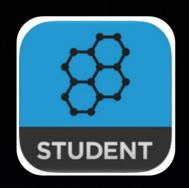

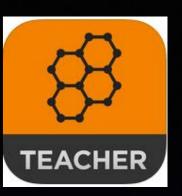

You can then decide how the quiz can be paced, the options are:

- Student paced with answers.
- Student paced without answers
- Teacher paced where the teacher moves the student on to the next question.

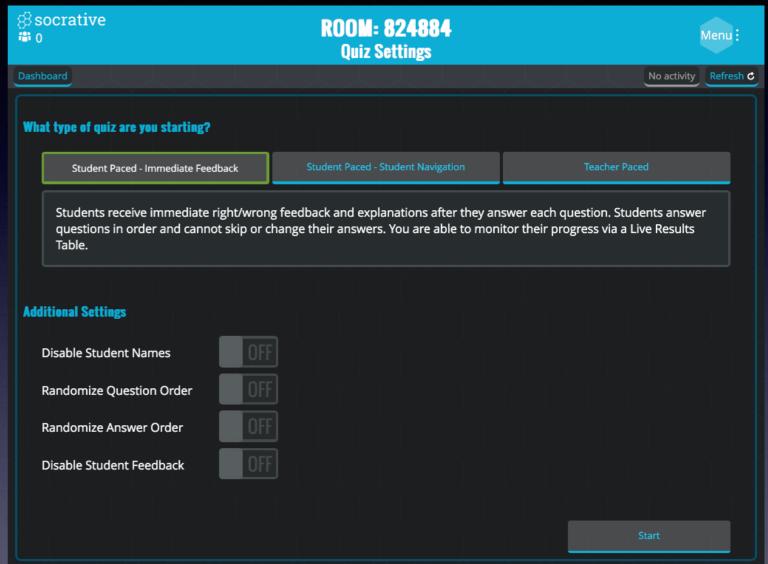

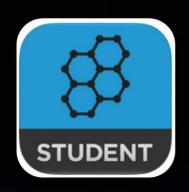

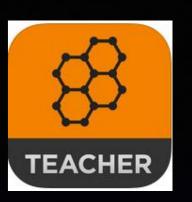

As students work their way through the quiz you can see their answers on your iPad.

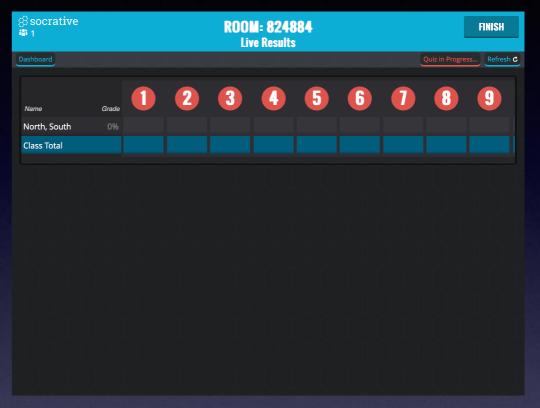

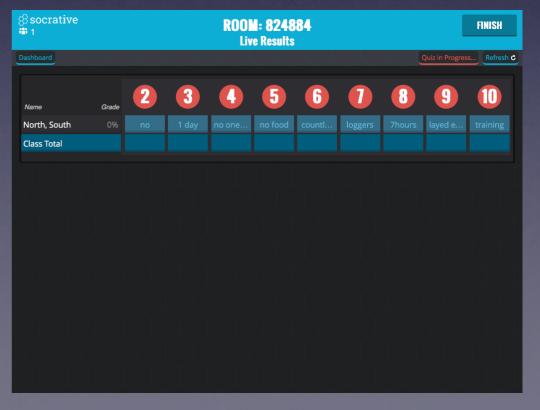

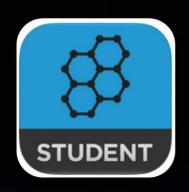

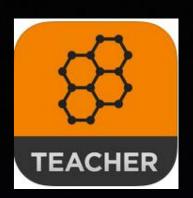

Once the quiz has been ended by the teacher you can then decide how you want feedback. An email of the results from the class can be sent to you and with questions where they were multiple choice the quiz will be marked for you.

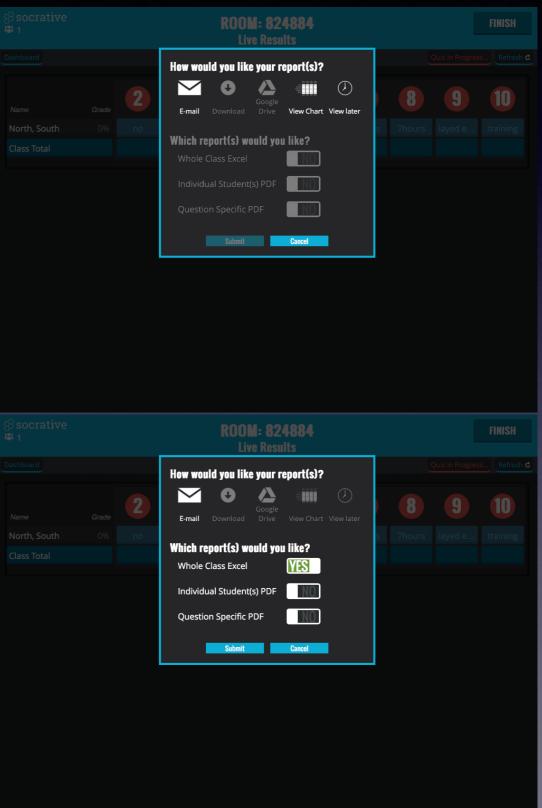

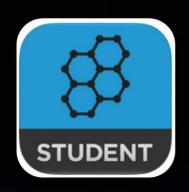

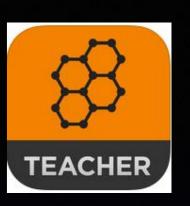

When a student logs on they will be asked for a room number to join. This is personal to you and you get this when you sign up to create a Socrative teacher account.

Students do not need to sign up to access quizzes you set during a lesson on Socrative.

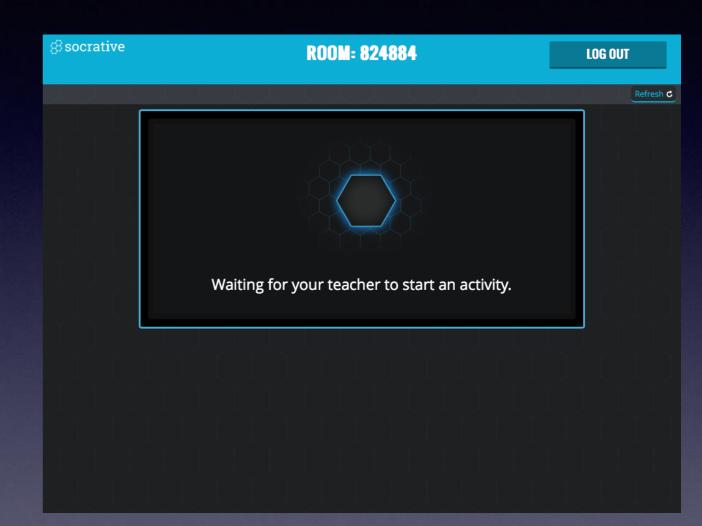

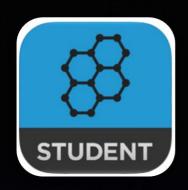

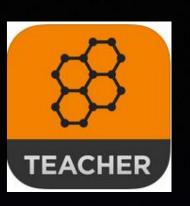

Setting a quiz to be student paced will allow students to work their way through the quiz in their own time.

As a teacher you can end a quiz when you like, even before all students have completed it.

| ⊗ socrative                    | <b>ROOM: 824884</b><br>1 of 10              |           |
|--------------------------------|---------------------------------------------|-----------|
|                                |                                             | Refresh C |
| What were the first sights Ros | sa saw when she woke up? What did she hear? |           |
|                                |                                             |           |
|                                |                                             |           |
|                                | Submit Answer                               |           |
|                                |                                             |           |
|                                |                                             |           |
|                                |                                             |           |

Return to contents

# 19. Apple TV

Apple TV can be used in your room to show work created by students on their iPads, or by sing the camera on the iPad you can take pictures of student work show it on the board.

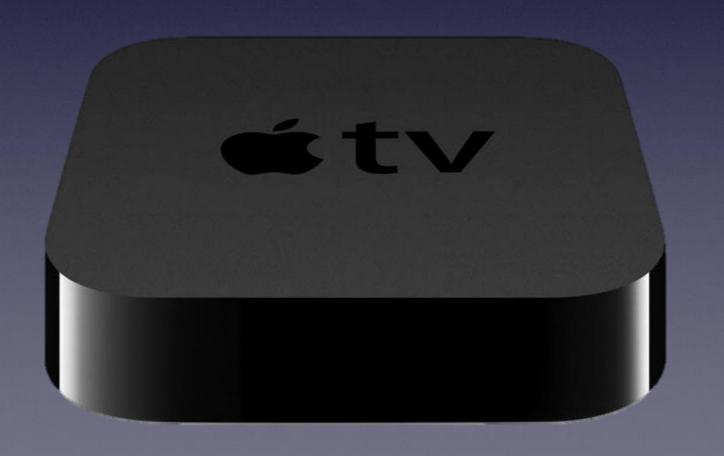

Return to contents

## **Connecting to your Apple TV**

Connecting to the Apple TV in your room is very straight forward. You will see that near your computer there is an Apple TV box and two other boxes for audio and visual output.

When you wish to connect an iPad to Apple TV you must first make sure that the Apple TV box is switched on and that the audio and visual boxes are set for ATV.

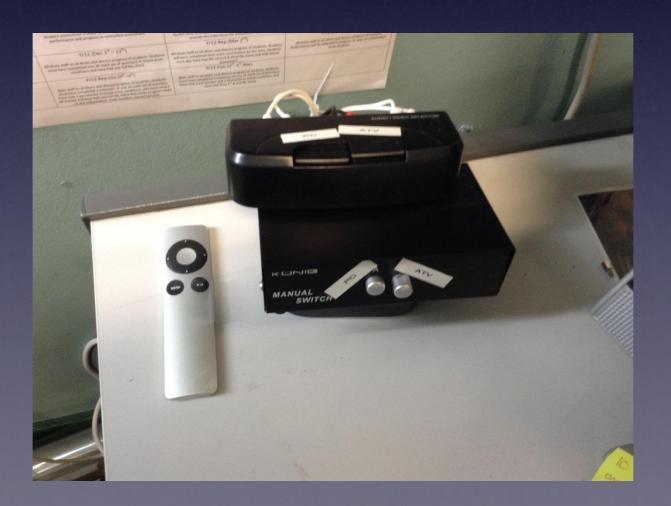

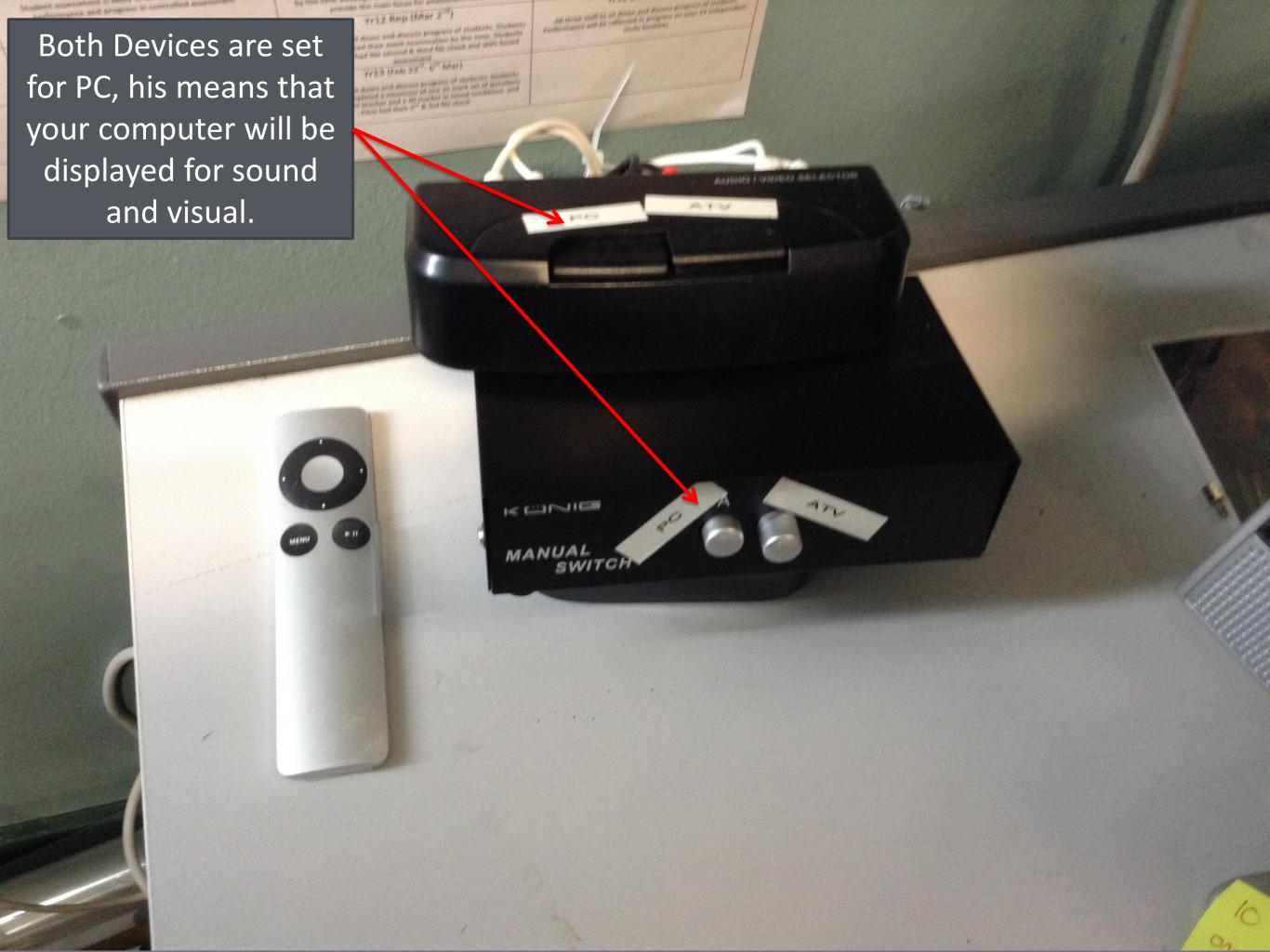

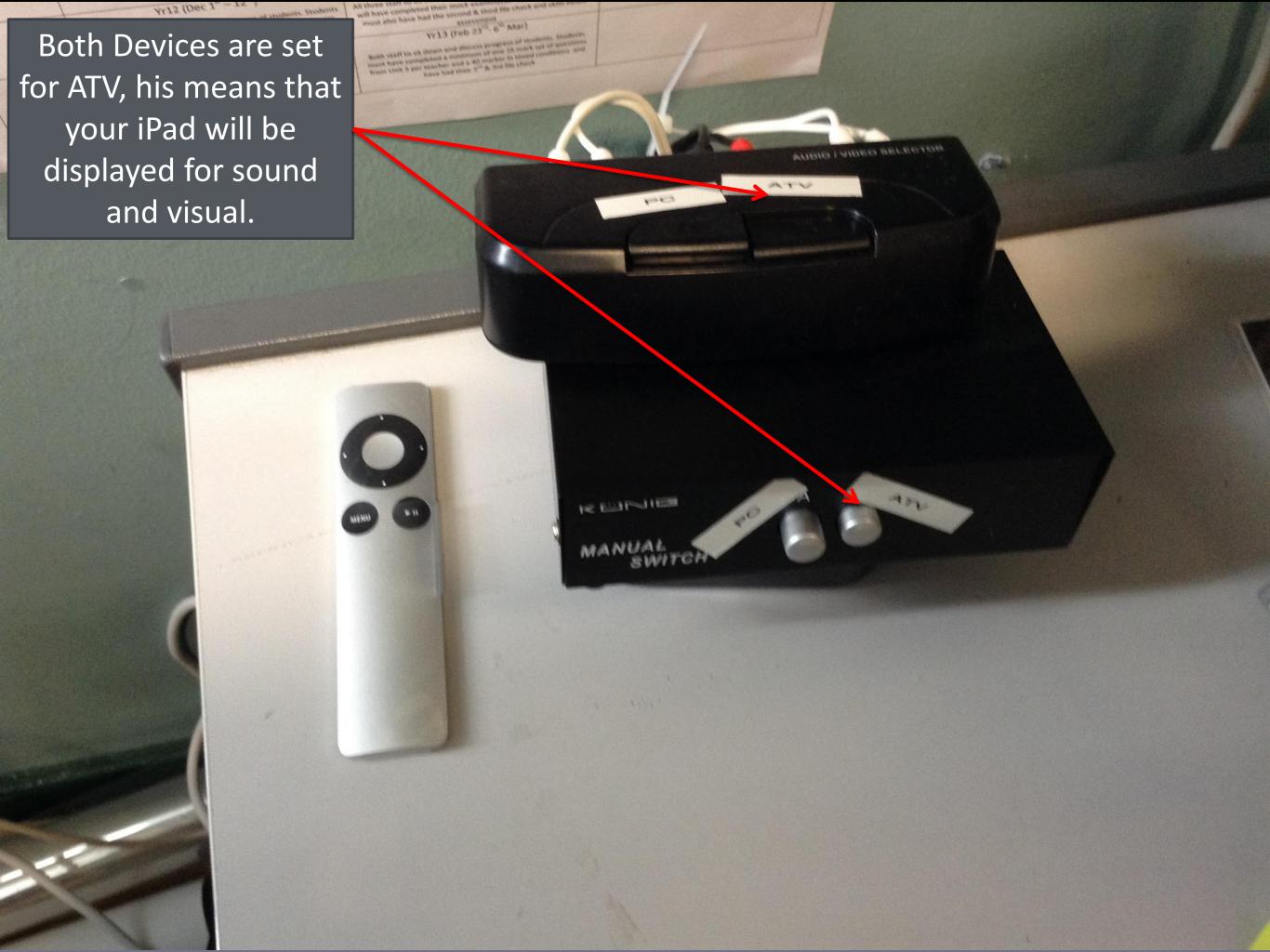

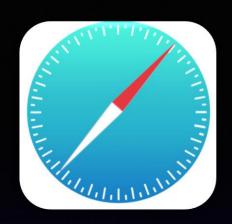

## 20. Safari

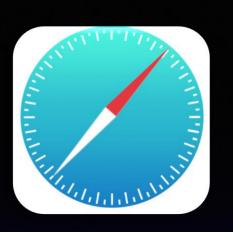

Safari is the internet browser on the iPad. The top bar is where you can type searches or web address.

Multiple tabs can be opened so you can be on a number of web pages at the same time. To create a new tab press the + icon.

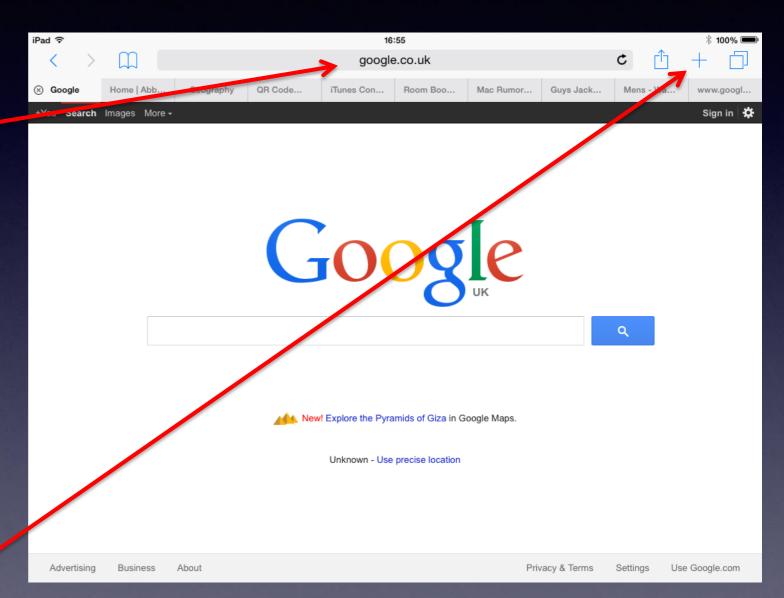

Return to contents